# Brugervejlednin HP Officejet 4300 All-in-One series

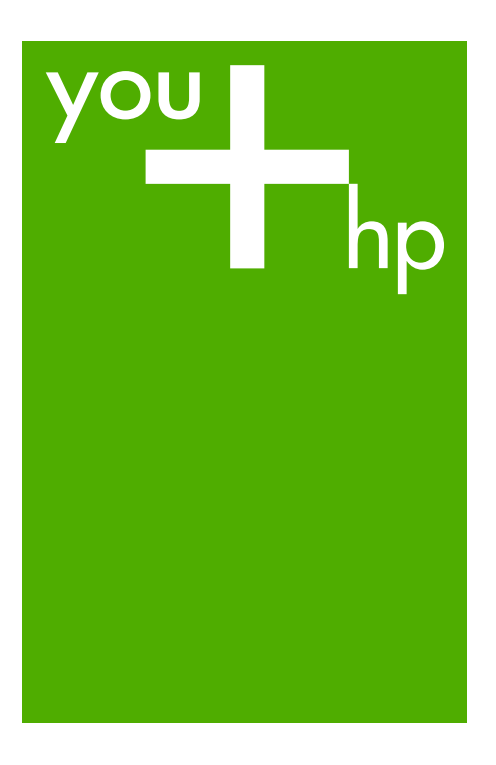

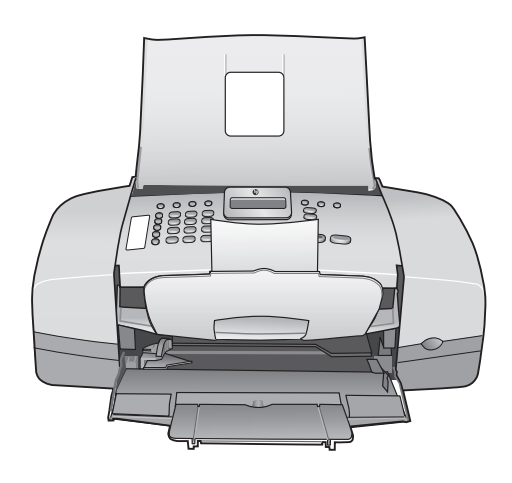

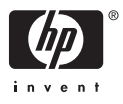

HP Officejet 4300 All-in-One series

**Brugervejledning**

© Copyright 2006 Hewlett-Packard Development Company, L.P.

Oplysningerne i dette dokument kan ændres uden varsel.

Reproduktion, tilpasning eller oversættelse er ikke tilladt uden forudgående skriftlig tilladelse, undtagen hvis det er tilladt ifølge loven om ophavsret.

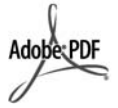

Adobe- og Acrobat-logoerne er enten registrerede varemærker eller varemærker tilhørende Adobe Systems Incorporated i USA og/eller andre lande.

Windows®, Windows NT®, Windows ME®, Windows XP® og Windows 2000® er varemærker tilhørende Microsoft Corporation og registreret i USA.

Intel® og Pentium® er registrerede varemærker tilhørende Intel Corporation.

Energy Star® og Energy Star-logoet® er mærker tilhørende United States Environmental Protection Agency og registreret i USA.

Publikationsnummer: Q8081-90110 Februar 2006

#### **Bemærkning**

De eneste garantier for HP's produkter og tjenester gives i erklæringen om udtrykkelig garanti, der følger med de pågældende produkter og tjenester. Intet heri skal opfattes som udgørende en ekstra garanti. HP kan ikke holdes ansvarlig for tekniske eller redaktionelle fejl eller udeladelser heri.

Hewlett-Packard Company er ikke ansvarlig for indirekte eller afledt skade i forbindelse med eller som følge af udformningen, ydelsen eller anvendelsen af dette dokument og det programmateriale, som det beskriver.

**Bemærk!** Lovgivningsmæssige oplysninger finder du i [Tekniske](#page-111-0) [oplysninger](#page-111-0).

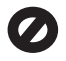

Mange steder er det ikke lovligt at kopiere følgende enheder. I tilfælde af tvivl kontakt først en juridisk rådgiver.

- Officielle papirer og dokumenter:
	- Pas
	- **Immigrationsdokumenter** 
		- **Udvalgte**
		- militærdokumenter – Id-badges, kort eller
		- distinktioner
	- Statslige stempler:
	- Poststempler
	- Indkøbskuponer
- Check eller bankanvisning fra statslige institutioner
- Papirvaluta, rejsechecks eller pengeanvisninger
- Indskudsbevis
- Arbejde beskyttet af ophavsret

#### **Sikkerhedsoplysninger**

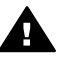

**Advarsel!** Udsæt ikke produktet for regn eller andre former for fugt, da dette kan forårsage brand eller elektrisk stød.

Følg altid grundlæggende retningslinjer for sikkerhed ved brug af dette produkt for at mindske risikoen for skader som følge af brand eller elektrisk stød.

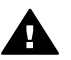

**Advarsel!** Potentiel fare for elektrisk stød

- 1. Læs og forstå alle instruktioner i installationsvejledningen.
- 2. Brug kun en jordforbundet stikkontakt, når enheden forbindes til en strømkilde. Spørg en kvalificeret elektriker, hvis du ikke ved, om stikkontakten er jordforbundet.
- 3. Læs alle advarsler og instruktioner på produktet.
- 4. Fjern dette produkt fra stikkontakten før rengøring.
- 5. Installer ikke eller brug ikke dette produkt i nærheden af vand, eller når du er våd.
- 6. Installer produktet på en fast, stabil overflade.
- 7. Installer produktet et beskyttet sted, hvor ingen kan træde på eller falde over netledningen, og hvor netledningen ikke beskadiges.
- 8. Se Fejlfinding i sidste afsnit af installationsvejledningen eller [Oplysninger om fejlfinding](#page-77-0) i denne brugervejledning, hvis du

får problemer under installationen.

- 9. Der er ingen dele inde i produktet, som du selv kan servicere. Serviceeftersyn skal foretages af fagligt kvalificeret personale.
- 10. Brug produktet i et lokale med god udluftning.
- 11. Brug kun den strømadapter, der er leveret af HP.

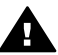

**Advarsel! 1** Dette udstyr fungerer ikke ved strømsvigt.

**Advarsel! 2** Det håndsætørestykke, der bruges sammen med dette produkt, kan tiltrække farlige objekter som nåle og clips. Pas på, at der ikke sidder farlige objekter på ørestykket, som kan skade dig.

## **Indhold**

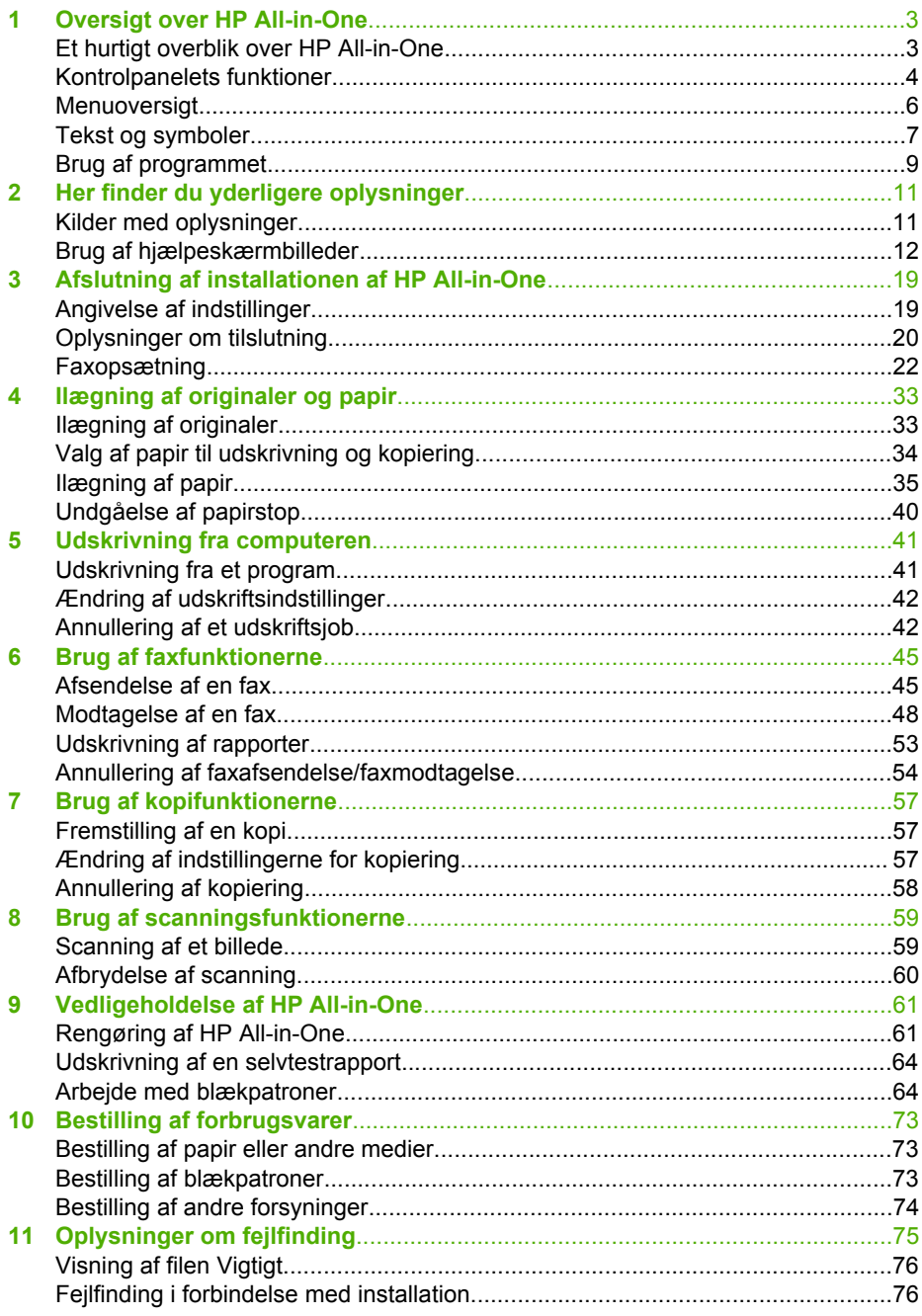

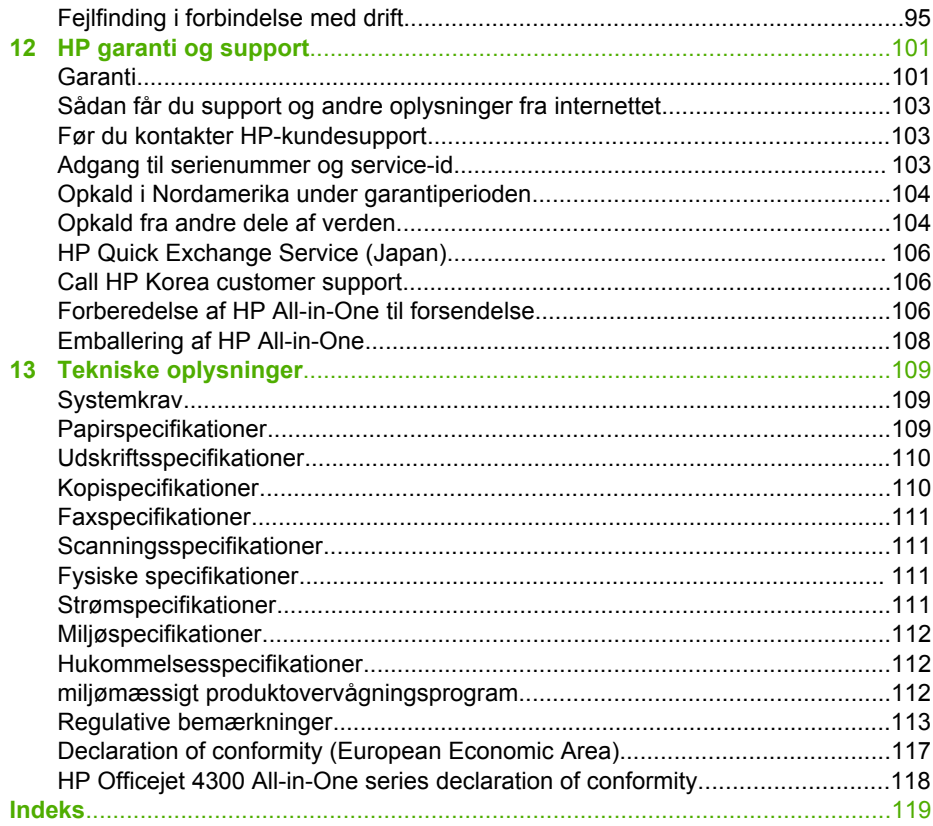

# <span id="page-5-0"></span>**1 Oversigt over HP All-in-One**

Mange HP All-in-One-funktioner har du direkte adgang til, uden at du behøver tænde computeren. Du kan nemt og hurtigt udføre opgaver, f.eks. tage en kopi eller sende en fax fra HP All-in-One.

I dette afsnit beskrives hardwarefunktionerne og kontrolpanelfunktionerne på HP All-in-One.

- Et hurtigt overblik over HP All-in-One
- [Kontrolpanelets funktioner](#page-6-0)
- [Menuoversigt](#page-8-0)
- [Tekst og symboler](#page-9-0)
- [Brug af programmet](#page-11-0)

## **Et hurtigt overblik over HP All-in-One**

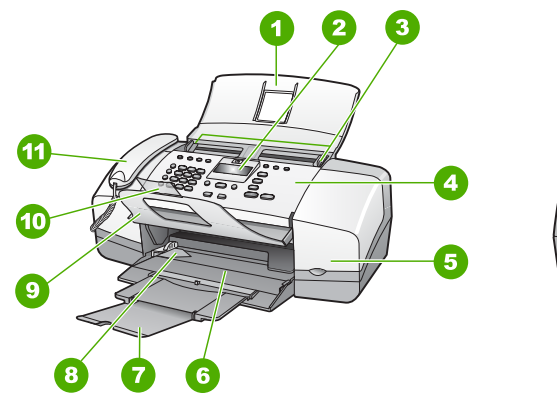

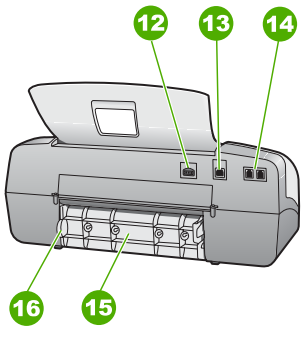

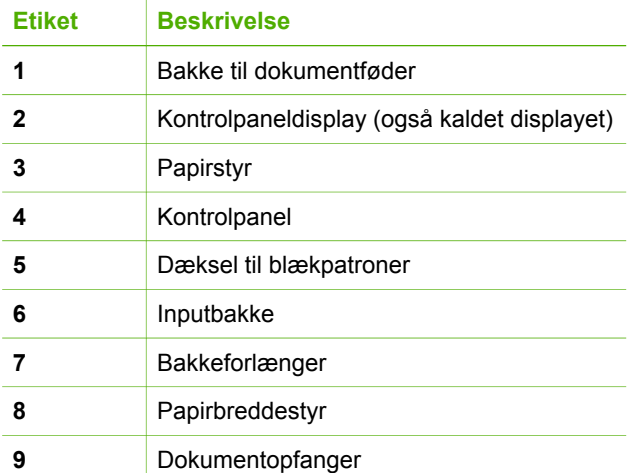

<span id="page-6-0"></span>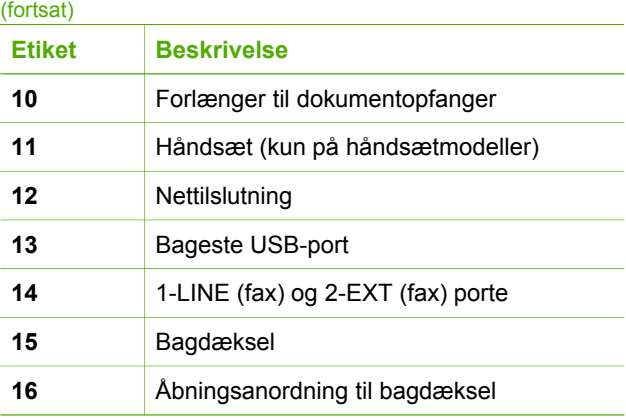

## **Kontrolpanelets funktioner**

Følgende diagram og tilhørende tabel giver et hurtigt overblik over kontrolpanelets funktioner på HP All-in-One.

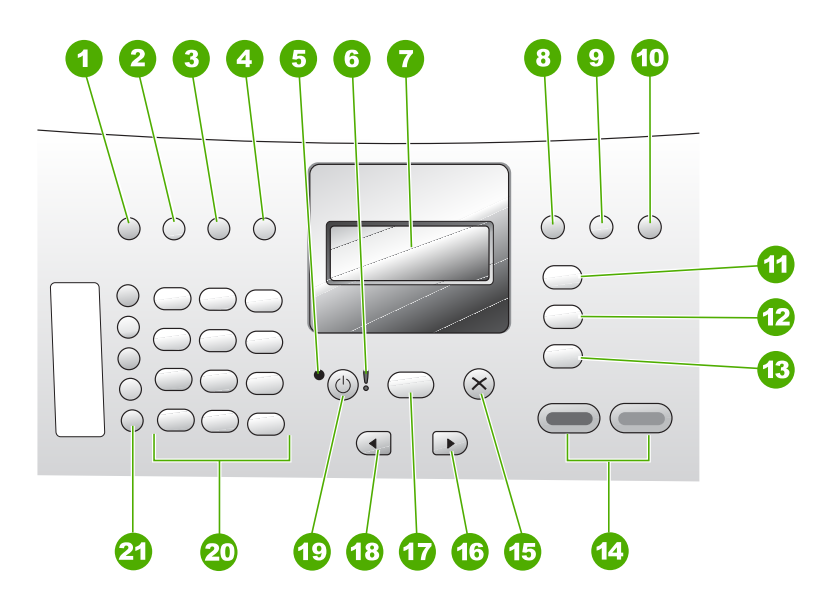

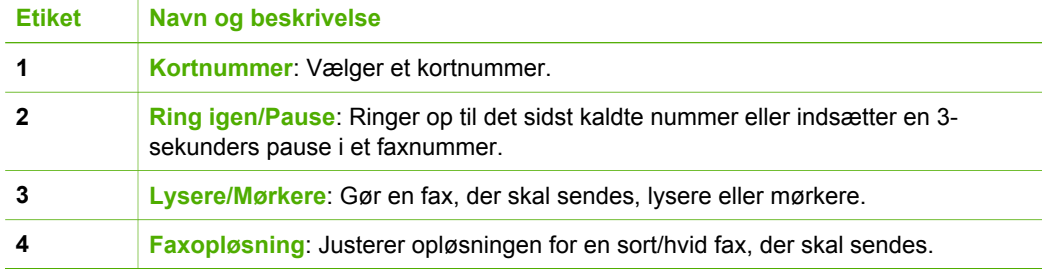

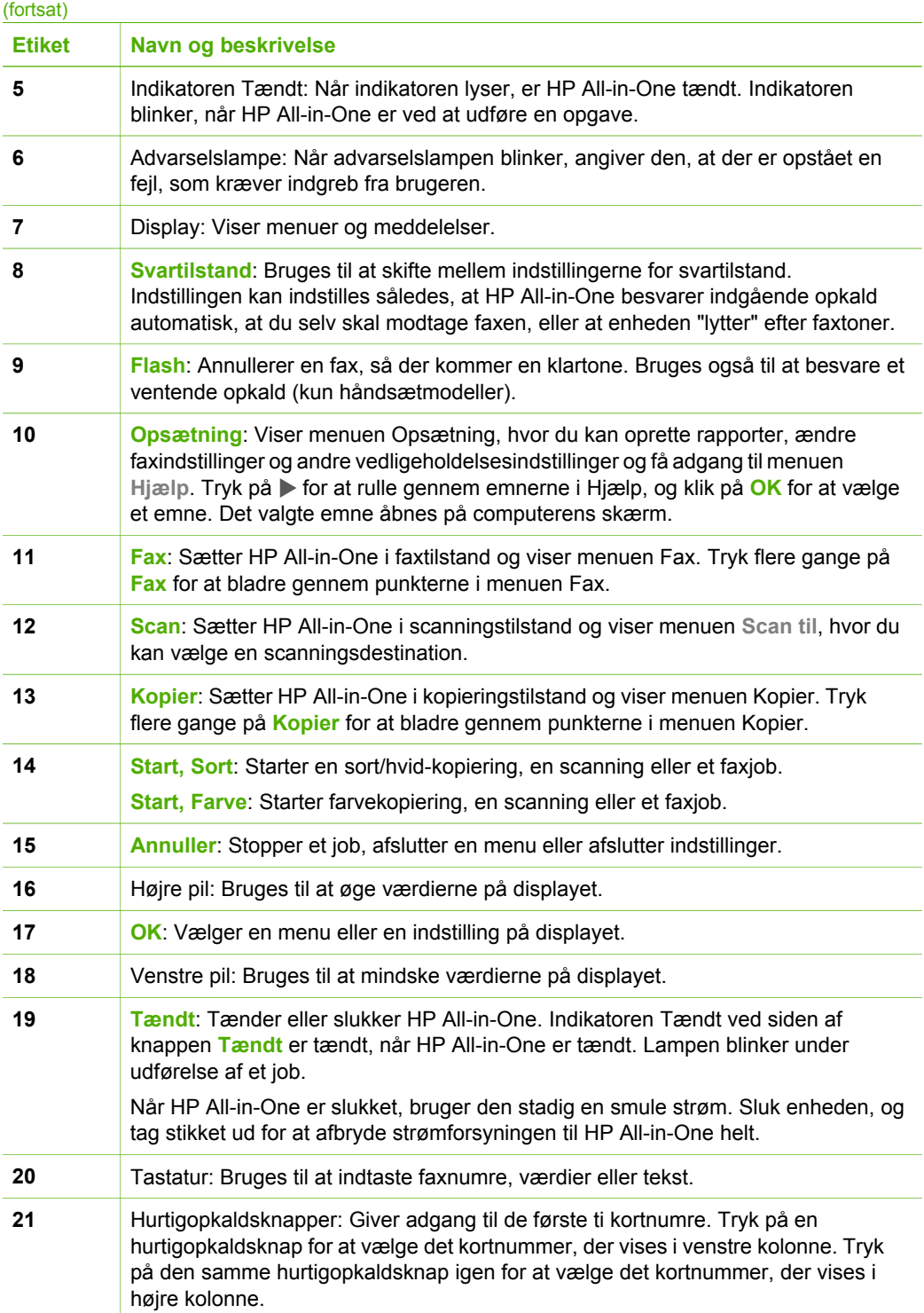

## <span id="page-8-0"></span>**Menuoversigt**

Følgende emner giver et hurtigt overblik over de øverste menuer, der vises på displayet på HP All-in-One.

- Menuen Kopier
- Menuen Fax
- Menuen Scan til
- [Menuen Opsætning](#page-9-0)
- [Menuen Hjælp](#page-9-0)

#### **Menuen Kopier**

Følgende indstillinger bliver tilgængelige, når du trykker på knappen **Kopier** på kontrolpanelet.

**Antal kopier Formindsk/Forstør Kopikvalitet Kopipapirstørrelse Papirtype Lysere/Mørkere Forbedringer Angiv nye indst.**

#### **Menuen Fax**

Du får følgende muligheder, når du trykker på knappen **Fax** på kontrolpanelet.

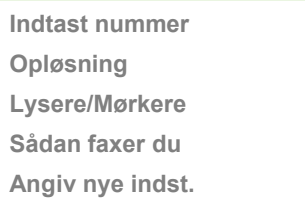

#### **Menuen Scan til**

Når du trykker på knappen **Scan**, vises der en liste med de programmer, der er installeret på computeren, i menuen.

HP Photosmart Microsoft PowerPoint Adobe Photoshop HP Photosmart Deling <span id="page-9-0"></span>Vælg det program, du vil bruge til at åbne og redigere det scannede billede. Punkterne afhænger af, hvilke programmer der er installeret på computeren og kan omfatte et eller flere af ovenstående programmer.

#### **Menuen Opsætning**

Følgende punkter bliver tilgængelige, når du trykker på knappen **Opsætning** på kontrolpanelet.

- 1. **Hjælp**
- 2. **Udskriv rapport**
- 3. **Opsætning af kortnummer**
- 4. **Basisfaxopsætning**
- 5. **Avanceret faxopsætning**
- 6. **Værktøjer**
- 7. **Præferencer**

#### **Menuen Hjælp**

Menuen **Hjælp** giver hurtig adgang til Hjælp-emner. Du får adgang til denne menu via menuen Opsætning, når du trykker på knappen **Opsætning**. Der er følgende muligheder. Når du vælger et emne, vises det på computerskærmen.

- 1. **Hvordan gør jeg**
- 2. **Fejlmeddelelser**
- 3. **Blækpatroner**
- 4. **Ilægning af originaler og papir**
- 5. **Generel fejlfinding**
- 6. **Fejlfinding af fax**
- 7. **Brug af faxfunktioner**
- 8. **Brug af scanningsfunktioner**
- 9. **Få support**
- 0. **Produktoversigt**

### **Tekst og symboler**

Du kan bruge kontolpanelets tastatur til at indtaste tekst og symboler, når du opretter kortnumre og definerer brevhoved til faxer.

Du kan også indtaste symboler med tastaturet, når du ringer op til et fax- eller telefonnummer. Når HP All-in-One ringer op til nummeret, fortolker den symbolet og reagerer i henhold hertil. Hvis du f.eks. indtaster en bindestreg i faxnummeret, laver

HP All-in-One en pause, før der ringes til resten af nummeret. En pause er nyttig, hvis du skal have en ekstern linje, før du kan ringe op til faxnummeret.

- Indtastning af tekst ved hjælp af tastaturet på kontrolpanelet
- Tilgængelige symboler til faxnumre

#### **Indtastning af tekst ved hjælp af tastaturet på kontrolpanelet**

Du kan indtaste tekst eller symboler ved hjælp af tastaturet på kontrolpanelet.

#### **Sådan indtastes tekst**

1. Tryk på de numre på tastaturet, der svarer til bogstaverne i et navn. Bogstaverne a, b og c svarer f.eks. til tallet 2, som vist på knappen nedenfor.

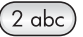

- **Tip!** Tryk på en knap flere gange for at se de tilgængelige tegn.
- Afhængigt af indstillingen for sprog og land/område er der muligvis flere tilgængelige tegn udover tegnene på tastaturet.
- 2. Vent på, at markøren automatisk flytter til højre, når det korrekte bogstav vises, eller tryk på  $\blacktriangleright$ . Tryk på det nummer, der svarer til det næste bogstav i navnet. Tryk på knappen flere gange, indtil det korrekte bogstav vises. Det første bogstav i et ord skrives automatisk med stort.

#### **Sådan indtastes et mellemrum, en pause eller et symbol**

➔ Tryk på **Mellemrum** for at indsætte et mellemrum.

Tryk på **Ring igen/Pause** for at indsætte en pause. Der vises en bindestreg i talrækken.

Hvis du vil indsætte et symbol, f.eks. **@**, skal du trykke på knappen **Symboler** gentagne gange for at rulle gennem listen over tilgængelige symboler: stjerne (**\***), bindestreg (**-**), og-tegn (**&**), punktum (**.**), skråstreg (**/**), parentes **( )**, apostrof (**'**), lighedstegn (**=**), nummertegn (**#**), snabel-a (**@**, understregning (**\_**), plus (**+**), udråbstegn (**!**), semikolon (**;**), spørgsmålstegn (**?**), komma (**,**), kolon (**:**), procent (**%**) og tilnærmelse (**~**).

#### **Sådan slettes et bogstav, tal eller symbol**

→ Tryk på (, hvis du laver en fejl, og foretag derefter den korrekte indtastning.

Tryk på **OK** for at gemme det indtastede, når du er færdig med at indtaste tekst.

#### **Tilgængelige symboler til faxnumre**

Hvis du vil indtaste et symbol, f.eks. \*, skal du trykke på **Symboler** flere gange for at rulle gennem listen med symboler. I følgende tabel findes symboler, som du kan bruge i et fax- eller telefonnummer, oplysningerne i faxtitlen og kortnumre.

<span id="page-11-0"></span>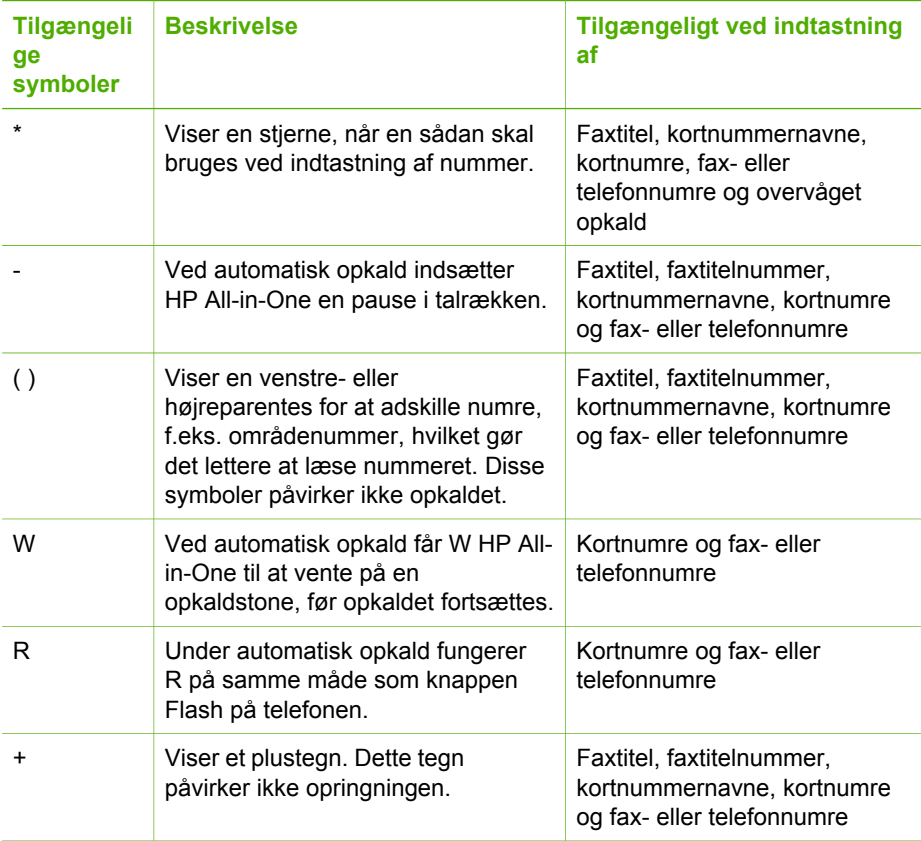

### **Brug af programmet**

Du kan bruge programmet HP Photosmart (Windows) eller HP Photosmart Mac (Mac) til at få adgang til mange af de funktioner, der ikke er tilgængelige fra kontrolpanelet.

Programmet installeres på computeren, når du konfigurerer HP All-in-One. Se installationsvejledningen, der fulgte med enheden, for at få yderligere oplysninger.

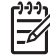

**Bemærk!** Windows-brugere: Hvis du har valgt minimuminstallationen af programmet HP Photosmart, installeres programmet HP Photosmart Essential i stedet for hele programmet, HP Photosmart Premier. HP Photosmart Essential anbefales til computere med begrænsede hukommelsesressourcer. HP Photosmart Essential omfatter et grundlæggende sæt fotoredigeringsfunktioner i stedet for det standardsæt, der findes i den fulde installation af HP Photosmart Premier.

Enhver henvisning til programmet i denne vejledning og i online Hjælp henviser til begge versioner af HP Photosmart, medmindre andet er angivet.

Adgangen til programmet afhænger af operativsystemet (OS). Hvis du f.eks. har en Windows-computer, er indgangspunktet for programmet HP Photosmart **HP Solution** **Center**. Hvis du har en Mac, er vinduet HP Photosmart Mac indgangspunkt for programmet HP Photosmart Studio. Med startpunktet startes software og tjenester.

#### **Sådan åbnes programmet HP Photosmart på en Windows-pc**

- 1. Gør ét af følgende:
	- Dobbeltklik på ikonet **HP Solution Center** på skrivebordet i Windows.
	- Klik på ikonet **HP Digital Imaging Monitor** i systembakken yderst til højre på proceslinjen i Windows.
	- Klik på **Start** på proceslinjen, peg på **Programmer** eller **Alle programmer**, vælg **HP**, og klik derefter på **HP Solution Center**.
- 2. Vælg fanen HP All-in-One, hvis der er installeret mere end én HP-enhed.

**Bemærk!** På en Windows-pc varierer de tilgængelige funktioner i **HP Solution Center**, afhængigt af den installerede enhed. **HP Solution Center** er indstillet til at vise de ikoner, der er knyttet til den valgte enhed. Hvis den valgte enhed ikke har en bestemt funktion, vises ikonet for den pågældende funktion ikke i **HP Solution Center**.

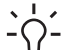

**Tip!** Hvis **HP Solution Center** på din computer ikke indeholder nogen ikoner, kan der være sket en fejl under installationen af softwaren. Du kan afhjælpe dette ved at fjerne programmet HP Photosmart i Kontrolpanel i Windows og derefter installere det igen. Der er flere oplysninger i den online Hjælp, der fulgte med HP All-in-One.

#### **Sådan får du adgang til HP Photosmart Mac på en Mac**

1. Klik på ikonet HP Photosmart Studio i Dock'en. Vinduet HP Photosmart Studio, hvor du kan administrere, redigere og dele fotos, åbnes.

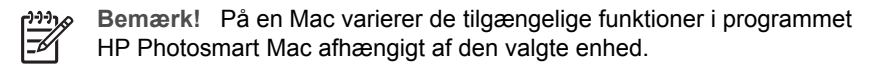

- 2. Klik på **Devices** (Enheder) på HP Photosmart Studio proceslinjen. Vinduet **HP Device Manager** åbnes.
- 3. Klik på ikonet for HP All-in-One i området **Select Device** (Vælg enhed). Her kan du scanne, fotokopiere og foretage vedligeholdelsesopgaver, f.eks. kontrollere blækniveauet i blækpatronerne.

## <span id="page-13-0"></span>**2 Her finder du yderligere oplysninger**

Du kan få adgang til forskellige ressourcer (både trykt og online) med oplysninger om opsætning og brug af HP All-in-One.

## **Kilder med oplysninger**

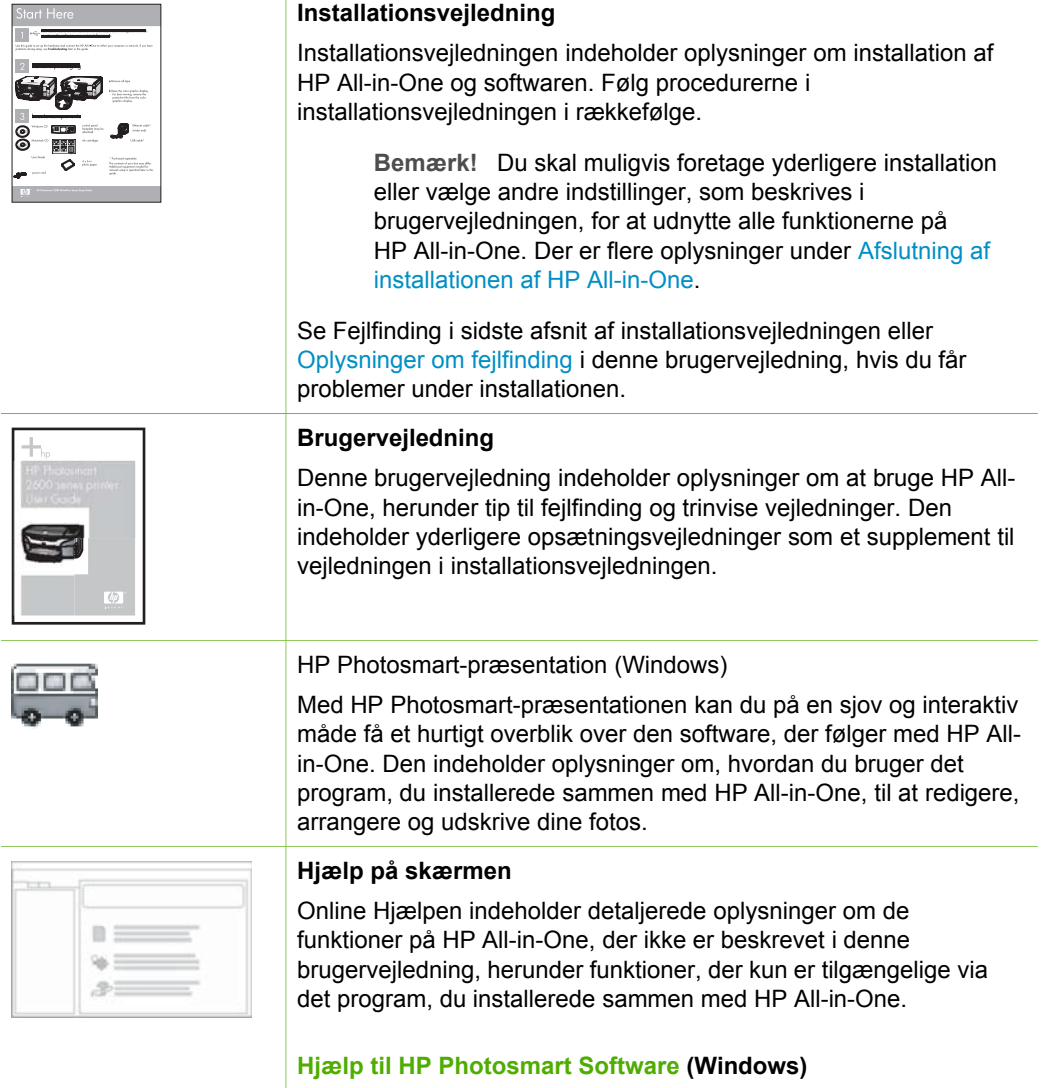

● Emnet **Få mest muligt af hjælpen** indeholder oplysninger om brug af online Hjælpen i forbindelse med brug af programmet

#### <span id="page-14-0"></span>Kapitel 2 (fortsat)

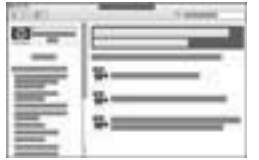

HP Photosmart eller HP All-in-One. Emnet indeholder endvidere oplysninger om, hvordan du kan få vist animerede videoer for de mest almindelige opgaver, der kan udføres via programmet og enheden.

- I emnet **Få trinvise instruktioner** får du oplysninger om brugen af HP Photosmart sammen med HP All-in-One.
- I emnet **Find ud af, hvad du kan gøre** får du yderligere oplysninger om de praktiske og kreative ting, du kan gøre med HP Photosmart og HP All-in-One.
- Se emnet **Fejlfinding og support**, hvis du har brug for yderligere assistance eller vil se, om der er kommet opdateringer til HP-softwaren.

#### **HP Photosmart Mac Hjælp (Mac)**

- Emnet **Hvordan gør jeg?** giver adgang til animerede videoer, der viser, hvordan du udfører de mest almindelige opgaver.
- Emnet **Kom godt i gang** indeholder oplysninger om at importere, ændre og dele billeder.
- Emnet **Brug af Hjælp** indeholder oplysninger om at finde oplysninger via online Hjælp.

Der er flere oplysninger under Brug af hjælpeskærmbilleder.

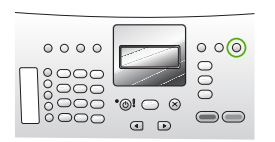

På enheden kan du få vist Hjælp på skærmen med yderligere oplysninger om visse emner.

#### **Sådan får du adgang til Hjælp på skærmen via kontrolpanelet**

1. Tryk på knappen **Opsætning**.

**Hjælp på skærmen via enheden**

2. Tryk på ▶, indtil det ønskede emne i Hjælp vises, og tryk derefter på **OK**. Emnet i Hjælp vises på computerens skærm.

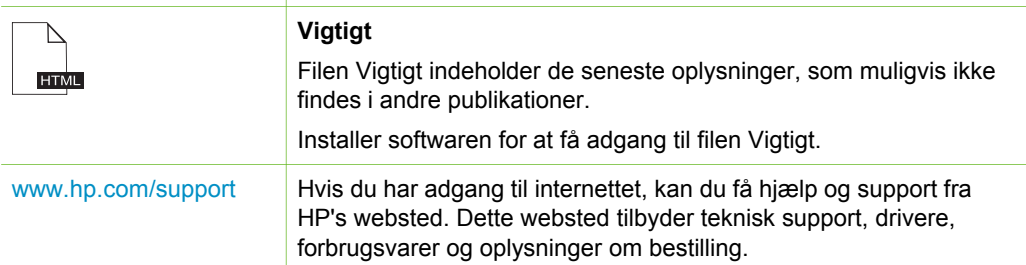

## **Brug af hjælpeskærmbilleder**

Denne brugervejledning indeholder kun eksempler på de funktioner, du har til rådighed, så du kan komme i gang med HP All-in-One. Gennemgå den online Hjælp, der fulgte med enheden, for at få oplysninger om alle de funktioner, HP All-in-One understøtter.

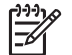

**Bemærk!** Online Hjælp indeholder også emner til fejlfinding, som kan hjælpe dig med at løse de problemer, der kan opstå i forbindelse med HP All-in-One.

Måden, du får adgang til hjælpeskærmbillederne på, varierer en smule, afhængigt af, om du får vist Hjælp på en Windows-pc eller en Mac. Vejledning i at bruge de to typer Hjælp findes i de følgende afsnit.

#### **Brug af Hjælp på en Windows-pc**

I dette afsnit beskrives, hvordan du får adgang til hjælpeskærmbillederne på en Windows-pc. Du får oplysninger om, hvordan du navigerer, søger og indekserer funktionerne i Hjælp, så du kan finde de ønskede oplysninger.

#### **Sådan får du adgang til Hjælp til HP Photosmart Software på en Windows-pc**

- 1. Klik på fanen for HP All-in-One i **HP Solution Center**.
- 2. Klik på **Onlinevejledning** eller **Fejlfinding** i området **Support af enheden**.
	- Der vises en pop-up-menu, hvis du klikker på **Onscreen Guide**. Du kan vælge at åbne velkomstsiden for hele Hjælp-systemet eller gå direkte til Hjælp til HP All-in-One.
	- Hvis du klikker på **Fejlfinding**, åbnes siden **Fejlfinding og support**.

I diagrammet nedenfor vises, hvordan du finder rundt i Hjælp.

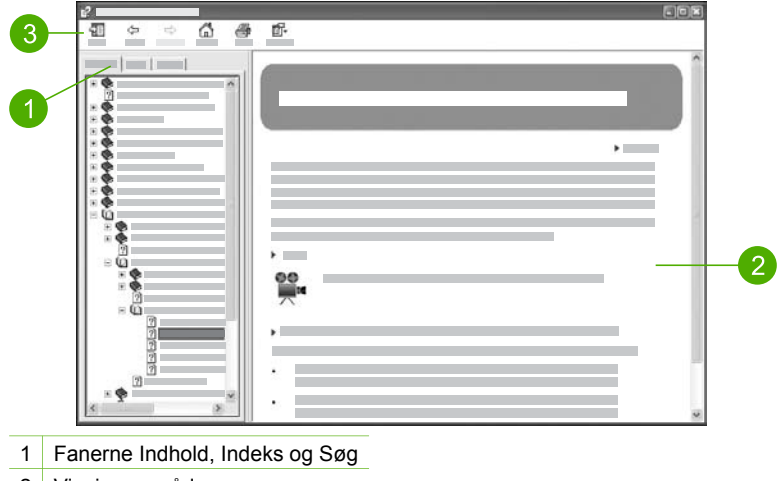

- 2 Visningsområde
- 3 Værktøjslinjen Hjælp

#### **Fanerne Indhold, Indeks og Søg**

Du kan finde alle emnerne i **Hjælp til HP Photosmart Software** under fanerne **Indhold**, **Indeks** og **Søg**.

● **Indhold**

Fanen **Indhold** indeholder en liste med emnerne i Hjælp, som svarer til indholdsfortegnelsen i en bog. Her kan du finde alle de oplysninger, der findes om en funktion, f.eks. udskrivning af fotos.

- Oplysninger om opgaver og funktioner, der er tilgængelige via kontrolpanelet på HP All-in-One, finder du ved at åbne bogen **Hjælp til 4300 series** i bunden af listen.
- Fejlfindingsoplysningerne til HP All-in-One finder du ved at åbne bogen **Fejlfinding og support** og derefter åbne bogen **Fejlfinding til 4300 series**.
- De andre bøger, der er angivet under fanen **Indhold**, indeholder oplysninger om brug af programmet HP Photosmart til udførelse af opgaver på HP All-in-One.

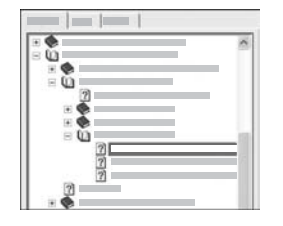

Afsnit, der indeholder underemner, er markeret med et bogikon på listen. Klik på symbolet **+** ved siden af bogikonet for at få vist en oversigt over underemnerne i en bog. (Symbolet **+** skifter til et **-**, når afsnittet er åbent). Klik på navnet på bogen eller emnet under fanen **Indhold** for at få vist oplysninger om et emne. Det valgte emne vises i visningsområdet i højre side.

#### ● **Indeks**

Fanen **Indeks** indeholder en alfabetisk oversigt over poster i indekset, der er relevante for emnerne i **Hjælp til HP Photosmart Software**.

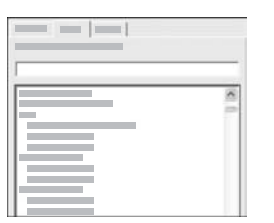

Du kan bruge rullepanelet i højre side af listen til at rulle igennem emnerne, eller du kan begynde at skrive nøgleord i tekstboksen over listen. Mens du skriver, flyttes der automatisk til de poster i indekset, der begynder med de bogstaver, du skriver.

Når der vises en indekspost i forbindelse med de oplysninger, du søger, kan du dobbeltklikke på den.

- Hvis der kun er tilknyttet ét emne i Hjælp til den pågældende indekspost, vises dette emne i visningsområdet til højre.
- Dialogboksen **Fundne emner** vises, hvis der findes mange emner.
	- Dobbeltklik på et emne i dialogboksen for at få det vist i visningsområdet.

#### ● **Søg**

Med fanen **Søg** kan du søge efter bestemte ord, f.eks. "udskrive uden ramme" i hele Hjælp.

- **T**. Tip! Hvis nogle af de ord, du skriver, er almindelige, f.eks. "udskrive" i
	- eksemplet "udskrive uden ramme", kan du sætte anførselstegn omkring den ordkombination, du søger efter. Derved begrænser du søgningen, så resultaterne bliver mere relevante for de ønskede oplysninger. I stedet for at vise alle emner, der indeholder ordene "uden", "ramme" eller "udskrive", vises kun emner, der indeholder sætningen "udskrive uden ramme".

Klik på **listen med emner** for at få vist alle emner i Hjælp, der indeholder de ord eller sætninger, du indtastede. Resultaterne vises i en tabel med tre kolonner. Hver række indeholder emnets **titel**, den **placering** i Hjælp, hvor emnet findes, samt den **rang**, emnet har fået tildelt på basis af dets relevans i forhold til søgekriteriet.

Som standard sorteres resultaterne efter **rang**, så emner, hvor søgekriteriet forekommer hyppigst, placeres øverst på listen. Du kan også sortere resultaterne efter emnets **titel** eller **placering** ved at klikke på tabeloverskriften for den pågældende kolonne. Dobbeltklik på den ønskede række i resultattabellen for at få vist indholdet af det pågældende emne. Det valgte emne vises i visningsområdet i højre side.

#### **Visningsområde**

I visningsområdet i højre side af vinduet Hjælp vises de emner i Hjælp, du kan vælge med en af fanerne til venstre. Emnerne i Hjælp indeholder beskrivende tekst, trinvise vejledninger og eventuelt illustrationer.

- Emnerne indeholder ofte hyperlinks til andre emner i Hjælp, hvor du finder yderligere oplysninger. Nogle gange åbner et hyperlink automatisk det nye emne i visningsområdet. Andre gange er der mere end ét relevant emne. I det tilfælde vises dialogboksen **Fundne emner**. Dobbeltklik på et emne i dialogboksen for at få det vist i visningsområdet.
- Visse emner indeholder detaljerede vejledninger eller yderligere oplysninger, som ikke vises umiddelbart på siden. Kig efter ordene **Vis alle** eller **Skjul alle** øverst til højre på siden. Hvis de vises, betyder det, at der er yderligere oplysninger skjult på siden. De skjulte oplysninger er angivet med mørkeblå tekst med en pil. Du kan få de skjulte oplysninger vist ved at klikke på den mørkeblå tekst.
- Visse emner indeholder animerede videoer, der viser, hvordan en bestemt funktion kan bruges. Disse animationer vises med videokameraikonet, efterfulgt af ordene "Vis hvordan". Animationen vises i et nyt vindue, når du klikker på linkteksten "Vis hvordan".

#### **Værktøjslinjen Hjælp**

Værktøjslinjen Hjælp, som vises nedenfor, indeholder knapper, som du kan bruge til at flytte rundt i emnerne i Hjælp. Du kan gå tilbage og frem i de emner, du allerede har fået vist, eller du kan klikke på knappen **Hjem** for at komme tilbage til hovedsiden i **Hjælp til HP Photosmart Software**.

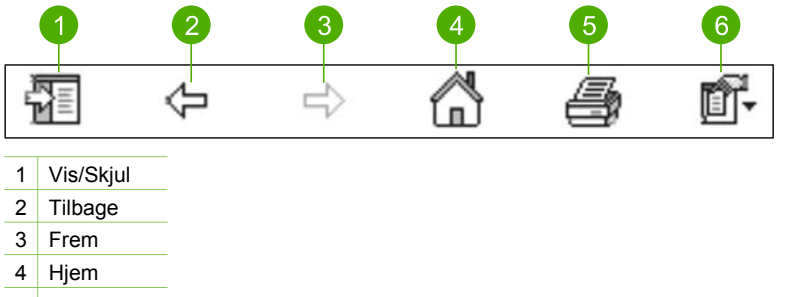

- 5 Udskriv
- 6 Indstillinger

Værktøjslinjen Hjælp indeholder også knapper til at ændre den måde, hjælpeskærmbilleder vises på computerens skærm. Hvis du f.eks. har brug for mere plads til at få vist emnerne i Hjælp i visningsområdet til højre, kan du skjule fanerne **Indhold**, **Indeks** og **Søg** ved at klikke på knappen **Skjul**.

Endelig kan du bruge knappen **Udskriv** til at udskrive den side, der aktuelt vises på computerens skærm. Hvis fanen **Indhold** vises i venstre side, når du klikker på **Udskriv**, vises dialogboksen **Udskriv emner**. Du kan vælge kun at udskrive det emne, der aktuelt vises i visningsområdet, eller du kan udskrive det aktuelle emne samt de underemner, der er knyttet til det. Denne funktion er ikke tilgængelig, hvis fanen **Indeks** eller **Søg** vises i højre side af vinduet Hjælp.

#### **Brug af Hjælp på en Mac**

I dette afsnit forklares det, hvordan du får adgang til hjælpeskærmbilleder på en Mac. Du får at vide, hvordan du navigerer og søger i systemet med Hjælp, så du finder de ønskede oplysninger.

#### **Sådan får du adgang til HP Photosmart Mac Hjælp**

➔ Vælg **HP Photosmart Mac Hjælp** i menuen **Help** (Hjælp) i HP Photosmart Studio. **HP Photosmart Mac Hjælp** vises. I diagrammet nedenfor kan du se, hvordan du finder rundt i hjælpen.

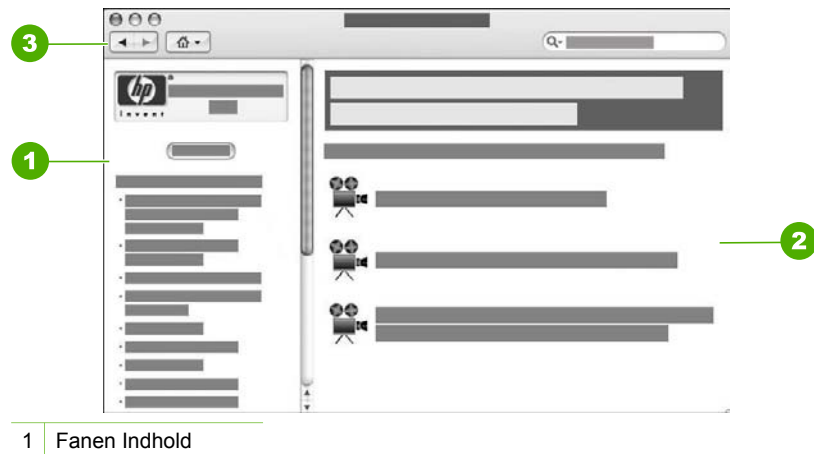

- 2 Visningsområde
- 3 Værktøjslinjen Hjælp

#### **Fanen Indhold**

**HP Photosmart Mac Hjælp** åbner Hjælp. Den er opdelt i to ruder. Første gang du åbner Hjælp, indeholder venstre rude en liste over de afsnit i Hjælp, som vedrører HP All-in-One og det tilhørende program.

- Dobbeltklik på afsnittet **Hjælp til 4300 series** for at få oplysninger om opgaver og funktioner, der er tilgængelige fra kontrolpanelet på HP All-in-One.
- Dobbeltklik på afsnittet **Fejlfinding til 4300 series** for at få oplysninger om fejlfinding af HP All-in-One.
- De andre afsnit, der er angivet under fanen **Indhold**, indeholder oplysninger om brug af programmet HP Photosmart Mac.

Når du har valgt et afsnit i Hjælp, viser fanen **Indhold** en oversigt over emnerne i det pågældende afsnit, svarende til en indholdsfortegnelse i en bog. Med den kan du finde alle de oplysninger, der findes om en funktion, f.eks. udskrivning af fotos.

#### **Visningsområde**

Visningsområdet i højre rude viser det emne i Hjælp, du vælger under ruden **Indhold**. Emnerne i Hjælp indeholder beskrivende tekst, trinvise vejledninger og eventuelt illustrationer.

- Mange emner i **HP Photosmart Mac Hjælp** indeholder oplysninger om, hvordan en funktion anvendes fra kontrolpanelet på HP All-in-One og fra programmet HP Photosmart Mac. Brug rullepanelerne i højre side af visningsområdet til at få vist alt indhold i et bestemt emne. Hvis du ikke gør det, kan du gå glip af vigtige oplysninger.
- Emnerne indeholder ofte hyperlinks eller henvisninger til andre emner i Hjælp, hvor du finder yderligere oplysninger.
	- Hvis det relaterede emne vises i samme afsnit i Hjælp, åbnes det automatisk i visningsområdet.
	- Hvis det relaterede emne vises i et andet afsnit i Hjælp, indeholder det aktuelle emne en henvisning, der fortæller, hvilket afsnit du skal åbne. Klik

på **Hovedmenu** i ruden **Indhold** til venstre, og klik derefter på det relevante afsnit for at få vist andre afsnit i Hjælp. Du kan finde det relaterede emne vha. emnelisten, der vises i ruden **Indhold**, eller du kan søge efter emnet som beskrevet i næste afsnit.

Visse emner indeholder animerede videoer, der viser, hvordan en bestemt funktion kan bruges. Disse animationer vises med videokameraikonet, efterfulgt af ordene "Vis hvordan". Animationen vises i et nyt vindue, når du klikker på videokameraikonet.

#### **Værktøjslinjen Hjælp**

Værktøjslinjen Hjælp, som vises nedenfor, indeholder knapper, som du kan bruge til at flytte rundt i emnerne i Hjælp. Du kan gå tilbage og frem i de emner, du allerede har fået vist, eller du kan klikke på knappen **Hjem** for at komme tilbage til andre afsnit af **HP Photosmart Mac Hjælp**.

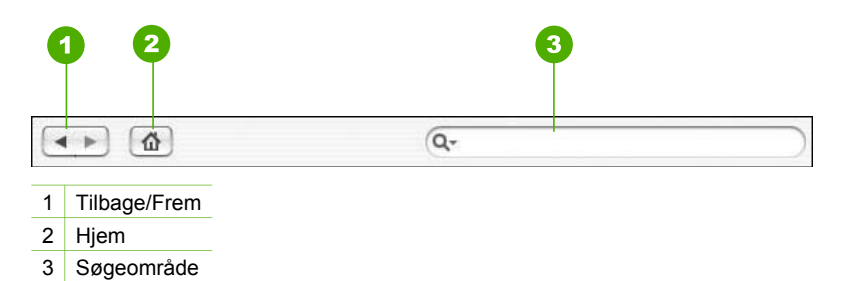

Værktøjslinjen Hjælp indeholder en tekstboks, hvor du kan søge efter bestemte ord, f.eks. "udskrive uden ramme" i hele Hjælp.

Tryk på RETUR på tastaturet, når du har indtastet dine søgekriterier, for at få vist en oversigt over emner, der indeholder de ord eller den sætning, du skrev. Resultaterne vises i en en tabel med flere kolonner. Hver række indeholder titlen på et **emne** samt **relevans** (baseret på dets relevans for dine søgekriterier). Hvis du bruger OS 10.2.8 eller 10.3.x, omfatter søgeresultaterne også **placeringen** i den Hjælp, hvor emnet findes.

Som standard sorteres resultaterne efter **relevans**, så de emner, der bedst opfylder søgekriteriet, vises øverst på listen. Du kan også sortere resultaterne efter **emne** eller **placering** (OS 10.2.8 og 10.3.x) ved at klikke på tabeloverskriften for den pågældende kolonne. Dobbeltklik på den pågældende række i resultattabellen for at få vist indholdet af et emne. Det valgte emne vises.

## <span id="page-21-0"></span>**3 Afslutning af installationen af HP All-in-One**

Gennemgå dette afsnit for at få assistance til installation af HP All-in-One, når du har gennemført trinnene i installationsvejledningen. Dette afsnit indeholder vigtige oplysninger om installation af enheden, herunder oplysninger om foretrukne indstillinger.

- Angivelse af indstillinger
- [Oplysninger om tilslutning](#page-22-0)
- **[Faxopsætning](#page-24-0)**

## **Angivelse af indstillinger**

Du kan ændre indstillingerne på HP All-in-One, så de passer til dine præferencer. Du kan for eksempel angive generelle indstillinger for enheden, f.eks. sproget, der skal bruges til at vise meddelelser og dato og klokkeslæt på displayet. Du kan også gendanne de oprindelige standardindstillinger, som enheden blev leveret med. Det sletter eventuelle nye standardindstillinger, du har angivet.

- Angivelse af sprog og land/område
- Indstilling af dato og klokkeslæt
- [Justering af lydstyrken](#page-22-0)

#### **Angivelse af sprog og land/område**

Indstillingen for sprog og land/område bestemmer, hvilket sprog HP All-in-One anvender til at vise meddelelser på displayet. Du indstiller normalt sprog og land/ område, første gang du indstiller HP All-in-One. Du kan dog altid ændre indstillingen ved at gøre følgende:

#### **Sådan angives sprog og land/område**

- 1. Tryk på **Opsætning**.
- 2. Tryk på **7**, og tryk derefter på **1**. Herved vælges **Præferencer** og derefter **Angiv sprog & land/område**.
- 3. Tryk på  $\blacktriangleleft$  eller  $\blacktriangleright$  for at rulle gennem sprogene. Når det ønskede sprog vises, skal du trykke på **OK**.
- 4. Når du bliver bedt om det, skal du trykke på **1** for **Ja** eller **2** for **Nej**.
- 5. Tryk på < eller  $\blacktriangleright$  for at rulle gennem landene/områderne. Når det ønskede land/ område vises, skal du trykke på **OK**.
- 6. Når du bliver bedt om det, skal du trykke på **1** for **Ja** eller **2** for **Nej**.

#### **Indstilling af dato og klokkeslæt**

Du kan indstille datoen og klokkeslættet på kontrolpanelet. Formatet for dato og klokkeslæt er baseret på de aktuelle indstillinger for sprog og land. Når du sender en fax, sendes den aktuelle dato og det aktuelle klokkeslæt sammen med dit navn og faxnummer som en del af faxtitlen.

<span id="page-22-0"></span>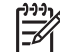

**Bemærk!** I visse lande/områder er dato- og klokkeslætstemplet i faxtitlen påkrævet ved lov.

Hvis strømmen til HP All-in-One afbrydes i over 72 timer, skal du indstille dato og klokkeslæt igen.

#### **Sådan angives sprog og land/område**

- 1. Tryk på **Opsætning**.
- 2. Tryk på **6**, og tryk derefter på **3**. Herved vælges **Værktøjer** og derefter **Dato/klokkeslæt**.
- 3. Angiv måned, dag og år ved at trykke på de relevante tal på tastaturet. Du skal muligvis indtaste datoen i en anden rækkefølge afhængigt af landeindstillingen.
- 4. Angiv timer og minutter.
- 5. Hvis dit klokkeslæt vises i 12-timers format, skal du trykke på **1** for AM eller **2** for PM.

De nye indstillinger for dato og klokkeslæt vises på displayet.

#### **Justering af lydstyrken**

Du kan indstille **Lydstyrke for ringetone og bip** og **Medhørslydstyrke** til tre forskellige niveauer på HP All-in-One.

Lydstyrken for ringetonen angives den lydstyrke, som telefonen ringer med. Lydstyrken for bip angiver lydstyrken ved tasttryk og fejl. Standardindstillingen for **Lydstyrke for ringetone og bip** er **Lav**.

**Medhørslydstyrke** er lydstyrken for opkaldstoner og faxtoner. Standardindstillingen for **Medhørslydstyrke** er **Mellem**.

**Sådan justeres Lydstyrke for ringetone og bip fra kontrolpanelet**

- 1. Tryk på **Opsætning**.
- 2. Tryk på **4**, og tryk derefter på **4** igen. Herved vælges **Basisfaxopsætning** og derefter **Lydstyrke for ringetone og bip**.
- 3. Tryk på for at vælge en af indstillingerne: **Lav**, **Høj** eller **Fra**.
- 4. Tryk på **OK**.

#### **Sådan justeres Medhørslydstyrke fra kontrolpanelet**

- 1. Tryk på **Opsætning**.
- 2. Tryk på **4**, og tryk derefter på **5**. Herved vælges **Basisfaxopsætning** og derefter **Medhørslydstyrke**.
- 3. Tryk på for at vælge en af indstillingerne: **Mellem**, **Høj** eller **Lav**.
- 4. Tryk på **OK**.

## **Oplysninger om tilslutning**

HP All-in-One er udstyret med en USB-port, så du kan slutte den direkte til en computer vha. et USB-kabel. Du kan også dele din printer via et eksisterende Ethernet-netværk ved at bruge en computer som printserver.

[Understøttede forbindelsestyper](#page-23-0)

- **Tilslutning via USB-kabel**
- Brug af printerdeling

#### <span id="page-23-0"></span>**Understøttede forbindelsestyper**

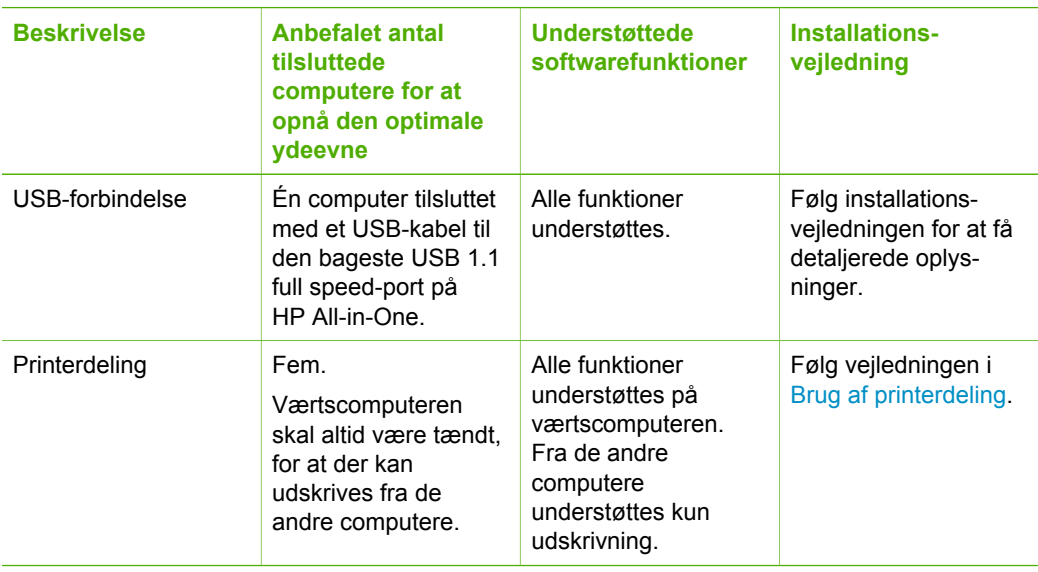

#### **Tilslutning via USB-kabel**

Installationsvejledningen, der fulgte med HP All-in-One, indeholder en detaljeret vejledning i brug af et USB-kabel til at slutte en computer til USB-porten bag på enheden.

#### **Brug af printerdeling**

Hvis computeren er tilsluttet et netværk, og en anden computer på netværket har en HP All-in-One tilsluttet via et USB-kabel, kan du udskrive til denne printer ved hjælp af printerdeling.

Den computer, der er direkte tilsluttet til HP All-in-One, fungerer som **vært** for printeren og har fuld softwarefunktionalitet. Den anden computer, der kaldes en **klient**, har kun adgang til udskrivningsfunktionerne. Øvrige funktioner skal udføres fra værtscomputeren eller fra kontrolpanelet på HP All-in-One.

#### **Sådan aktiveres printerdeling på en Windows-pc**

➔ Se i brugervejledningen, der fulgte med computeren, eller online Hjælp i Windows.

#### **Sådan aktiveres printerdeling på en Mac**

- 1. Følg fremgangsmåden nedenfor på både klient- og værtscomputere:
	- a. Klik på **System Preferences** (Systempræferencer) i Dock'en, eller vælg **System Preferences** (Systempræferencer) i **Apple-menuen**. Dialogboksen **System Preferences** (Systempræferencer) vises.
- b. Klik på **Sharing** (Deling) i området **Internet & Network** (Internet & netværk).
- c. Klik på **Printer Sharing** (Printerdeling) under fanen **Services** (Tjenester).
- <span id="page-24-0"></span>2. Følg fremgangsmåden nedenfor på værtscomputeren:
	- a. Klik på **System Preferences** (Systempræferencer) i Dock'en, eller vælg **System Preferences** (Systempræferencer) i **Apple-menuen**. Dialogboksen **System Preferences** (Systempræferencer) vises.
	- b. Klik på I**Print & Fax** i området **Hardware**.
	- c. Gør ét af følgende afhængigt af dit operativsystem:
		- (OS 10.2.8 eller 10.3.x) Marker afkrydsningsfeltet **Share my printers with other computers** (Del mine printere med andre computere) under fanen **Printing** (Udskrivning).
		- (OS 10.4.x) Klik på **Sharing** (Deling), marker afkrydsningsfeltet **Share this printer with other computers** (Del denne printer med andre computere), og vælg den printer, der skal deles.

## **Faxopsætning**

Når du har udført alle trin i installationsvejledningen, skal du følge instruktionerne i dette afsnit for at fuldføre faxopsætningen. Behold installationsvejledningen til senere brug.

Dette afsnit indeholder oplysninger om, hvordan du konfigurerer HP All-in-One, så faxen fungerer sammen med det udstyr og de tjenester, du allerede har på den samme telefonlinje som HP All-in-One.

- Opsætning af HP All-in-One til fax
- [Ændring af indstillingerne på HP All-in-One for at modtage faxer](#page-30-0)
- [Test af faxopsætningen](#page-32-0)
- [Angivelse af faxtitlen](#page-33-0)

#### **Opsætning af HP All-in-One til fax**

Before you begin setting up the HP All-in-One for faxing, determine which type of equipment or services you have on the same phone line. From the first column in the following table, choose the combination of equipment and services applicable to your home or office setting. Then look up the appropriate setup case in the second column. Step-by-step instructions are included for each case later in this section.

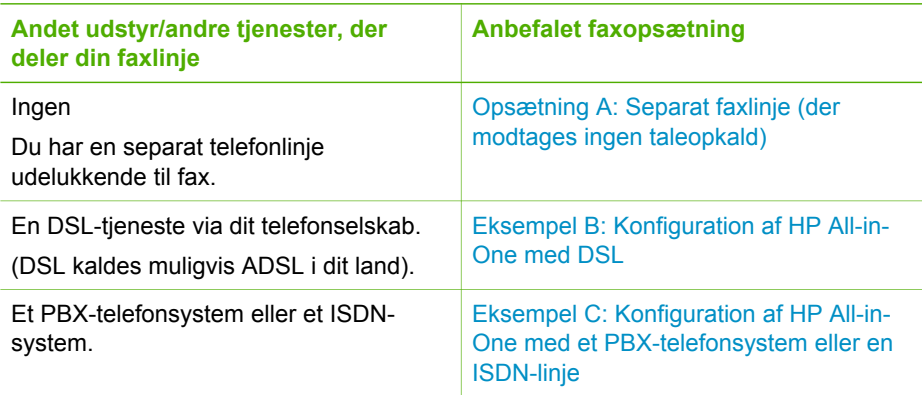

Afslutning af installationen **Afslutning af installationen**

<span id="page-25-0"></span>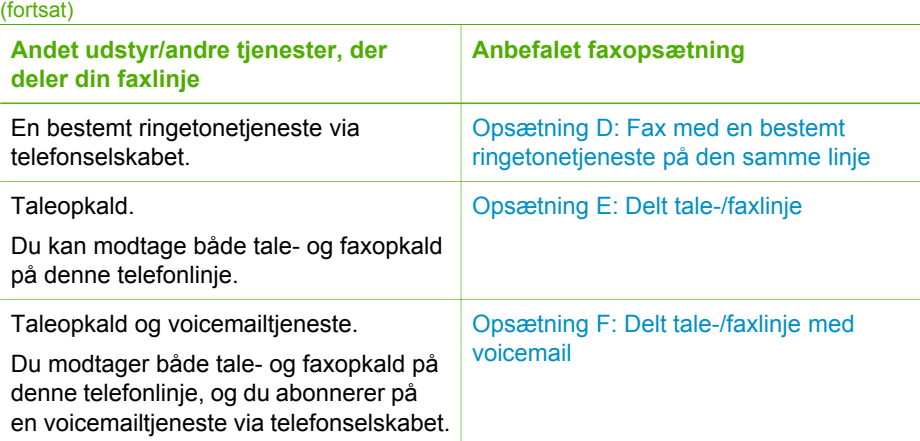

Du kan få yderligere oplysninger om opsætningen af faxen i bestemte lande/områder på webstedet til faxkonfigurering nedenfor.

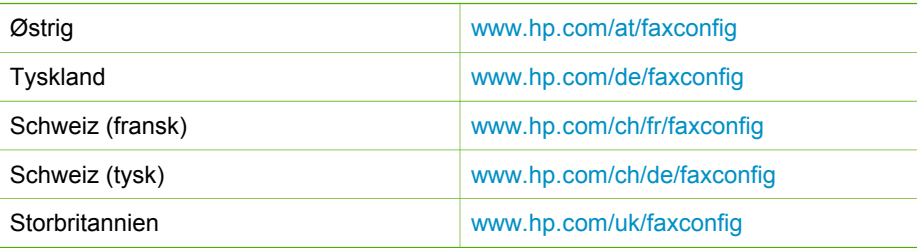

#### **Opsætning A: Separat faxlinje (der modtages ingen taleopkald)**

Hvis du har en separat telefonlinje, som du ikke bruger til taleopkald, og der ikke er sluttet andet udstyr til denne telefonlinje, skal du konfigurere HP All-in-One som beskrevet i dette afsnit.

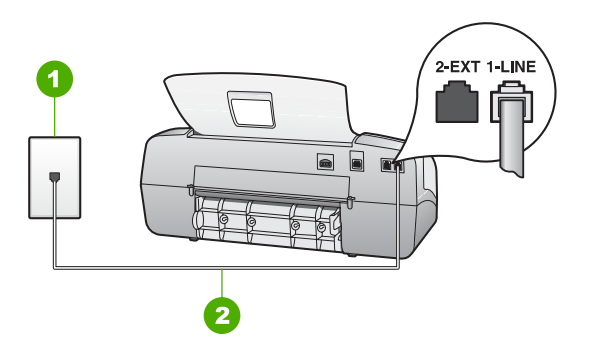

#### **Bagsiden af HP All-in-One**

1 Telefonstik i væggen

2 Brug den telefonledning, der fulgte med HP All-in-One, til tilslutning til "1-LINE"-porten

#### <span id="page-26-0"></span>**Sådan opsættes HP All-in-One til en særskilt faxlinje**

1. Sæt den ene ende af telefonledningen, der fulgte med HP All-in-One, i telefonstikket på væggen og den anden ende i porten mærket 1-LINE bag på HP All-in-One.

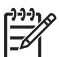

**Bemærk!** Hvis du ikke bruger den medfølgende telefonledning fra telefonstikket i væggen til HP All-in-One, kan du muligvis ikke sende eller modtage faxer. Denne specielle telefonledning er anderledes end de telefonledninger, som du måske allerede har derhjemme eller på kontoret.

- 2. Indstil **Svartilstand** til **Fax**.
- 3. (Valgfrit) Sæt indstillingen **Ring før svar** til den laveste indstilling (to ring).
- 4. Kør en faxtest.

Når telefonen ringer, vil HP All-in-One automatisk svare efter det antal ring, du har valgt i indstillingen **Ring før svar**. Derefter sendes faxmodtagelsestoner til den afsendende faxmaskine, og faxen modtages.

#### **Eksempel B: Konfiguration af HP All-in-One med DSL**

Brug instruktionerne i dette afsnit til at tilslutte et DSL-filter mellem telefonstikket på væggen og HP All-in-One, hvis du har en DSL-tjeneste (Digital Subscriber Line) hos dit telefonselskab. Dette DSL-filter fjerner det digitale signal, som forstyrrer HP All-in-One, så HP All-in-One kan kommunikere korrekt med telefonlinjen. (DSL kaldes muligvis ADSL i dit land).

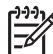

**Bemærk!** Hvis du har en DSL-linje og ikke tilslutter DSL-filteret, kan du ikke sende og modtage faxer med HP All-in-One.

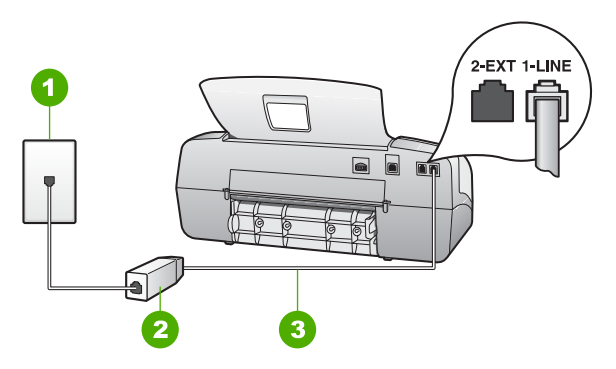

#### **Bagsiden af HP All-in-One**

- 1 Telefonstik i væggen
- 2 DSL-filter og -ledning, der leveres af DSL-leverandøren
- 3 Brug den telefonledning, der fulgte med HP All-in-One til tilslutning til "1-LINE"-porten

#### <span id="page-27-0"></span>**Sådan indstilles HP All-in-One til DSL**

- 1. Skaf et DSL-filter fra din DSL-leverandør.
- 2. Sæt den ene ende af telefonledningen, der fulgte med HP All-in-One, i telefonstikket på væggen og den anden ende i porten mærket 1-LINE bag på HP All-in-One.

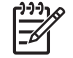

**Bemærk!** Hvis du ikke bruger den medfølgende telefonledning fra telefonstikket i væggen til HP All-in-One, kan du muligvis ikke sende eller modtage faxer. Denne specielle telefonledning er anderledes end de telefonledninger, som du måske allerede har derhjemme eller på kontoret.

3. Tilslut DSL-filterledningen til telefonstikket i væggen.

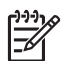

**Bemærk!** Hvis andet kontorudstyr eller andre tjenester er knyttet til denne telefonlinje, f.eks. en bestemt ringetjeneste, telefonsvarer eller voicemail, kan du få yderligere opsætningsvejledning i dette afsnit.

4. Kør en faxtest.

#### **Eksempel C: Konfiguration af HP All-in-One med et PBX-telefonsystem eller en ISDN-linje**

Hvis du bruger et PBX-telefonsystem eller en ISDN-konverter/terminaladapter, skal du sørge for at gøre følgende:

Hvis du bruger en PBX- eller ISDN-konverter/terminaladapter, skal du slutte HP All-in-One til den port, der er angivet til fax og telefon. Kontroller også så vidt muligt, at terminaladapteren er indstillet til den korrekte switchtype til landet/ området.

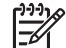

**Bemærk!** Nogle ISDN-systemer giver mulighed for at konfigurere portene til bestemt telefonudstyr. Du har måske tildelt én port til telefon og gruppe 3-fax og en anden port til forskellige formål. Hvis du har problemer, mens der er oprettet forbindelse til porten til fax/telefon på ISDN-konverteren, kan du prøve at bruge porten, der er beregnet til flere formål. Den kan være mærket "multi-combi" eller lignende.

Slå tonen for ventende opkald fra, hvis du bruger et PBX-telefonsystem.

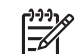

**Bemærk!** Mange digitale PBX-systemer har en banke på-tone, der som standard er aktiveret. Tonen for ventende opkald forstyrrer faxtransmissionen, så du ikke kan modtage og sende faxer med HP All-in-One. Se den dokumentation, der fulgte med PBX-telefonsystemet, for at få en vejledning i at slå tonen for ventende opkald fra.

- Hvis du bruger et PBX-telefonsystem, skal du ringe nummeret op til en udgående linje, før du ringer faxnummeret op.
- Kontroller, at du bruger den medfølgende ledning mellem telefonstikket i væggen og HP All-in-One. Hvis det ikke er tilfældet, kan du muligvis ikke faxe. Denne specielle telefonledning adskiller sig fra den telefonledning, du måske allerede har i dit hjem eller på dit kontor. Hvis den medfølgende telefonledning er for kort, kan du købe et samlestik (coupler) i en elektronikbutik og forlænge ledningen.

#### <span id="page-28-0"></span>**Opsætning D: Fax med en bestemt ringetonetjeneste på den samme linje**

Hvis du abonnerer på en bestemt ringetonetjeneste (via telefonselskabet), som gør det muligt at have flere telefonnumre på samme telefonlinje, hver med sit ringemønster, skal du konfigurere HP All-in-One som beskrevet i dette afsnit.

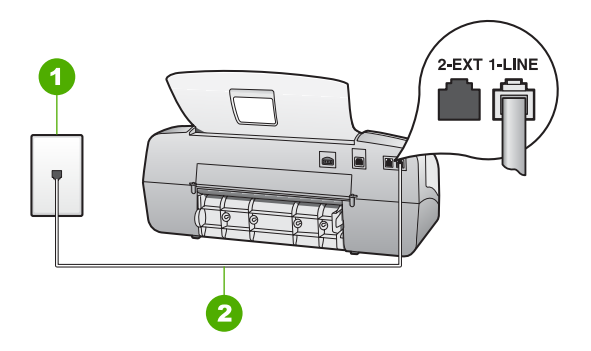

#### **Bagsiden af HP All-in-One**

- 1 Telefonstik i væggen
- 2 Brug den telefonledning, der fulgte med HP All-in-One, til tilslutning til "1-LINE"-porten

#### **Sådan konfigureres HP All-in-One til en tjeneste med bestemt ringetone**

1. Sæt den ene ende af telefonledningen, der fulgte med HP All-in-One, i telefonstikket på væggen og den anden ende i porten mærket 1-LINE bag på HP All-in-One.

**Bemærk!** Hvis du ikke bruger den medfølgende telefonledning fra telefonstikket i væggen til HP All-in-One, kan du muligvis ikke sende eller modtage faxer. Denne specielle telefonledning er anderledes end de telefonledninger, som du måske allerede har derhjemme eller på kontoret.

- 2. Indstil **Svartilstand** til **Fax**.
- 3. Indstil **Ringemønster for svar** til det mønster, som telefonselskabet har tildelt dit faxnummer.

**Bemærk!** HP All-in-One er som standard indstillet til at besvare alle ringemønstre. Hvis du ikke indstiller **Ringemønster for svar** til det samme ringemønster som det, der er knyttet til dit faxnummer, besvarer HP All-in-One måske både taleopkald og faxopkald, eller svarer måske slet ikke.

- 4. (Valgfrit) Sæt indstillingen **Ring før svar** til den laveste indstilling (to ring).
- 5. Kør en faxtest.

HP All-in-One besvarer automatisk indgående opkald med det pågældende ringemønster (indstillingen **Ringemønster for svar**) efter det valgte antal ring (indstillingen **Ring før svar**). Derefter sendes faxmodtagelsestoner til den afsendende faxmaskine, og faxen modtages.

#### <span id="page-29-0"></span>**Opsætning E: Delt tale-/faxlinje**

If you receive both voice calls and fax calls at the same phone number, and you have no other office equipment (or voice mail) on this phone line, set up the HP All-in-One as described in this section.

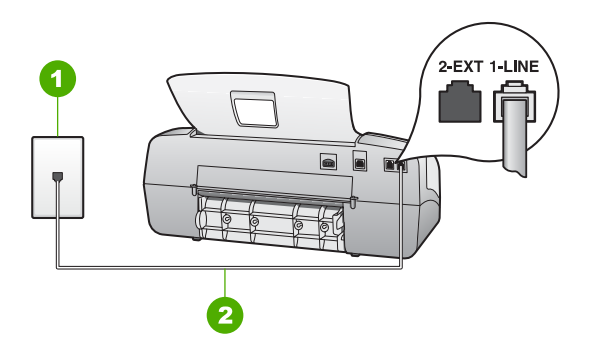

#### **Bagsiden af HP All-in-One**

- 1 Telefonstik i væggen
- 2 Use the phone cord supplied in the box with the HP All-in-One to connect to the "1-LINE" port

#### **To set up the HP All-in-One with a shared voice/fax line**

1. Sæt den ene ende af telefonledningen, der fulgte med HP All-in-One, i telefonstikket på væggen og den anden ende i porten mærket 1-LINE bag på HP All-in-One.

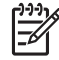

**Bemærk!** Hvis du ikke bruger den medfølgende telefonledning fra telefonstikket i væggen til HP All-in-One, kan du muligvis ikke sende eller modtage faxer. Denne specielle telefonledning er anderledes end de telefonledninger, som du måske allerede har derhjemme eller på kontoret.

- 2. Du skal nu beslutte, om du ønsker, at HP All-in-One skal besvare opkald automatisk eller manuelt:
	- Hvis du angiver, at HP All-in-One skal besvare opkald **automatisk**, besvarer den alle indgående opkald og modtager fax. HP All-in-One kan ikke skelne mellem fax og taleopkald i dette tilfælde; hvis du har mistanke om, at opkaldet er er taleopkald, skal du besvare det, før HP All-in-One besvarer opkaldet. Sæt **Svartilstand** til **Fax**, hvis HP All-in-One skal besvare opkald automatisk.
	- Hvis du opsætter HP All-in-One til at besvare fax **manuelt**, skal du selv være til stede for at besvare faxopkald, ellers kan HP All-in-One ikke modtage fax. Sæt **Svartilstand** til **Tlf**, hvis HP All-in-One skal besvare opkald manuelt.
- 3. Run a fax test.
- 4. Plug your phone into the telephone wall jack.

If you pick up the phone before the HP All-in-One answers the call and hear fax tones from a sending fax machine, you will need to answer the fax call manually.

#### <span id="page-30-0"></span>**Opsætning F: Delt tale-/faxlinje med voicemail**

Hvis du modtager taleopkald og faxopkald på det samme telefonnummer, og du også abonnerer på en voicemailtjeneste via telefonselskabet, skal du konfigurere HP All-in-One som beskrevet i dette afsnit.

**Bemærk!** Du kan ikke modtage faxmeddelelser automatisk, hvis du har en voicemailtjeneste på det samme telefonnummer, som du bruger til faxopkald. Du skal modtage faxmeddelelser manuelt. Det betyder, at du selv skal være til stede for at besvare indgående faxopkald. Hvis du i stedet for ønsker at modtage faxmeddelelserne automatisk, skal du kontakte telefonselskabet for at abonnere på en bestemt ringetonetjeneste eller anskaffe en separat telefonlinje til fax.

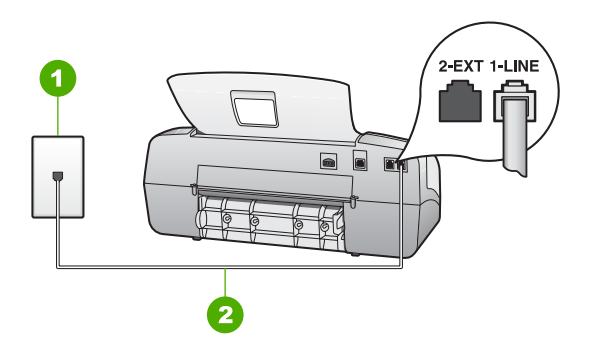

#### **Bagsiden af HP All-in-One**

- 1 Telefonstik i væggen
- 2 Brug den telefonledning, der fulgte med HP All-in-One, til tilslutning til "1-LINE"-porten

#### **Sådan indstilles HP All-in-One i forbindelse med voicemail**

1. Sæt den ene ende af telefonledningen, der fulgte med HP All-in-One, i telefonstikket på væggen og den anden ende i porten mærket 1-LINE bag på HP All-in-One.

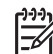

**Bemærk!** Hvis du ikke bruger den medfølgende telefonledning fra telefonstikket i væggen til HP All-in-One, kan du muligvis ikke sende eller modtage faxer. Denne specielle telefonledning er anderledes end de telefonledninger, som du måske allerede har derhjemme eller på kontoret.

- 2. Indstil **Svartilstand** til **Tlf**.
- 3. Kør en faxtest.

Du skal være tilstede for at besvare indgående faxopkald, da HP All-in-One ellers ikke kan modtage faxer.

#### **Ændring af indstillingerne på HP All-in-One for at modtage faxer**

Du skal ændre nogle af indstillingerne på HP All-in-One for at kunne modtage faxer. Se oplysningerne om faxopsætning i de forrige afsnit, hvis du er usikker på, hvilken opsætning du skal vælge.

- Angivelse af svartilstanden
- Angivelse af antal ring før svar
- [Ændring af ringemønster for besvarelse med bestemt ringetone](#page-32-0)

#### **Angivelse af svartilstanden**

Svartilstanden bestemmer, hvorvidt HP All-in-One besvarer indkommende opkald. Der findes følgende tilstande:

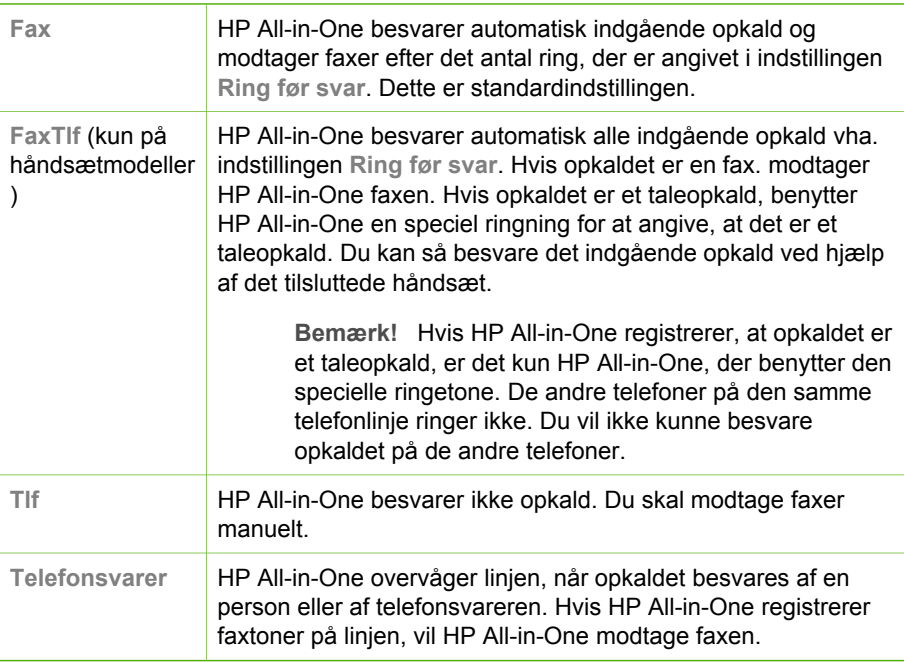

#### **Sådan angives svartilstanden**

- 1. Tryk på **Svartilstand** for at blade igennem de tilgængelige tilstande på HP All-in-One.
- 2. Tryk på **OK**, når den ønskede indstilling vises på displayet.

#### **Angivelse af antal ring før svar**

Du kan angive, hvor mange ringninger der skal lyde, før HP All-in-One automatisk besvarer indgående opkald, hvis du indstiller **Svartilstand** til **Fax**, **FaxTlf** (kun håndsætmodeller) eller **Telefonsvarer**.

Indstillingen **Ring før svar** er vigtig, hvis du har en telefonsvarer på samme telefonlinje som HP All-in-One, fordi telefonsvareren skal svare telefonen inden HP Allin-One. Antallet af ring før svar for HP All-in-One skal være højere end antallet af ring før svar for telefonsvareren.

Du kan f.eks. indstille telefonsvareren til at svare efter få ring og HP All-in-One til at svare efter det maksimale antal ring. (Det maksimale antal ring varierer efter land/ område). I denne opsætning vil telefonsvareren besvare opkaldet, og HP All-in-One vil <span id="page-32-0"></span>overvåge linjen. Hvis HP All-in-One registrerer faxtoner, vil HP All-in-One modtage faxmeddelelsen. Hvis opkaldet er et taleopkald, vil telefonsvareren indspille den modtagne meddelelse.

#### **Sådan indstilles antallet af ring før svar på kontrolpanelet**

- 1. Tryk på **Opsætning**.
- 2. Tryk på **4**, og tryk derefter på **2**. Herved vælges **Basisfaxopsætning** og derefter **Ring før svar**.
- 3. Indtast det ønskede antal ringninger vha. tastaturet, eller tryk på  $\blacktriangleleft$  eller  $\blacktriangleright$  for at ændre antallet af ringninger.
- 4. Tryk på **OK** for at acceptere denne indstilling.

#### **Ændring af ringemønster for besvarelse med bestemt ringetone**

Mange telefonselskaber tilbyder en funktion med flere forskellige ringetoner, så du kan have flere telefonnumre på samme telefonlinje. Når du abonnerer på denne tjeneste, vil hvert nummer have et bestemt ringemønster. Du kan indstille HP All-in-One til at besvare indgående opkald med et bestemt ringemønster.

Hvis HP All-in-One er sluttet til en linje med bestemt ringetone, kan du få telefonselskabet til at tildele et ringemønster til taleopkald og et andet til faxopkald. HP anbefaler, at du anmoder om dobbelt eller tredobbelt ringning til et faxnummer. Når HP All-in-One registrerer det bestemte ringemønster, besvares og modtages faxen.

Hvis du ikke har en bestemt ringetjeneste, skal du bruge standardringemønsteret **Alle ringninger**.

#### **Sådan ændres ringemønsteret for besvarelse fra kontrolpanelet**

- 1. Kontroller, at **Svartilstand** på HP All-in-One er sat til **Fax** eller **FaxTlf** (kun håndsætmodeller).
- 2. Tryk på **Opsætning**.
- 3. Tryk på **5**, og tryk derefter på **1**. Herved vælges **Avanceret faxopsætning** og derefter **Ringemønster for svar**.
- 4. Tryk på ▶ for at markere en indstilling, og tryk derefter på **OK**. Når telefonen ringer med det ringemønster, der er knyttet til faxlinjen, besvarer HP All-in-One opkaldet og modtager faxen.

#### **Test af faxopsætningen**

Du kan afprøve faxopsætningen for at kontrollere status for HP All-in-One og sikre, at den er sat korrekt op til faxafsendelse og -modtagelse. Udfør denne test, når du er færdig med at indstille HP All-in-One til faxafsendelse/faxmodtagelse. Testen udfører følgende:

- Kontrollerer faxhardwaren
- Kontrollerer, om den korrekte telefonledning er sat i HP All-in-One
- Kontrollerer, at telefonledningen er sat i den korrekte port
- Kontrollerer, at der er en klartone
- Kontrollerer, om der er en aktiv telefonlinje
- Tester status for telefonlinjeforbindelsen

<span id="page-33-0"></span>HP All-in-One udskriver en rapport med testresultaterne. Læs rapporten, hvis testen mislykkes, for at få oplysninger om, hvordan du afhjælper problemet, og kør testen igen.

#### **Sådan afprøver du faxopsætningen fra kontrolpanelet**

- 1. Opsæt HP All-in-One til fax i henhold til din egen hjemmeopsætning eller kontoropsætning.
- 2. Isæt blækpatroner, og læg papir i fuld størrelse i inputbakken, inden du starter testen.
- 3. Tryk på **Opsætning**.
- 4. Tryk på **6**, og tryk derefter på **6** igen. Herved vælges menuen **Værktøjer** og derefter **Kør faxtest**. HP All-in-One viser status for testen på displayet og udskriver en rapport.
- 5. Læs rapporten.
	- Hvis testen lykkes, og du stadig har problemer med faxafsendelse/ faxmodtagelse, skal du kontrollere de faxindstillinger, der er angivet i rapporten, for at kontrollere, at indstillingerne er korrekte. En manglende eller forkert faxindstilling kan give problemer med faxafsendelse/faxmodtagelse.
	- Læs rapporten, hvis testen mislykkes, for at få yderligere oplysninger om, hvordan du afhjælper eventuelle problemer.
- 6. Tryk på **OK**, når du har hentet faxrapporten fra HP All-in-One. Afhjælp eventuelle fundne problemer, og kør testen igen.

#### **Angivelse af faxtitlen**

Faxtitlen udskriver dit navn og faxnummer øverst på de sider, du faxer. HP anbefaler, at du opretter faxtitlen vha. den software, du installerede sammen med HP All-in-One. Du kan også angive faxtitlen på kontrolpanelet som beskrevet her.

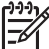

**Bemærk!** I visse lande/områder er oplysningerne i faxtitlen påkrævet ved lov.

#### **Sådan ændres standardfaxtitlen fra kontrolpanelet**

- 1. Tryk på **Opsætning**.
- 2. Tryk på **4**, og tryk derefter på **1**. Herved vælges **Basisfaxopsætning** og derefter **Faxtitel**.
- 3. Indtast dit eget navn eller dit firmanavn, og tryk derefter på **OK**.
- 4. Indtast dit faxnummer vha. det numeriske tastatur, og tryk derefter på **OK**.

Kapitel 3

# <span id="page-35-0"></span>**4 Ilægning af originaler og papir**

Du kan lægge mange forskellige papirtyper og -størrelser i HP All-in-One, herunder Letter- eller A4-papir, fotopapir, transparenter og konvolutter. Som standard er HP Allin-One indstillet til automatisk at registrere størrelsen og typen af det papir, du lægger i inputbakken, og derefter justere indstillingerne, så der opnås den bedste udskriftskvalitet på det pågældende papir.

Hvis du anvender specialpapir, f.eks. fotopapir, transparenter, konvolutter eller etiketter, eller hvis udskriftskvaliteten er dårlig, når du bruger indstillingen **Automatisk**, kan du manuelt indstille papirstørrelsen og -typen for udskrifts- og kopieringsjob.

- Ilægning af originaler
- [Valg af papir til udskrivning og kopiering](#page-36-0)
- [Ilægning af papir](#page-37-0)
- [Undgåelse af papirstop](#page-42-0)

## **Ilægning af originaler**

Du kan kopiere, scanne eller faxe et dokument med ét eller flere sider i Letter-, A4 eller Legal-størrelse ved at lægge det i bakken til dokumentføderen.

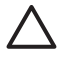

**Forsigtig!** I områder med høj luftfugtighed og høj temperatur bør originalfotos ikke køres gennem den automatiske dokumentføder. De kan sidde fast og blive beskadiget.

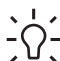

**Tip!** Læg dit foto i en gennemsigtig fotolomme, så du undgår at ridse eller på  $\sum_{n=1}^{\infty} \sum_{n=1}^{\infty}$  anden måde beskadige det.

#### **Sådan lægges en original i dokumentføderbakken**

1. Læg originalen med forsiden nedad og toppen af siden først midt i dokumentføderbakken. Skub papiret ind i den automatiske dokumentføder, indtil du hører et bip, eller der vises en meddelelse på displayet, der fortæller, at HP Allin-One har registreret de sider, du har lagt i.

Der er plads til højst 20 sider almindeligt papir i den automatiske dokumentføder.

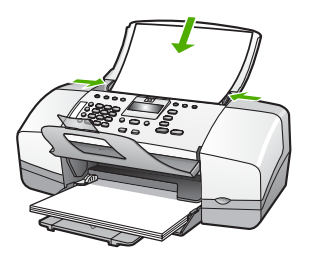
**Tip!** Yderligere oplysninger om ilægning af originaler i den automatiske

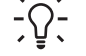

dokumentføder finder du i diagrammet, der er indgraveret i dokumentføderbakken.

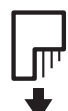

2. Skub papirstyrene indad mod papirets højre og venstre kant, indtil de ikke kan komme længere.

# **Valg af papir til udskrivning og kopiering**

Du kan bruge mange typer og størrelser papir i HP All-in-One. Gennemgå anbefalingerne i det følgende for at opnå den bedste udskrifts- og kopikvalitet. Når du ændrer papirtype eller -størrelse, skal du huske også at ændre indstillingerne.

- Anbefalet papir til udskrivning og kopiering
- Papirtyper, der bør undgås

## **Anbefalet papir til udskrivning og kopiering**

Hvis du ønsker den bedst mulige papirkvalitet, anbefaler HP at bruge HP-papirtyper, der er særligt beregnet til den type projekt, du vil udskrive. Hvis du f.eks. udskriver fotos, skal du lægge fotopapir af typen HP Premium eller HP Premium Plus i inputbakken.

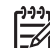

**Bemærk! 1** Denne enhed understøtter papirstørrelserne 10 x 15 cm med fane, A4, Letter og Legal (kun USA).

**Bemærk! 2** Hvis du vil udskrive uden rammer, skal du bruge 10 x 15 cm papir med fane. HP All-in-One udskriver helt ud til kanten på tre af papirets sider. Når du fjerner fanen fra den fjerde side, har du en udskrift uden rammer.

Gå til [www.hp.com/learn/suresupply,](http://www.hp.com/learn/suresupply) hvis du skal bestille HP-papir eller andre forbrugsvarer. Vælg dit land/område, hvis du bliver bedt om det, følg vejledningen på skærmen for at vælge det ønskede produkt, og klik derefter på et link til shopping.

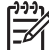

**Bemærk!** Denne del af HP-webstedet findes p.t. kun i en engelsk udgave.

## **Papirtyper, der bør undgås**

Papir, der er for tyndt eller for tykt, papir med en glat struktur eller papir, der nemt kan strækkes, kan forårsage papirstop. Hvis du bruger papir, der har en kraftig struktur, eller som ikke optager blæk, kan det medføre, at udskrevne billeder får pletter, udtværede farver eller ikke udfyldes helt.

#### **Papir, du bør undgå i forbindelse med udskrifts- og kopijob**

- Andre papirstørrelse end dem, der er angivet i kapitlet Tekniske specifikationer. Du kan finde yderligere oplysninger i [Tekniske oplysninger.](#page-111-0)
- Papir med udskæringer eller perforeringer (medmindre de er specielt beregnet til brug med HP-inkjet-produkter).
- Papirmateriale med kraftig struktur, som f.eks. hør. På disse papirtyper bliver udskriften muligvis ujævn, og blækket kan løbe ud.
- Ekstremt glatte, skinnende eller bestrøgne papirtyper, der ikke er udviklet specifikt til HP All-in-One. De kan forårsage papirstop i HP All-in-One eller afvise blækket.
- Flerdelte formularer, f.eks. dublikater og triplikater. De kan krølle eller sætte sig fast, og der er stor sandsynlighed for, at blækket tværes ud.
- Konvolutter med hægter eller ruder. De kan sætte sig fast i rullerne og forårsage papirstop.
- Bannerpapir.
- 10 x 15 cm fotopapir med eller uden afrivningsfane.

#### **Yderligere papityper, der skal undgås ved kopiering**

- Konvolutter.
- Andre transparenter end HP Premium Inkjet-transparenter eller HP Premium Plus Inkjet-transparenter.
- Overføringer.
- Lykønskningskortpapir.

# **Ilægning af papir**

Dette afsnit beskriver fremgangsmåden for ilægning af forskellige typer og størrelser papir i HP All-in-One til kopiering, udskrivning eller faxmeddelelser.

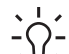

**Tip!** Du kan undgå iturevet papir og krøllede eller bøjede kanter ved at opbevare alt papir fladt og indpakket. Ekstreme ændringer i temperatur og

- fugtighed kan medføre krøllet papir, der ikke fungerer godt i HP All-in-One, hvis papiret ikke er opbevaret korrekt.
- Ilægning af papir i fuld størrelse
- [Ilægning af fotopapir i størrelsen 10 x 15 cm](#page-39-0)
- [Ilægning af kartotekskort](#page-40-0)
- [Ilægning af konvolutter](#page-41-0)
- [Ilægning af andre papirtyper](#page-41-0)

## **Ilægning af papir i fuld størrelse**

Du kan lægge mange forskellige slags papirtyper i Letter-, A4- eller Legal-størrelse i inputbakken på HP All-in-One.

#### **Sådan ilægges papir i fuld størrelse**

1. Skub papirbreddestyret til den yderste position.

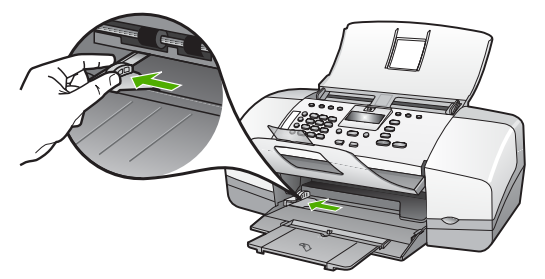

- 2. Bank papirstakken let på en jævn overflade, så papirkanterne flugter, og kontroller derefter papiret på følgende måde:
	- Der må ikke være iturevet eller støvet papir og krøllede eller bøjede kanter.
	- Kontroller, at alt papiret i stakken er af samme størrelse og type.
- 3. Læg papirstakken i inputbakken med den korte side fremad og udskriftssiden nedad. Skub papirstakken fremad, indtil den ikke kan komme længere.

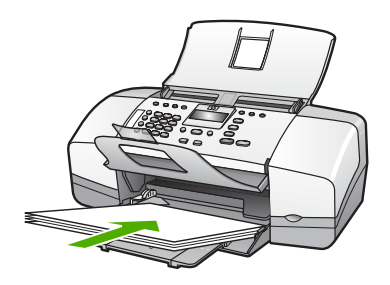

- **Forsigtig!** Kontroller, at HP All-in-One er standset og lydløs, når du lægger papir i inputbakken. Hvis HP All-in-One benytter blækpatronerne eller på anden måde er i gang med en opgave, er papirstoppet inde i enheden muligvis ikke på plads. Derved kan papiret blive skubbet for langt ind, hvilket medfører, at HP All-in-One kører blanke sider ud.
- **Tip!** Hvis du bruger papir med brevhoved, skal du indsætte den øverste kant af papiret først med udskriftssiden nedad. Yderligere oplysninger om
	- at ilægge papir i fuld størrelse og papir med brevhoved finder du i diagrammet, der er indgraveret i bunden af inputbakken.
- 4. Skub papirbreddestyret indad, indtil det stopper langs papirets kanter. Undgå at lægge for meget papir i inputbakken, og sørg for, at papirstakken kan være i inputbakken og ikke er højere end papirbreddestyrene.

<span id="page-39-0"></span>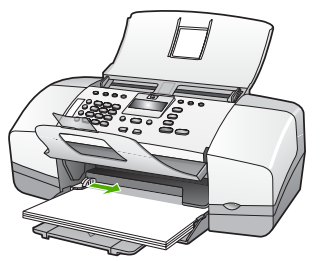

5. Vip bakkeforlængeren op mod dig selv.

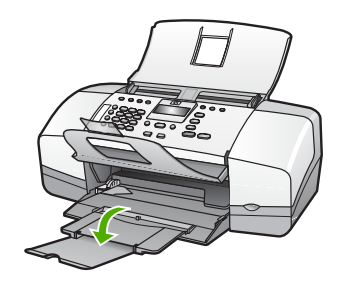

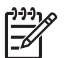

**Bemærk!** Når du bruger papir med størrelsen Legal, skal du lade bakkens forlænger være lukket.

## **Ilægning af fotopapir i størrelsen 10 x 15 cm**

Du kan lægge 10 x 15 cm fotopapir i inputbakken på HP All-in-One. Du opnår de bedste resultater ved at bruge 10 x 15 cm HP Premium Plus-fotopapir eller HP Ekstra fint fotopapir, blankt med fane.

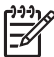

**Bemærk!** Ved udskrivning uden ramme understøtter HP All-in-One kun papirstørrelserne 10 x 15 cm med fane.

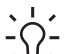

**Tip!** Du kan undgå iturevet papir og krøllede eller bøjede kanter ved at opbevare alt papir fladt og indpakket. Ekstreme ændringer i temperatur og fugtighed kan medføre krøllet papir, der ikke fungerer godt i HP All-in-One, hvis papiret ikke er opbevaret korrekt.

#### **Sådan lægges fotopapir i størrelsen 10 x 15 cm i inputbakken**

- 1. Fjern alt papir fra inputbakken.
- 2. Læg stakken med fotopapir yderst i højre side af inputbakken med den korte side fremad og udskrivningssiden nedad. Skub stakken med fotopapir fremad, indtil den ikke kan komme længere.

Ilæg papiret, så fanerne er tættest på dig.

**Tip!** Yderligere oplysninger om at ilægge fotopapir i lille størrelse finder du ved at se vejledningen, der er indgraveret i bunden af inputbakken til ilægning af fotopapir.

3. Skub papirbreddestyret indad, indtil det stopper langs papirets kanter.

<span id="page-40-0"></span>Undgå at lægge for meget papir i inputbakken, og sørg for, at papirstakken kan være i inputbakken og ikke er højere end papirbreddestyrene.

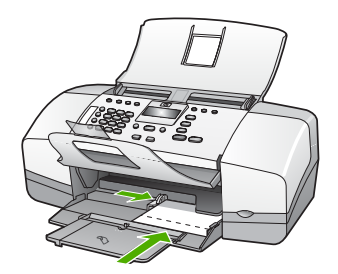

Du opnår de bedste resultater, hvis du angiver papirtype og papirstørrelse, før du går i gang med at kopiere eller udskrive.

#### **Ilægning af kartotekskort**

Du kan ilægge kartotekskort i inputbakken til HP All-in-One og udskrive noter, opskrifter og andre typer tekst.

Du opnår de bedste resultater, hvis du angiver papirtype og papirstørrelse, før du går i gang med at kopiere eller udskrive.

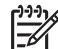

**Bemærk!** HP All-in-One efterlader en ramme på 1,2 cm på den korte side. Før du udskriver mange kort, kan du udskrive et testkort for at sikre dig, at rammen ikke beskærer teksten.

#### **Sådan lægges kartotekskort i inputbakken**

- 1. Fjern alt papir fra inputbakken.
- 2. Ilæg kortbunken med udskrivningssiden nedad i inputbakkens bageste højre side. Skub stakken med kort fremad, indtil den ikke kan komme længere.
- 3. Skub papirbreddestyrene ind mod stakken med kort, indtil de ikke kan komme længere.

Undgå at lægge for meget papir i inputbakken, og sørg for, at kortstakken kan være i inputbakken og ikke er højere end papirbreddestyrene.

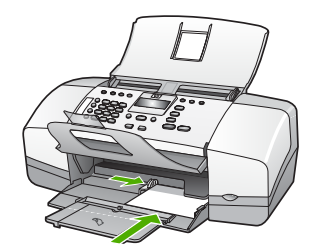

Du opnår de bedste resultater, hvis du angiver papirtype og papirstørrelse, før du går i gang med at kopiere eller udskrive.

#### <span id="page-41-0"></span>**Ilægning af konvolutter**

Du kan lægge en eller flere konvolutter i inputbakken på HP All-in-One. Brug ikke blanke eller prægede konvolutter eller konvolutter med hægter eller ruder.

**Bemærk!** Du kan finde yderligere oplysninger om, hvordan du formaterer teksten til udskrivning på konvolutter, i tekstbehandlingsprogrammets Hjælp. Du kan overveje at bruge en etiket til returadressen på konvolutter for at opnå de bedste resultater.

#### **Sådan ilægges konvolutter**

- 1. Fjern alt papir fra inputbakken.
- 2. Læg en eller flere konvolutter helt ud i højre side af inputbakken, så konvolutklapperne vender opad mod venstre. Skub konvolutstakken fremad, indtil den ikke kan komme længere.

**Tip!** Yderligere oplysninger om at ilægge konvolutter finder du i diagrammet, der er indgraveret i bunden af inputbakken.

3. Skub papirbreddestyrene ind mod stakken med konvolutter, indtil de ikke kan komme længere.

Overfyld ikke inputbakken, kontroller, at stakken af konvolutter passer i inputbakken og ikke er højere end toppen af papirbreddestyret.

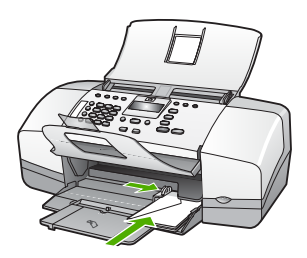

## **Ilægning af andre papirtyper**

Følgende papirtyper kræver særlig opmærksomhed på korrekt ilægning.

**Bemærk!** Ikke alle papirstørrelser og papirtyper er tilgængelige i forbindelse med alle funktioner på HP All-in-One. Visse papirstørrelser og -typer kan kun bruges, hvis du starter udskriftsjobbet fra dialogboksen **Udskriv** i programmet. De er ikke tilgængelige til kopiering eller faxmodtagelse og -afsendelse. Papir, der kun kan anvendes til udskrivning fra et program, er markeret.

#### **HP Premium Inkjet-transparenter og HP Premium Plus Inkjet-transparenter**

→ Ilæg transparenten, så den hvide transparentstrimmel (med pile og HP logoet) er øverst og indføres i bakken først.

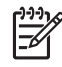

**Bemærk!** HP All-in-One kan ikke automatisk registrere papirstørrelsen eller -typen. Du opnår de bedste resultater ved at indstille papirtypen til transparenter, inden du udskriver eller kopierer på transparenter.

#### **HP Overføringspapir (kun til udskrivning)**

1. Overføringsarket skal være helt glat, inden det bruges; ilæg ikke krøllede ark.

**Tip!** Du undgår bøjede ark, hvis du opbevarer overføringspapiret i  $\lceil \bigcirc \rceil$  originalindpakningen, indtil det skal bruges.

2. Find den blå stribe på den side af overføringspapiret, der ikke skal udskrives på, og før derefter manuelt et ark ad gangen ind i inputbakken med den blå stribe opad.

#### **HP Lykønskningskort, HP Fotolykønskningskort eller HP Lykønskningskort med struktur (kun til udskrivning)**

→ Læg en lille stak HP Lykønskningskort i inputbakken med udskriftssiden nedad, Skub stakken med kort fremad, indtil den ikke kan komme længere.

**Tip!** Sørg for at ilægge det område, der skal udskrives på, først med  $f(\frac{1}{2})$  forsiden nedad.

#### **HP Inkjet-etiketter (kun til udskrivning)**

- 1. Brug altid Letter- eller A4-etiketark, der er designet til brug sammen med HP Inkjet-produkter (f.eks. HP-etiketter), og kontroller, at etiketterne ikke er over to år gamle. Etiketter på ældre ark kan gå af, når papiret trækkes gennem HP Allin-One, og efterfølgende medføre papirstop.
- 2. Luft etiketstakken for at sikre, at ingen af arkene klistrer sammen.
- 3. Anbring en stak med etiketark oven på almindeligt papir i fuld størrelse i inputbakken med etiketsiden nedad. Indsæt ikke etiketark enkeltvist.

Du opnår de bedste resultater, hvis du angiver papirtype og papirstørrelse, før du går i gang med at kopiere eller udskrive.

# **Undgåelse af papirstop**

Følg disse retningslinjer for at undgå papirstop.

- Fjern ofte papir, der er udskrevet, fra udskriftsbakken.
- Du kan undgå krøllet eller bøjet papir ved at opbevare alt papir fladt og indpakket.
- Kontroller, at papir, der er lagt i inputbakken, ligger fladt uden bøjede eller iturevne kanter.
- Bland ikke forskellige papirtyper og -størrelser i inputbakken. Hele papirbunken i inputbakken skal være af samme type og størrelse.
- Juster papirbreddestyrene i inputbakken, så de altid er tæt på kanten af papiret. Kontroller, at papirbreddestyrene ikke bøjer papiret i inputbakken.
- Skub ikke papiret for langt indad i inputbakken.
- Brug papirtyper, der anbefales til HP All-in-One.

# **5 Udskrivning fra computeren**

HP All-in-One kan bruges med et hvilket som helst program, der giver mulighed for udskrivning. Du kan udskrive mange forskellige projekter, f.eks. billeder uden ramme, nyhedsbreve, lykønskningskort, overføringer og plakater.

- Udskrivning fra et program
- [Ændring af udskriftsindstillinger](#page-44-0)
- [Annullering af et udskriftsjob](#page-44-0)

# **Udskrivning fra et program**

De fleste udskriftsindstillinger håndteres automatisk af det program, du udskriver fra, eller af HP ColorSmart-teknologi. Du behøver kun at ændre indstillingerne manuelt, når du ændrer udskriftskvalitet, udskriver på særlige typer papir eller transparenter, eller når du anvender særlige funktioner.

#### **Sådan udskrives der fra et program (Windows)**

- 1. Kontroller, at der ligger papir i inputbakken.
- 2. Klik på **Udskriv** i menuen **Filer** i programmet.
- 3. Kontroller, at HP All-in-One er den valgte printer.
- 4. Hvis du vil ændre indstillinger, skal du klikke på den knap, der åbner dialogboksen **Egenskaber**. Afhængigt af programmet kan denne knap hedde **Egenskaber**, **Indstillinger**, **Indstil printer**, **Printer** eller **Præferencer**.
- 5. Vælg de ønskede indstillinger for udskriftsjobbet ved hjælp af de tilgængelige funktioner under fanerne **Avanceret**, **Papir/Kvalitet**, **Effekter**, **Færdigbehandling** og **Farve**.
- 6. Klik på **OK** for at lukke dialogboksen **Egenskaber**.
- 7. Klik på **Udskriv** eller **OK** for at starte udskrivningen.

#### **Sådan udskrives der fra et program (Mac)**

- 1. Kontroller, at der ligger papir i inputbakken.
- 2. Vælg **Sideopsætning** i menuen **Filer** i programmet.
- 3. Kontroller, at HP All-in-One er den valgte printer.
- 4. Angiv sideattributterne:
	- Vælg papirstørrelsen.
	- Vælg papirretningen.
	- Indtast skaleringsprocenten.
- 5. Klik på **OK**.
- 6. Vælg **Udskriv** i menuen **Filer** i programmet. Dialogboksen **Print** (Udskriv) vises, og panelet **Copies & Pages** (Kopier & sider) åbnes.
- 7. Foretag ændringer af udskriftsindstillingerne for hver enkelt indstilling i pop-upmenuen, så de passer til dit projekt.
- 8. Klik på **Udskriv** for at starte udskrivningen.

# <span id="page-44-0"></span>**Ændring af udskriftsindstillinger**

Du kan tilpasse udskriftsindstillingerne i HP All-in-One til at håndtere næsten enhver udskrivningsopgave.

### **Windows-brugere**

Hvis du vil ændre udskriftsindstillingerne, skal du beslutte, om du kun vil ændre dem for det aktuelle job eller gøre dem til standardindstillinger for alle fremtidige job. Måden, du får vist udskriftsindstillingerne på, afhænger af, om ændringen skal gælde for alle fremtidige udskriftsjob eller kun for det aktuelle udskriftsjob.

#### **Sådan ændres udskriftsindstillinger for alle fremtidige job**

- 1. Klik på **Settings** i **HP Solution Center**, peg på **Print Settings**, og vælg derefter **Printer Settings**.
- 2. Foretag ændringerne i udskriftsindstillingerne, og klik på **OK**.

#### **Sådan ændres udskriftsindstillinger for det aktuelle udskriftsjob**

- 1. Klik på **Udskriv** i menuen **Filer** i programmet.
- 2. Kontroller, at HP All-in-One er den valgte printer.
- 3. Klik på den knap, der åbner dialogboksen **Egenskaber**. Afhængigt af programmet kan denne knap hedde **Egenskaber**, **Indstillinger**, **Indstil printer**, **Printer** eller **Præferencer**.
- 4. Foretag ændringerne i udskriftsindstillingerne, og klik på **OK**.
- 5. Klik på **Udskriv** eller **OK** i dialogboksen **Udskriv** for at udskrive jobbet.

#### **Mac-brugere**

Brug dialogboksene **Page Setup** (Sideopsætning) og **Print** (Udskriv) til at ændre indstillingerne for udskriftsjobbet. Hvilken dialogboks, det er, afhænger af den indstilling, du vil ændre.

#### **Sådan ændres papirstørrelse, -retning eller skaleringsprocent**

- 1. Vælg **Page Setup** (Sideopsætning) i menuen **File** (Filer) i programmet.
- 2. Kontroller, at HP All-in-One er den valgte printer.
- 3. Foretag de nødvendige ændringer i indstillingerne for papirstørrelse, retning skalering, og klik på **OK**.

#### **Sådan ændres alle andre udskriftsindstillinger**

- 1. Vælg **Udskriv** i menuen **Filer** i programmet.
- 2. Kontroller, at HP All-in-One er den valgte printer.
- 3. Foretag ændringerne i udskriftsindstillingerne, og klik på **Print** (Udskriv) for at udskrive jobbet.

# **Annullering af et udskriftsjob**

Du kan afbryde udskriftsjobbet fra HP All-in-One og computeren, men det anbefales, at du afbryder det fra HP All-in-One for at opnå det bedste resultat.

## **Sådan afbrydes et udskriftsjob fra HP All-in-One**

➔ Tryk på **Annuller** på kontrolpanelet. Hvis udskriftsjobbet ikke stopper, skal du trykke på **Annuller** igen. Det kan tage et øjeblik, før udskrivningen annulleres.

**Udskrivning Udskrivning**

## Kapitel 5

# **6 Brug af faxfunktionerne**

Du kan sende og modtage faxer, herunder farvefaxer med HP All-in-One. Du kan angive kortnumre, så du kan sende faxer hurtigt og nemt til ofte anvendte numre. Du kan også angive en række faxindstillinger fra kontrolpanelet, f.eks. opløsning, samt kontrasten mellem lys/mørke på den fax, du sender.

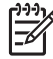

**Bemærk!** Kontroller, at HP All-in-One er indstillet korrekt til fax, inden du begynder at faxe. Det har du måske allerede gjort i forbindelse med den indledende opsætning vha. kontrolpanelet eller det software, der fulgte med HP All-in-One.

Du kan kontrollere, om faxen er opsat korrekt ved at køre faxopsætningstesten fra kontrolpanelet. Du får adgang til denne test via menuen Opsætning.

- Afsendelse af en fax
- [Modtagelse af en fax](#page-50-0)
- [Udskrivning af rapporter](#page-55-0)
- [Annullering af faxafsendelse/faxmodtagelse](#page-56-0)

## **Afsendelse af en fax**

Du kan sende en fax på flere måder. Du kan sende en sort/hvid- eller farvefax ved hjælp af kontrolpanelet på HP All-in-One. Du kan også sende en fax manuelt fra en tilsluttet telefon. På denne måde kan du tale med modtageren, før du sender faxen.

- Afsendelse af en almindelig fax
- [Manuel afsendelse af fax](#page-48-0)
- [Afsendelse af en fax ved hjælp af overvåget opkald](#page-49-0)

#### **Afsendelse af en almindelig fax**

Du kan nemt sende en fax bestående af en eller flere sort/hvid-sider fra kontrolpanelet som beskrevet her.

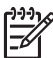

**Bemærk!** Hvis du ønsker at få en udskrift med en bekræftelse på, at faxerne er afsendt, skal du slå faxbekræftelse til, **inden** du begynder at faxe.

**Tip!** Du kan også sende en fax manuelt fra en telefon eller vha. et overvåget

opkald. Derved kan du styre opkaldets hastighed. Funktionerne er også nyttige, når du vil registrere opkaldet på et telefonkort, og du skal reagere på tonen under opkaldet.

#### **Sådan ændres faxhastigheden fra kontrolpanelet**

- 1. Læg originalerne i med forsiden nedad og toppen af siderne først midt i dokumentføderbakken.
- 2. Tryk på **Fax**. Meddelelsen **Indtast nummer** vises.
- <span id="page-48-0"></span>3. Indtast faxnummeret vha. tastaturet, tryk på **Kortnummer** eller på en hurtigopkaldsknap, eller tryk på **Ring igen/Pause** for at ringe til det sidst valgte nummer igen.
	- **Tip!** Hvis du vil tilføje en pause i det faxnummer, du er ved at oprette,
	- skal du trykke på **Ring igen/Pause** eller trykke på knappen **Symboler (\*)** flere gange, indtil der vises en bindestreg (**-**) på displayet.
- 4. Tryk på **Start, Sort**.
	- **T**  $\cdot$  Tip! Hvis modtageren rapporterer om problemer med kvaliteten af den fax, du har sendt, kan du forsøge at ændre faxens opløsning eller kontrast.

#### **Manuel afsendelse af fax**

Hvis du sender en fax manuelt, kan du ringe op og tale med modtageren, før du sender faxen. Det er praktisk, hvis du ønsker at give modtageren besked om, at du sender en fax til vedkommende. Der høres en klartone, telefonprompter eller andre lyde i telefonrøret, når du sender en fax manuelt. Du kan således nemt bruge et opkaldskort til at sende din fax.

Afhængigt af, hvordan modtagerens faxmaskine er konfigureret, kan modtageren eller faxmaskinen tage telefonen. Hvis en person tager telefonen, kan du tale med vedkommende, inden du sender faxen. Hvis en faxmaskine besvarer opkaldet, kan du sende faxen direkte til faxmaskinen, når du hører tonerne fra den modtagende faxmaskine.

#### **Sådan sendes en fax manuelt fra en tilsluttet telefon**

- 1. Læg originalerne i med forsiden nedad og toppen af siderne først midt i dokumentføderbakken.
- 2. Ring nummeret op ved hjælp af tastaturet på den telefon, der er sluttet til HP Allin-One.

**Bemærk!** Brug ikke tastaturet på kontrolpanelet på HP All-in-One. Du skal bruge tastaturet på telefonen til at ringe modtagernummeret op.

3. Hvis modtageren besvarer telefonopkaldet, kan du tale med modtageren, før du sender faxen.

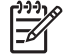

**Bemærk!** Hvis en faxmaskine besvarer opkaldet, høres der faxtoner fra den modtagende faxmaskine. Fortsæt til næste trin for at sende faxen.

4. Når du er klar til at sende faxen, skal du trykke på **Start, Sort** eller **Start, Farve**.

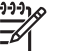

**Bemærk!** Tryk på **1** for at vælge **Send fax**, hvis du bliver bedt om det, og tryk derefter på **Start, Sort** eller **Start, Farve** igen.

Hvis du taler med modtageren, inden du sender faxen, kan du bede modtageren om at trykke på Start på sin faxmaskine, når modtageren hører faxtoner. Telefonlinjen er lydløs, mens faxen overføres. På dette tidspunkt kan du lægge røret på. Hvis du fortsat vil tale med modtageren, kan du blive på linjen, indtil faxoverførslen er fuldført.

#### <span id="page-49-0"></span>**Sådan sendes en fax manuelt fra en telefon ved hjælp af et tilsluttet håndsæt (kun på håndsætmodeller)**

- 1. Læg originalerne i med forsiden nedad og toppen af siderne først midt i dokumentføderbakken.
- 2. Tag håndsættet, der er tilsluttet HP All-in-One, og indtast nummeret på tastaturet på kontrolpanelet.
- 3. Hvis modtageren besvarer telefonopkaldet, kan du tale med modtageren, før du sender faxen.

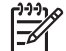

**Bemærk!** Hvis en faxmaskine besvarer opkaldet, høres der faxtoner fra den modtagende faxmaskine. Fortsæt til næste trin for at sende faxen.

4. Når du er klar til at sende faxen, skal du trykke på **Start, Sort** eller **Start, Farve**.

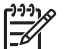

**Bemærk!** Tryk på **1** for at vælge **Send fax**, hvis du bliver bedt om det, og tryk derefter på **Start, Sort** eller **Start, Farve** igen.

Hvis du taler med modtageren, inden du sender faxen, kan du bede modtageren om at trykke på Start på sin faxmaskine, når modtageren hører faxtoner. Telefonlinjen er lydløs, mens faxen overføres. På dette tidspunkt kan du lægge røret på. Hvis du fortsat vil tale med modtageren, kan du blive på linjen, indtil faxoverførslen er fuldført.

## **Afsendelse af en fax ved hjælp af overvåget opkald**

Overvåget opkald gør det muligt at indtaste et nummer fra kontrolpanelet, som du ville have gjort fra en almindelig telefon. Der høres klartone, telefonprompter eller andre lyde i højttaleren på HP All-in-One, når du sender en fax via et overvåget opkald. På den måde kan du reagere på prompter, mens du kalder op, samt styre opkaldets hastighed.

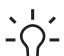

**Tip!** Hvis du ikke angiver PIN-koden til dit opkaldskort hurtigt nok, begynder

HP All-in-One måske at sende faxtoner for hurtigt, og PIN-koden kendes i så fald ikke af opkaldskorttjenesten. Hvis det er tilfældet, kan du oprette en kortnummerpost med PIN-koden til dit opkaldskort.

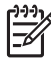

**Bemærk!** Kontroller, at lydstyrken er skruet op, ellers kan du ikke høre klartonen.

#### **Sådan sendes en fax ved hjælp af overvåget opkald fra kontrolpanelet**

- 1. Læg originalerne i med forsiden nedad og toppen af siderne først midt i dokumentføderbakken.
- 2. Tryk på **Start, Sort** eller **Start, Farve**.
- <span id="page-50-0"></span>3. Når du hører klartonen, skal du indtaste nummeret ved hjælp af tastaturet på kontrolpanelet.
- 4. Følg eventuelle anvisninger, der måtte komme.
	- **Tip!** Hvis du bruger et opkaldskort til at sende en fax, og din PIN-kode til
	- ⊤<sup></sup> $\bigcap$  + kortet er gemt som et kortnummer, skal du trykke på Kortnummer eller
		- en one-touch kortnummerknap for at vælge det kortnummer, hvor din PINkode er gemt.

Faxen sendes, når modtagerens faxmaskine svarer.

## **Modtagelse af en fax**

Afhængigt af hvilken indstilling du vælger for **Svartilstand**, kan HP All-in-One modtage faxer automatisk eller manuelt. Hvis du vælger **Fax** (standardindstillingen), **FaxTlf** eller **Telefonsvarer**, besvarer HP All-in-One automatisk indgående opkald og modtager faxer efter det antal ring, der er angivet vha. indstillingen **Ring før svar**. (Standardindstillingen for **Ring før svar** er fem ring). Hvis HP All-in-One er i tilstanden **Tlf**, skal du modtage faxerne manuelt.

Du kan modtage faxer manuelt fra en telefon, der er:

- Sluttet direkte til HP All-in-One (via porten 2-EXT)
- På den samme telefonlinje, men som ikke er sluttet direkte til HP All-in-One

Hvis du modtager en fax i Legal-format, og HP All-in-One ikke er indstillet til at bruge papir i dette format, reduceres faxens størrelse automatisk, så den passer til det papir, der ligger i HP All-in-One. Hvis du har deaktiveret **Automatisk reduktion**, udskriver HP All-in-One faxen over to sider.

- Manuel modtagelse af en fax
- [Indstilling af backup af faxmodtagelse](#page-51-0)
- [Genudskrivning af modtagne faxer fra hukommelsen](#page-52-0)
- [Videresendelse af faxer til et andet nummer](#page-52-0)
- [Blokere uønskede faxnumre](#page-53-0)

#### **Manuel modtagelse af en fax**

Når du taler i telefon, kan den person, du taler med, sende dig en fax, uden at du behøver lægge på. Det kaldes manuel faxmodtagelse. Brug vejledningen i dette afsnit, når du skal modtage en manuel fax.

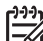

**Bemærk!** Hvis HP All-in-One er udstyret med et håndsæt, kan du tage det og tale eller lytte til faxtonerne.

#### **Sådan modtages en fax manuelt**

- 1. Kontroller, at HP All-in-One er tændt, og der er lagt papir i inputbakken.
- 2. Fjern eventuelle originaler fra dokumentføderbakken.
- 3. Sæt indstillingen **Ring før svar** til et højt antal, så du kan besvare det indgående opkald, før HP All-in-One svarer. Eller tryk flere gange på **Svartilstand**, indtil tilstanden **Tlf** vises, så HP All-in-One kan modtage en fax manuelt.
- <span id="page-51-0"></span>4. Hvis du taler i telefon med afsenderen, kan du bede vedkommende om at trykke på Start på sin faxmaskine.
- 5. Gør følgende, når du hører faxtoner fra en afsendende faxmaskine:
	- a. Tryk på **Start, Sort** eller **Start, Farve** på kontrolpanelet på HP All-in-One.
	- b. Tryk på **2** for at vælge **Faxmodtagelse**, når du bliver bedt om det.
	- c. Du kan vælge at lægge telefonen på, når HP All-in-One begynder at modtage faxen. Telefonlinjen er stille under faxtransmissionen.

#### **Indstilling af backup af faxmodtagelse**

Afhængigt af dine indstillinger og krav til sikkerheden kan du indstille HP All-in-One til at gemme alle faxer, den modtager, kun faxer, den modtager, når der er fejl på enheden, eller ingen af de faxer, den modtager.

Der findes følgende **Backup af modtaget fax**-tilstande: **Tændt**, **Kun ved fejl** og **Fra**.

● **Tændt** er standardindstillingen. Når **Backup af modtaget fax** er **Tændt**, gemmer HP All-in-One alle modtagne faxer i hukommelsen. Derved kan du udskrive en eller alle af de seneste udskrevne faxer igen, hvis de stadig findes i hukommelsen.

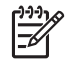

**Bemærk! 1** Når hukommelsen er fyldt, overskriver HP All-in-One de ældste udskrevne faxer, efterhånden som der modtages nye. Hvis hukommelsen er fyldt med faxer, der ikke er udskrevet, holder HP All-in-One op med at besvare indgående faxopkald.

**Bemærk! 2** Hvis du modtager en fax, der er for stor, f.eks. et detaljeret farvefoto, kan det ikke gemmes i hukommelsen på grund af hukommelsesbegrænsningerne.

- Kun ved fejl medfører, at HP All-in-One kun gemmer faxer i hukommelsen, hvis der er opstået en fejl, som forhindrer HP All-in-One i at udskrive faxerne, f.eks. hvis HP All-in-One løber tør for papir. HP All-in-One gemmer fortsat indgående faxer, så længe der er plads i hukommelsen. (Hvis hukommelsen er fyldt, holder HP All-in-One op med at besvare indgående faxopkald). Når fejlen er løst, udskrives fax, der er gemt i hukommelsen, automatisk og slettes derefter fra hukommelsen.
- **Fra** betyder, at faxer aldrig gemmes i hukommelsen. (Du kan deaktivere **Backup af modtaget fax**, f.eks. af sikkerhedsgrunde). Hvis der opstår en fejl, der forhindrer HP All-in-One i at udskrive, f.eks. hvis HP All-in-One løber tør for papir, holder HP All-in-One op med at besvare indgående faxopkald.

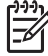

**Bemærk!** Hvis **Backup af modtaget fax** er aktiveret, og du slukker HP All-in-One, slettes alle faxer, der er gemt i hukommelsen, herunder alle ikkeudskrevne faxer, som du har modtaget, mens der var fejl på HP All-in-One. Kontakt afsenderne, og bed dem sende de ikke-udskrevne faxer igen. Udskriv **Faxlog** for at få en oversigt over faxer, du har modtaget. **Faxlog** slettes ikke, når du slukker HP All-in-One.

#### **Sådan angives backup af faxmodtagelse fra kontrolpanelet**

- 1. Tryk på **Opsætning**.
- 2. Tryk på **5**, og tryk derefter på **5** igen. Herved vælges **Avanceret faxopsætning** og derefter **Backup af modtaget fax**.
- 3. Tryk på for at vælge **Tændt**, **Kun ved fejl** eller **Fra**.
- 4. Tryk på **OK**.

#### <span id="page-52-0"></span>**Genudskrivning af modtagne faxer fra hukommelsen**

Modtagne faxer gemmes i hukommelsen på HP All-in-One, også selvom der er fejl på enheden, hvis **Backup af modtaget fax** sættes til **Tændt**.

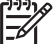

**Bemærk!** Når hukommelsen er fuld, overskriver HP All-in-One den ældste udskrevne fax, når den modtager nye faxer. HP All-in-One modtager ikke flere faxopkald, før du udskriver eller sletter fax fra hukommelsen, hvis de gemte fax ikke er udskrevet. Du kan også vælge at slette faxene i hukommelsen af sikkerheds- eller fortrolighedshensyn.

Du kan udskrive en eller alle af de seneste udskrevne faxer igen, hvis de stadig findes i hukommelsen. Du kan f.eks. få brug for at udskrive faxerne igen, hvis de bliver væk.

#### **Sådan udskrives faxer i hukommelsen fra kontrolpanelet**

- 1. Kontroller, at der ligger papir i inputbakken.
- 2. Tryk på **Opsætning**.
- 3. Tryk på **6**, og tryk derefter på **5**. Herved vælges **Værktøjer** og derefter **Udskriv faxer i hukommelsen igen**. Faxerne udskrives i omvendt rækkefølge, dvs. den senest modtagne fax udskrives først osv.
- 4. Tryk på , indtil **En fax** eller **Alle faxer** vises, og tryk derefter på **OK**.
- 5. Tryk på **Annuller** for at stoppe genudskrivningen af faxer fra hukommelsen.

#### **Sådan slettes alle faxer i hukommelsen fra kontrolpanelet**

➔ Sluk HP All-in-One ved hjælp af knappen **Tændt**. Alle de fax, der er gemt i hukommelsen, slettes, hvis du slukker for strømmen til HP All-in-One.

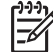

**Bemærk!** Du kan også slette faxer, der ligger i hukommelsen, ved at vælge **Ryd faxlog** i menuen **Værktøjer**. Tryk på **Opsætning**, tryk på **6**, og tryk derefter på **7**.

#### **Videresendelse af faxer til et andet nummer**

Du kan indstille HP All-in-One til at videresende dine fax til et andet faxnummer. Hvis du modtager en farvefax, videresender HP All-in-One faxen i sort/hvid.

HP anbefaler, at du kontrollerer, at det nummer, du videresender til, er en fungerende faxlinje. Send en testfax for at kontrollere, at faxmaskinen kan modtage de videresendte faxer.

#### **Sådan videresendes faxer fra kontrolpanelet**

- 1. Tryk på **Opsætning**.
- 2. Tryk på **5**, og tryk derefter på **8**. Herved vælges **Avanceret faxopsætning** og derefter **Faxvideresendelse. Kun sort**.

**Fax**

- <span id="page-53-0"></span>3. Tryk på , indtil **Til - Videresend** eller **Til - Udskriv & videresend** vises, og tryk derefter på **OK**.
	- Vælg **Til Videresend**, hvis du vil videresende faxen til et andet nummer uden at udskrive en kopi på HP All-in-One.

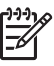

**Bemærk!** Hvis HP All-in-One ikke kan videresende faxen til den ønskede faxmaskine (hvis den f.eks. ikke er tændt), udskriver HP Allin-One faxen. Hvis du indstiller HP All-in-One til at udskrive fejlrapporter for modtagne faxer, udskriver den også en fejlrapport.

- Vælg **Til Udskriv & videresend** for at udskrive en kopi af den modtagne fax på HP All-in-One, samtidig med at du videresender faxen til et andet nummer.
- 4. Indtast nummeret på faxmaskinen, der skal modtage de videresendte faxer.
- 5. Angiv starttidspunkt og -dato samt stoptidspunkt og -dato.
- 6. Tryk på **OK**.

**Videresendelse af fax** vises på displayet.

Hvis HP All-in-One mister strøm, når **Videresendelse af fax** er aktiveret, gemmer HP All-in-One indstillingen **Videresendelse af fax** samt telefonnummeret. Når strømforsyningen til enheden genetableres, er indstillingen **Videresendelse af fax** stadig **Tændt**.

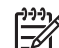

**Bemærk!** Du kan annullere videresendelse af fax ved at trykke på **Annuller** på kontrolpanelet, når meddelelsen **Videresendelse af fax** vises på displayet, eller du kan vælge **Fra** i menuen **Faxvideresendelse. Kun sort**.

#### **Blokere uønskede faxnumre**

Du kan blokere for specifikke faxnumre, så din HP All-in-One ikke udskriver fax modtaget fra disse numre i fremtiden, hvis du abonnerer på en "Vis nummer"-tjeneste hos dit telefonselskab. Når der ankommer en fax, sammenligner HP All-in-One nummeret med en liste med reklamefaxnumre, du ikke ønsker fax fra, for at finde ud af, om der skal blokeres for opkaldet. Hvis nummeret findes på listen, udskrives faxen ikke. (Det maksimale antal faxnumre, der kan blokeres for, varierer fra model til model).

- Indstilling af reklamefaxtilstand
- [Tilføjelse af numre på listen over reklamefax](#page-54-0)
- [Sletning af numre på listen over reklamefax](#page-54-0)

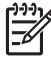

**Bemærk!** Denne funktion understøttes ikke i alle lande/område. Hvis den ikke understøttes i dit land/område, vises **Opsætning af blokering af reklamefax** ikke i menuen **Basisfaxopsætning**.

#### **Indstilling af reklamefaxtilstand**

Tilstanden **Bloker reklamefax** er som standard **Tændt**. Hvis du ikke abonnerer på en Vis nummer-tjeneste, eller du ikke ønsker at bruge denne funktion, kan du deaktivere denne indstilling.

#### <span id="page-54-0"></span>**Sådan indstilles reklamefaxtilstand**

- 1. Tryk på **Opsætning**.
- 2. Tryk på **4**, og tryk derefter på **6**. Herved vælges **Basisfaxopsætning** og derefter **Opsætning af blokering af reklamefax**.
- 3. Tryk på **4** for at vælge **Bloker reklamefax**.
- 4. Tryk på for at vælge **Tændt** eller **Fra**, og tryk på **OK**.

#### **Tilføjelse af numre på listen over reklamefax**

Du kan føje numre til listen med reklamenumre på to måder. Du kan vælge numrene fra vis nummer-oversigten, eller du kan indtaste nye numre. Numrene på listen med reklamenumre blokeres, hvis **Bloker reklamefax** er sat til **Tændt**.

#### **Sådan vælges et nummer fra listen med opkalds-id**

- 1. Tryk på **Opsætning**.
- 2. Tryk på **4**, og tryk derefter på **6**. Herved vælges **Basisfaxopsætning** og derefter **Opsætning af blokering af reklamefax**.
- 3. Tryk på **1**, og tryk derefter på **1**. Herved vælges **Tilføj nummer til reklamefaxrapport** og derefter **Vælg nummer**.
- 4. Tryk på  $\blacktriangleright$  for at rulle gennem de numre, du har modtaget faxer fra. Når nummeret, du vil blokere, vises, skal du trykke på **OK** for at vælge det.
- 5. Gør et af følgende, når **Vælg flere?** vises:
	- **Hvis du vil føje endnu et nummer til listen over reklamefaxnumre**, skal du trykke på **1** for at vælge **Ja** og derefter gentage trin 4 for hvert nummer, du vil blokere.
	- **Hvis du er færdig**, skal du trykke på **2** for at vælge **Nej**.

#### **Sådan angiver du manuelt, at et nummer skal blokeres**

- 1. Tryk på **Opsætning**.
- 2. Tryk på **4**, og tryk derefter på **6**. Herved vælges **Basisfaxopsætning** og derefter **Opsætning af blokering af reklamefax**.
- 3. Tryk på **1**, og tryk derefter på **2**.

Herved vælges **Tilføj nummer til reklamefaxrapport** og derefter **Indtast nummer**.

4. Brug det numeriske tastatur til at indtaste det faxnummer, der skal blokeres, og tryk derefter på **OK**.

Indtast det faxnummer, der vises på displayet, og ikke det faxnummer, der står øverst i faxtitlen på den modtagne fax, da det kan være et andet nummer.

- 5. Gør et af følgende, når **Indtast flere?** vises:
	- **Hvis du vil føje endnu et nummer til listen over reklamefaxnumre**, skal du trykke på **1** for at vælge **Ja** og derefter gentage trin 4 for hvert nummer, du vil blokere.
	- **Hvis du er færdig**, skal du trykke på **2** for at vælge **Nej**.

#### <span id="page-55-0"></span>**Sletning af numre på listen over reklamefax**

Hvis du ikke længere ønsker at blokere et faxnummer, kan du slette det fra listen med reklamefaxnumre.

#### **Sådan fjernes numre fra listen med reklamefaxnumre**

- 1. Tryk på **Opsætning**.
- 2. Tryk på **4**, og tryk derefter på **6**. Herved vælges **Basisfaxopsætning** og derefter **Opsætning af blokering af reklamefax**.
- 3. Tryk på **2**. Herved vælges **Fjern nummer fra reklamefaxrapport**.
- 4. Tryk på ▶ for at rulle igennem de numre, du har blokeret. Når nummeret, du vil slette, vises, skal du trykke på **OK** for at vælge det.
- 5. Gør et af følgende, når **Slet flere?** vises:
	- **Hvis du vil slette endnu et nummer fra listen over reklamefaxnumre**, skal du trykke på **1** for at vælge **Ja** og derefter gentage trin 4 for hvert nummer, du vil slette.
	- **Hvis du er færdig**, skal du trykke på **2** for at vælge **Nej**.

## **Udskrivning af rapporter**

Du kan konfigurere HP All-in-One til at udskrive fejlrapporter og bekræftelsesrapporter automatisk for hver fax, du sender og modtager. Du kan også udskrive systemrapporter manuelt, hvis du har behov herfor. Rapporterne indeholder nyttige oplysninger om HP All-in-One.

HP All-in-One udskriver som standard kun en rapport, hvis der opstår problemer under afsendelsen eller modtagelsen af en fax. Efter hver transaktion vises der kortvarigt en meddelelse på displayet, som angiver, om faxoverførslen er fuldført.

- Udskrivning af rapporter med faxbekræftelser
- [Udskrivning af faxfejlrapporter](#page-56-0)

#### **Udskrivning af rapporter med faxbekræftelser**

Hvis du ønsker at få en udskrift med en bekræftelse på, at dine faxer er afsendt, skal du følge denne vejledning for at slå faxbekræftelse til, **inden** du begynder at faxe. Vælg **Ved faxafsendelse** eller **Send & modtag**.

Standardindstillingen for faxbekræftelse er **Fra**. Det betyder, at HP All-in-One ikke udskriver en bekræftelsesrapport for hver afsendt eller modtaget fax. Efter hver transaktion vises der kortvarigt en meddelelse på displayet, som angiver, om faxoverførslen er fuldført.

#### **Sådan aktiveres faxbekræftelse fra kontrolpanelet**

- 1. Tryk på **Opsætning**.
- 2. Tryk på **2**, og tryk derefter på **1**. Herved vælges **Udskriv rapport** og derefter **Fax Bekræftelse**.
- 3. Tryk på ▶ for at markere en af følgende indstillinger, og tryk derefter på OK.

**Fax**

<span id="page-56-0"></span>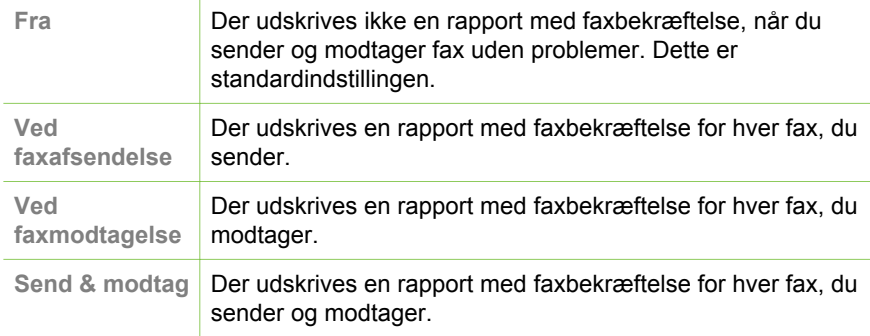

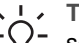

**Tip!** Hvis du vælger **Ved faxafsendelse** eller **Send & modtag** og

 $-\sqrt{2}$  scanner faxen for at sende den fra hukommelsen, kan du medtage et billede af den første side i faxen på rapporten **Bekræftelse af faxafsendelse**. Tryk på **Opsætning**, tryk på **2** og tryk derefter på **2** igen. Vælg **Tændt** i menuen **Billede på faxafsendelsesrapport**.

### **Udskrivning af faxfejlrapporter**

Du kan konfigurere HP All-in-One, så der automatisk udskrives en rapport, når der opstår en fejl under afsendelse eller modtagelse.

#### **Sådan indstilles HP All-in-One til at udskrive faxfejlrapporter automatisk**

- 1. Tryk på **Opsætning**.
- 2. Tryk på **2**, og tryk derefter på **3**. Herved vælges **Udskriv rapport** og derefter **Faxfejlrapport**.
- 3. Tryk på ▶ for at markere et af følgende, og tryk derefter på **OK**.

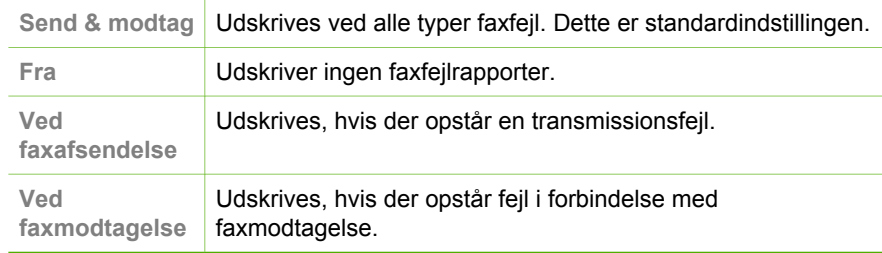

# **Annullering af faxafsendelse/faxmodtagelse**

Du kan når som helst annullere en fax, som du sender eller modtager.

#### **Sådan stoppes faxafsendelse/faxmodtagelse fra kontrolpanelet**

➔ Tryk på **Annuller** på kontrolpanelet, hvis du vil stoppe en fax, der sendes eller modtages. Hvis HP All-in-One ikke stopper faxen, skal du trykke på **Annuller** igen. HP All-in-One udskriver de sider, som allerede er påbegyndt, og annullerer de resterende sider af faxen. Dette kan vare et øjeblik.

## **Sådan annulleres et nummer, der ringes op til**

→ Tryk på **Annuller** for at annullere et nummer, der ringes op til.

Kapitel 6

# **7 Brug af kopifunktionerne**

Med HP All-in-One kan du fremstille kopier i farver og sort/hvid i høj kvalitet på flere forskellige papirtyper, herunder transparenter. Du kan forstørre eller formindske originalens størrelse, så den passer til en bestemt papirstørrelse, justere kopiens lysstyrke og farveintensitet og bruge specialfunktioner til at fremstille flotte kopier af fotos.

- **Tip!** Du opnår det bedste resultat i forbindelse med almindelige kopier ved at
- angive papirstørrelsen til **Letter** eller **A4**, papirtypen til **Almindeligt papir** og kopikvaliteten til **Hurtig**.
- Fremstilling af en kopi
- Ændring af indstillingerne for kopiering
- [Annullering af kopiering](#page-60-0)

## **Fremstilling af en kopi**

Du kan fremstille kvalitetskopier fra kontrolpanelet.

#### **Sådan tager du en kopi fra kontrolpanelet**

- 1. Kontroller, at der ligger papir i inputbakken.
- 2. Læg originalerne i med forsiden nedad og toppen af siderne først midt i dokumentføderbakken.

Anbring siderne, så det øverste af dokumentet indføres først.

- 3. Tryk på **Kopier**, og gør et af følgende:
	- Tryk på **Start, Sort** for at starte et sort/hvid-kopijob.
	- Tryk på **Start, Farve** for at starte et farvekopijob.

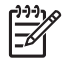

**Bemærk!** Hvis du har en farveoriginal, får du en sort/hvid-kopi af originalen, hvis du trykker på **Start, Sort**, og hvis du trykker på **Start, Farve** får du en farvekopi af originalen.

## **Ændring af indstillingerne for kopiering**

Du kan tilpasse indstillingerne for kopiering i HP All-in-One til at håndtere næsten enhver opgave.

Når du ændrer indstillingerne for kopiering, gælder de kun for det aktuelle kopieringsjob. Du skal angive indstillingerne som standarder, hvis de skal gælde for alle fremtidige job.

#### **Sådan ændres indstillingerne for kopiering udelukkende for det aktuelle job**

- 1. Tryk på **Kopier** gentagne gange for at vist de relevante punkter. Der findes følgende punkter:
	- **Antal kopier**
	- **Formindsk/Forstør**
	- **Kopikvalitet**
- <span id="page-60-0"></span>– **Kopipapirstørrelse**
- **Papirtype**
- **Lysere/Mørkere**
- **Forbedringer**
- **Angiv nye indst.**
- 2. Tryk på  $\blacktriangleright$ , indtil den relevante indstilling vises.
- 3. Gør ét af følgende:
	- Tryk på **Kopier**, hvis du vil ændre flere indstillinger. Derved vælges den aktuelle indstilling, og det næste punkt vises.
	- Tryk på **Start, Farve** eller **Start, Sort** for at starte kopijobbet.

#### **Sådan gemmes de aktuelle indstillinger som standarder for fremtidige job**

- 1. Foretag de nødvendige ændringer af indstillingerne i **Kopieringsmenu**.
- 2. Tryk flere gange på **Kopier**, indtil **Angiv nye indst.** vises.
- 3. Tryk på , indtil **Ja** vises, og tryk derefter på **OK**.

# **Annullering af kopiering**

### **Sådan stoppes kopieringen**

➔ Tryk på **Annuller** på kontrolpanelet.

# **8 Brug af scanningsfunktionerne**

Ved en scanning konverteres tekst og billeder til et elektronisk format, som kan læses af en computer. Du kan scanne stort set alt (fotos, artikler og tekstdokumenter) på HP All-in-One.

Du kan bruge scanningsfunktionen på HP All-in-One til at:

- Scanne tekst fra en artikel ind i et tekstbehandlingsprogram og citere det i en rapport.
- Udskrive visitkort og brochurer ved at scanne et logo og bruge det i et dtpprogram.
- Sende fotos til venner og familie ved at scanne dine foretrukne udskrifter og vedlægge dem i en e-mail.
- Oprette en fotografisk fortegnelse over dine ting i hjemmet eller på kontoret.
- Arkivere dine yndlingsfotos i en elektronisk scrapbog.
- Scanning af et billede
- [Afbrydelse af scanning](#page-62-0)

## **Scanning af et billede**

Du kan starte en scanning fra computeren eller HP All-in-One. I dette afsnit beskrives det kun, hvordan du scanner fra kontrolpanelet på HP All-in-One.

Hvis du vil bruge scanningsfunktionerne, skal HP All-in-One være tilsluttet en computer, og begge enheder skal være tændt. Programmet HP Photosmart (Windows) eller programmet HP Photosmart Mac (Mac) skal være installeret og køre på computeren, inden der scannes.

● Når programmet kører på en Windows-pc, vises ikonet **HP Digital Imaging Monitor** på proceslinjen i nederste højre hjørne af skærmen (ved siden af angivelsen af klokkeslættet).

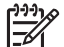

**Bemærk!** Hvis du lukker ikonet for **HP Digital Imaging Monitor** på proceslinjen i Windows, kan det medføre, at HP All-in-One mister nogle scanningsfunktioner, hvilket kan resultere i fejlmeddelelsen **Ingen forbindelse**. Hvis det sker, kan du gendanne den fulde funktionalitet ved at genstarte computeren eller ved at starte programmet HP Photosmart.

- På en Macintosh kører programmet altid.
- **Tip!** Du kan bruge programmet HP Photosmart (Windows) eller programmet
- HP Photosmart Mac (Mac) til at scanne billeder, herunder panoramabilleder. Med dette program kan du også redigere, udskrive og dele dine scannede billeder med andre. Der er flere oplysninger i den online Hjælp, der fulgte med HP All-in-One.

#### <span id="page-62-0"></span>**Sådan scannes til en computer**

- 1. Læg originalerne i med forsiden nedad og toppen af siderne først midt i dokumentføderbakken.
- 2. Tryk på **Scan**.

Menuen **Scan til** vises på displayet.

3. Tryk på **OK** for at vælge det standardprogram, som skal modtage det scannede billede, eller brug pileknapperne til at markere et andet program, og tryk derefter på **OK**.

**Tip!** Tryk på **Start, Sort** i stedet for **OK**, hvis du vil tvinge scanningen til at være i sort/hvid.

HP All-in-One sender scanningen til det valgte program.

# **Afbrydelse af scanning**

#### **Sådan stoppes scanning**

➔ Tryk på **Annuller** på kontrolpanelet.

# **9 Vedligeholdelse af HP All-in-One**

HP All-in-One kræver kun lidt vedligeholdelse. Det kan være en god idé at rengøre glasstriben inde i den automatiske dokumentføder, så kopier og scanninger forbliver tydelige. Det er også en god ide at udskifte, justere eller rense blækpatronerne fra tid til anden. I dette afsnit findes en vejledning i, hvordan HP All-in-One holdes i perfekt stand. Udfør disse enkle vedligeholdelsesprocedurer efter behov.

- Rengøring af HP All-in-One
- [Udskrivning af en selvtestrapport](#page-66-0)
- [Arbejde med blækpatroner](#page-66-0)

# **Rengøring af HP All-in-One**

Det kan være en god idé at rengøre glasstriben eller den hvide stribe inde i den automatiske dokumentføder, så kopier og scanninger forbliver tydelige. Du kan også aftørre ydersiden af HP All-in-One.

- Rengøring af glasstriben
- [Rengøring af den hvide stribe](#page-64-0)
- [Rengøring af enhedens overflade](#page-65-0)

### **Rengøring af glasstriben**

Der kan ophobe sig mindre rester af materiale på glasstriben inde i den automatiske dokumentføder. Det kan give streger eller linjer på udskrifterne.

#### **Sådan rengøres glasstriben i den automatiske dokumentføder**

1. Sluk HP All-in-One, og tag netledningen ud af stikket.

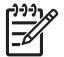

**Bemærk!** Afhængigt af hvor længe HP All-in-One har været uden strøm, kan datoen og klokkeslættet være blevet slettet. Du skal muligvis indstille dato og klokkeslæt igen, når du tilslutter strømmen igen.

2. Løft låget til den automatiske dokumentføder.

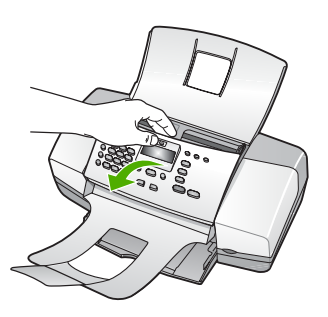

Der er en glasstribe under den automatiske dokumentføder.

<span id="page-64-0"></span>Kapitel 9

3. Rengør glasstriben med en blød klud eller svamp, fugtet let med et rengøringsmiddel til glas, der ikke indeholder slibemiddel.

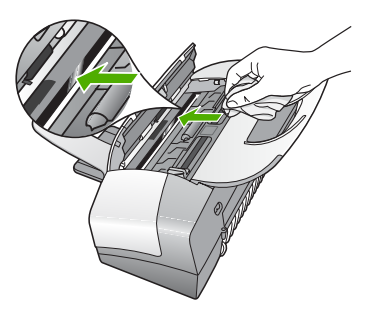

- **Forsigtig!** Der må ikke benyttes slibemidler, acetone, benzen eller kultetraklorid på glaspladen, da disse midler kan beskadige den. Der må ikke placeres eller sprøjtes væske direkte på glasset. Væsken kan blive suget op under glaspladen og beskadige enheden.
- 4. Luk dækslet til den automatiske dokumentføder.
- 5. Sæt strømledningen i, og tænd HP All-in-One.

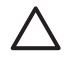

**Forsigtig!** Husk at lukke dækslet til den automatiske dokumentføder, før du ilægger papir eller originaler. Hvis ikke du lukker dækslet, kan mekanismen blive beskadiget.

## **Rengøring af den hvide stribe**

Der kan ophobe sig mindre rester af materiale på den hvide stribe inde i den automatiske dokumentføder.

#### **Sådan rengøres den hvide stribe**

1. Sluk HP All-in-One, og tag netledningen ud af stikket.

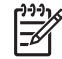

**Bemærk!** Afhængigt af hvor længe HP All-in-One har været uden strøm, kan datoen og klokkeslættet være blevet slettet. Du skal muligvis indstille dato og klokkeslæt igen, når du tilslutter strømmen igen.

2. Løft låget til den automatiske dokumentføder.

<span id="page-65-0"></span>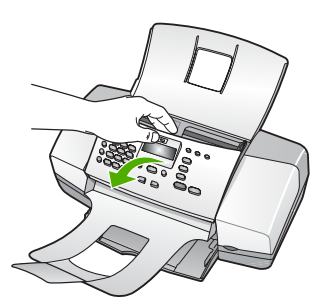

3. Rengør den hvide stribe med en blød klud eller svamp, der er fugtet med mild sæbe og lunkent vand.

Vask forsigtigt striben af for at løsne snavs. Undlad at skrubbe på striben.

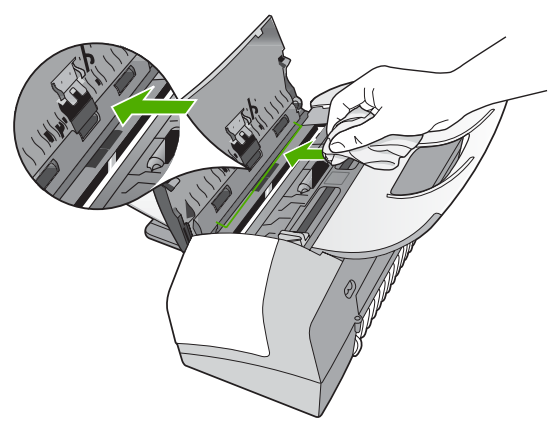

4. Hvis ikke striben er blevet ren, kan du gentage processen med isopropylalkohol og efterfølgende tørre striben grundigt af med en fugtig klud for at fjerne eventuelle alkoholrester.

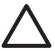

**Forsigtig!** Pas på ikke at spilde sprit på glaspladen eller på ydersiden af HP All-in-One, da dette kan beskadige enheden.

- 5. Luk dækslet til den automatiske dokumentføder.
- 6. Sæt strømledningen i, og tænd HP All-in-One.

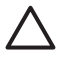

**Forsigtig!** Husk at lukke dækslet til den automatiske dokumentføder, før du ilægger papir eller originaler. Hvis ikke du lukker dækslet, kan mekanismen blive beskadiget.

#### **Rengøring af enhedens overflade**

Brug en blød klud eller en let fugtet svamp til at fjerne støv, mærker og pletter fra enhedens overflade. HP All-in-One skal ikke rengøres indvendigt. Undgå, at der kommer væske i nærheden af kontrolpanelet og indvendigt i HP All-in-One.

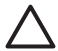

**Forsigtig!** Brug ikke sprit eller spritbaserede rengøringsmidler, da det kan beskadige HP All-in-One.

<span id="page-66-0"></span>Kapitel 9

# **Udskrivning af en selvtestrapport**

Udskriv en selvtestrapport, før du udskifter blækpatronerne, hvis der opstår problemer med udskrivningen. Rapporten giver nyttige oplysninger om flere aspekter af enheden, inklusive blækpatronerne.

#### **Sådan udskrives en selvtestrapport**

- 1. Læg nyt hvidt Letter-, A4- eller Legal-papir i inputbakken.
- 2. Tryk på **Opsætning**.
- 3. Tryk på **2**, og tryk derefter på **4**.
	- Herved vælges **Udskriv rapport** og derefter **Selvtestrapport**. HP All-in-One udskriver en selvtestrapport, som kan angive årsagen til udskrivningsproblemet. Nedenfor er vist et eksempel på rapportens blæktestområde.
- 4. Kontroller, at de farvede linjer fortsætter hen over hele siden.

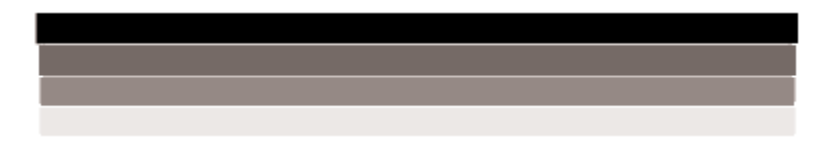

Hvis den sorte linje mangler, er udvisket, har striber eller streger, kan det betyde, at der er et problem med den sorte blækpatron i højre holder.

Hvis der mangler en af de resterende tre linjer, eller de har striber eller streger, kan dette betyde, at der er et problem med den trefarvede blækpatron i venstre holder.

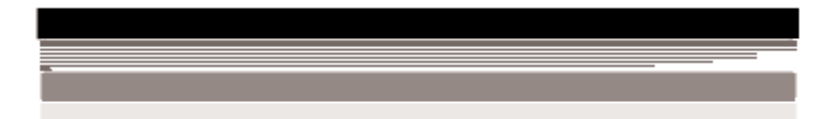

Hvis farvestregerne ikke gengives som sort, cyan, magenta og gul, skal du muligvis rengøre blækpatronerne. Hvis det ikke løser problemet at rengøre blækpatronerne, skal blækpatronerne måske udskiftes.

# **Arbejde med blækpatroner**

For at opnå den bedste udskriftskvalitet med HP All-in-One skal du udføre nogle enkle vedligeholdelsesprocedurer og udskifte blækpatronerne, når du bliver bedt om det via en meddelelse på kontrolpanelet.

- [Håndtering af blækpatroner](#page-67-0)
- [Udskiftning af blækpatroner](#page-67-0)
- [Justering af blækpatronerne](#page-70-0)
- [Rensning af blækpatroner](#page-71-0)

[Rensning af blækpatronens kontaktflader](#page-71-0)

#### <span id="page-67-0"></span>**Håndtering af blækpatroner**

Inden du udskifter eller renser en blækpatron, skal du kende navnet på de forskellige komponenter og vide, hvordan blækpatronerne skal håndteres.

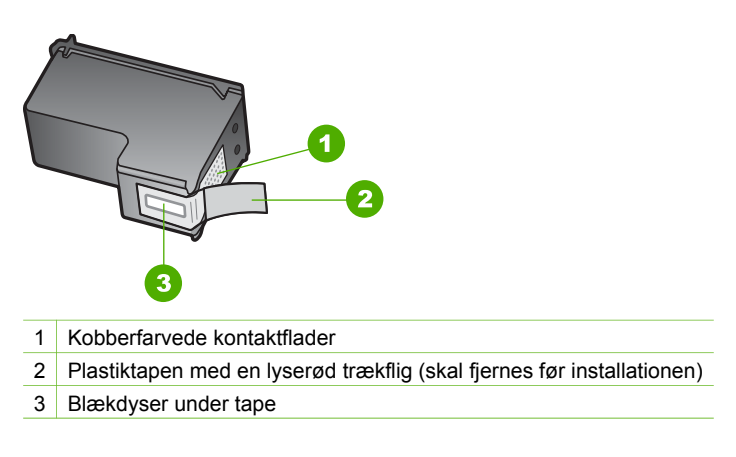

Hold blækpatronerne i den sorte plastikside, så etiketten vender opad. Rør ikke de kobberfarvede kontakter eller blækdyserne.

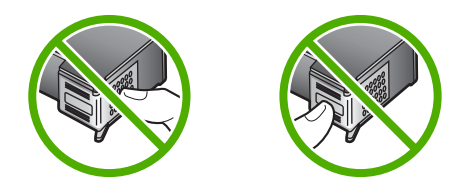

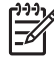

**Bemærk!** Håndter blækpatronerne forsigtigt. Hvis du taber eller ryster patronerne, kan det give midlertidige udskriftsproblemer eller forårsage permanent skade.

#### **Udskiftning af blækpatroner**

Følg denne vejledning, når blækniveauet er lavt.

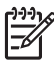

**Bemærk!** Når blækniveauet i blækpatronen er lavt, vises en meddelelse på displayet. Du kan også kontrollere blækniveauet ved hjælp af det program, du installerede sammen med HP All-in-One.

Når du modtager en advarsel om lavt blækniveau på displayet, skal du sørge for at have en ekstra blækpatron klar. Du bør også udskifte blækpatronerne, hvis teksten bliver bleg, eller hvis du oplever problemer med udskrivningskvaliteten, der skyldes blækpatronerne.

Hvis du vil bestille blækpatroner til HP All-in-One, kan du gå til [www.hp.com/learn/](http://www.hp.com/learn/suresupply) [suresupply.](http://www.hp.com/learn/suresupply) Vælg dit land/område, hvis du bliver bedt om det, følg vejledningen på skærmen for at vælge det ønskede produkt, og klik derefter på et link til shopping.

På bagsiden af denne vejledning finder du en liste med blækpatronnumre.

#### **Sådan udskiftes blækpatronerne**

1. Kontroller, at HP All-in-One er tændt.

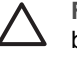

**Forsigtig!** HvisHP All-in-One er slukket, når du løfter dækslet til blækpatronerne, vil HP All-in-One ikke løsne patronerne, så de kan udskiftes. Hvis blækpatronerne ikke er parkeret sikkert i højre side, når du forsøger at fjerne dem, kan du beskadige HP All-in-One.

2. Åbn dækslet til blækpatronerne.

Blækpatronholderen flyttes nu automatisk ud i højre side af HP All-in-One. Luk dækslet, hvis blækpatronholderen ikke flyttes ud til højre. Sluk derefter HP All-in-One, og tænd den igen.

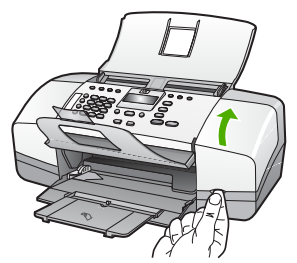

3. Vent, til blækpatronholderen er standset og lydløs, og skub derefter blækpatronen ned med et let tryk for at udløse den.

Hvis du udskifter den trefarvede blækpatron, skal du fjerne blækpatronen fra holderen til venstre.

Hvis du udskifter den sorte blækpatron, skal du fjerne blækpatronen fra holderen til højre.

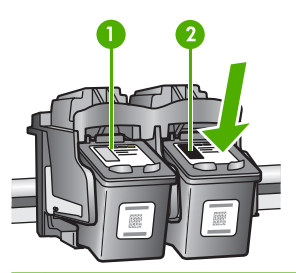

- 1 Holder til den trefarvede blækpatron
- 2 Holder til sorte blækpatroner
- 4. Træk blækpatronen ind mod dig og ud af holderen.
- 5. Hvis du udskifter blækpatronen, fordi blækniveauet er lavt, eller den mangler blæk, skal du genbruge blækpatronen. HP Inkjet Supplies Recycling Program

findes i mange lande/områder og gør det muligt at genbruge brugte blækpatroner gratis. Gå til følgende websted for at få yderligere oplysninger: [www.hp.com/recycle](http://www.hp.com/recycle)

6. Tag den nye blækpatron ud af emballagen, og fjern derefter forsigtigt plastiktapen ved at trække i den lyserøde flig. Rør kun ved det sorte plastik.

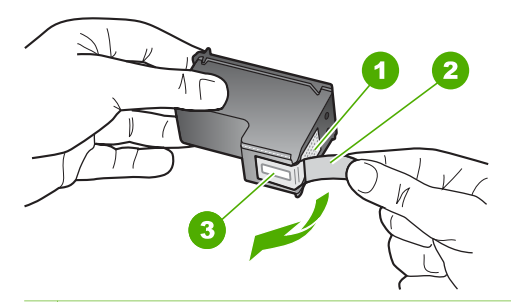

- 1 Kobberfarvede kontaktflader
- 2 Plastiktapen med en lyserød trækflig (skal fjernes før installationen)
- 3 Blækdyser under tape

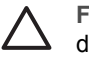

**Forsigtig!** Rør ikke de kobberfarvede kontakter eller blækdyserne. Hvis du rører disse dele, kan det medføre tilstopning, blækfejl og dårlige elektriske forbindelser.

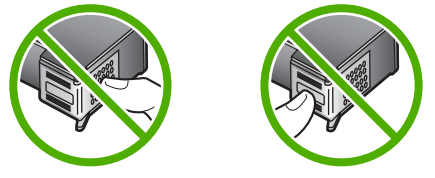

7. Skub den nye blækpatron fremad og ind i den tomme holder. Tryk derefter forsigtigt den øverste del af blækpatronen fremad, indtil den klikker på plads i holderen.

Hvis du monterer en trefarvet blækpatron, skal du skyde den ind i den venstre åbning.

Hvis du isætter en sort blækpatron, skal du skubbe den ind i den højre åbning.

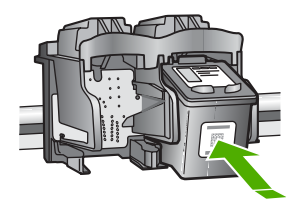

8. Luk dækslet til blækpatronerne.

<span id="page-70-0"></span>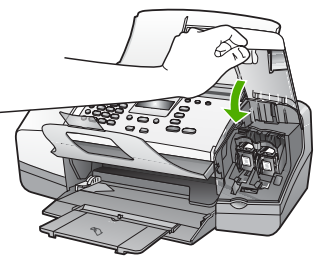

- 9. Hvis du har installeret en ny blækpatron, starter justeringen af blækpatronen automatisk.
- 10. Kontroller, at der ligger almindeligt papir i inputbakken, og tryk på **OK**. HP All-in-One udskriver en side med testmønster for blækpatronerne.
- 11. Læg justeringssiden i dokumentføderbakken med forsiden nedad og toppen af siden først, og tryk på **OK**.

HP All-in-One justerer blækpatronerne. Genbrug eller kasser siden med testmønster.

## **Justering af blækpatronerne**

Hver gang du installerer eller udskifter en blækpatron, beder HP All-in-One dig om at justere blækpatronerne. Du kan også til enhver tid justere blækpatronerne fra kontrolpanelet eller ved at bruge det program, du installerede på HP All-in-One. Justering af blækpatronerne sikrer udskrifter af høj kvalitet.

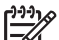

**Bemærk!** Hvis du fjerner og installerer den samme blækpatron igen, beder HP All-in-One dig ikke om at justere blækpatronerne. HP All-in-One husker justeringsværdierne for blækpatronen, så du ikke behøver justere blækpatronerne igen.

#### **Sådan justeres blækpatronerne fra kontrolpanelet, når du bliver bedt om det**

1. Læg nyt hvidt Letter-, A4- eller Legal-papir i inputbakken.

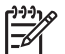

**Bemærk!** Hvis du har lagt farvet papir i inputbakken, når du justerer blækpatronerne, lykkes testen ikke. Læg nyt almindeligt hvidt papir i inputbakken, og prøv derefter at foretage justeringen igen.

Hvis justeringen mislykkes igen, er føleren eller blækpatronen muligvis defekt. Kontakt HP Support. Gå til [www.hp.com/support.](http://h20180.www2.hp.com/apps/Nav?h_pagetype=prodhomes&h_lang=da&h_cc=all&h_product=hpofficeje1138381&h_page=hpcom) Hvis du bliver bedt om det, skal du vælge land/område og derefter klikke på **Kontakt HP** for at få oplysninger om, hvordan du ringer til teknisk support.

HP All-in-One udskriver en justeringsside for blækpatronerne.

2. Læg justeringssiden i dokumentføderbakken med forsiden nedad og toppen af siden først, og tryk på **OK**.

HP All-in-One justerer blækpatronerne. Genbrug eller kasser justeringssiden.

#### <span id="page-71-0"></span>**Sådan justeres blækpatronerne fra kontrolpanelet på andre tidspunkter**

1. Læg nyt hvidt Letter-, A4- eller Legal-papir i inputbakken.

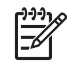

**Bemærk!** Hvis du har lagt farvet papir i inputbakken, når du justerer blækpatronerne, lykkes testen ikke. Læg nyt almindeligt hvidt papir i inputbakken, og prøv derefter at foretage justeringen igen.

Hvis justeringen mislykkes igen, er føleren eller blækpatronen muligvis defekt. Kontakt HP Support. Gå til [www.hp.com/support.](http://h20180.www2.hp.com/apps/Nav?h_pagetype=prodhomes&h_lang=da&h_cc=all&h_product=hpofficeje1138381&h_page=hpcom) Hvis du bliver bedt om det, skal du vælge land/område og derefter klikke på **Kontakt HP** for at få oplysninger om, hvordan du ringer til teknisk support.

- 2. Tryk på **Opsætning**.
- 3. Tryk på **6**, og tryk derefter på **2**. Herved vælges **Værktøjer** og derefter **Juster printerpatron**. HP All-in-One udskriver en justeringsside for blækpatronerne.
- 4. Læg justeringssiden i dokumentføderbakken med forsiden nedad og toppen af siden først, og tryk på **OK**. HP All-in-One justerer blækpatronerne. Genbrug eller kasser justeringssiden.

#### **Rensning af blækpatroner**

Brug denne funktion, når selvtesten har striber eller hvide streger igennem farvestregerne, eller hvis en farve er grumset, når en blækpatron bruges for første gang. Rens kun blækpatronerne, når det er påkrævet, da der bruges meget blæk, og blækdysernes levetid forkortes.

#### **Sådan renses blækpatronerne fra kontrolpanelet**

- 1. Læg nyt hvidt Letter-, A4- eller Legal-papir i inputbakken.
- 2. Tryk på **Opsætning**.
- 3. Tryk på **6**, og tryk derefter på **1**. Herved vælges **Værktøjer** og derefter **Rens printerpatron**. HP All-in-One udskriver en side, du kan genbruge eller kassere. Hvis kopi- eller udskriftskvaliteten stadig er dårlig, når du har renset blækpatronerne, kan du prøve at rense blækpatronens kontaktflader, før du udskifter den pågældende blækpatron.

#### **Rensning af blækpatronens kontaktflader**

Rengør kun blækpatronens kontakter, når der gentagne gange vises meddelelser på displayet om, at du skal kontrollere en blækpatron, du netop har renset eller justeret.

Før du renser blækpatronens kontakter, skal du tage blækpatronen ud og kontrollere, at intet dækker blækpatronens kontakter og derefter installere blækpatronen igen. Hvis der fortsat vises meddelelser om, at du skal kontrollere blækpatronerne, skal du rense blækpatronens kontakter.

Sørg for at have følgende ved hånden:

En tør skumgummisvamp, en fnugfri klud eller et andet blødt materiale, der ikke skiller ad eller efterlader fibre.
**Tip!** Kaffefiltre er fnugfri og er velegnet til rengøring af blækpatroner.

Destilleret eller filtreret vand eller flaskevand (postevand kan indeholde affaldsstoffer, der kan beskadige blækpatronerne).

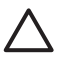

**Forsigtig!** Brug **ikke** pladerens eller sprit til at rense blækpatronernes kontaktflader. Det kan beskadige blækpatronen eller HP All-in-One.

# **Sådan renses blækpatronens kontaktflader**

- 1. Tænd HP All-in-One, og åbn dækslet til blækpatronen. Blækpatronholderen flyttes til yderste position i højre side af HP All-in-One.
- 2. Vent, til blækpatronholderen er standset og lydløs, og tag derefter netledningen ud af stikket bag på HP All-in-One.

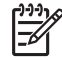

**Bemærk!** Afhængigt af hvor længe HP All-in-One har været uden strøm, kan datoen og klokkeslættet være blevet slettet. Du skal muligvis indstille dato og klokkeslæt igen, når du tilslutter strømmen igen.

3. Skub blækpatronen ned med et let tryk for at udløse den, og træk den ind mod dig og ud af holderen.

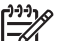

**Bemærk!** Fjern ikke begge blækpatroner på samme tid. Fjern og rens hver blækpatron enkeltvis. Lad ikke blækpatronen ligge uden for HP All-in-One i mere end 30 minutter.

- 4. Kontroller blækpatronens kontaktflader for at se, om der er ophobet blæk og snavs.
- 5. Dyp en ren skumgummisvamp eller en fnugfri klud i destilleret vand, og pres overskydende vand ud.
- 6. Tag fat om blækpatronens sider.
- 7. Rengør kun blækpatronens kobberfarvede kontakter. Lad blækpatronerne tørre i ca. 10 minutter.

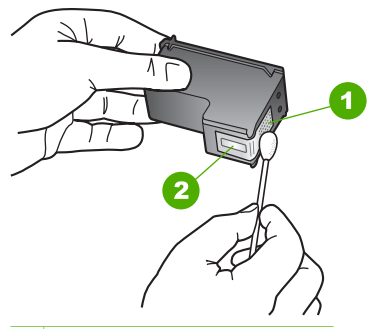

- 1 Kobberfarvede kontaktflader
- 2 Blækdyser (må ikke renses)
- 8. Skub blækpatronen tilbage i holderen. Skub blækpatronen fremad, indtil den låses på plads.
- 9. Gentag om nødvendigt med den anden blækpatron.
- 10. Luk forsigtigt dækslet til blækpatronerne, og sæt netledningen i stikket bag på HP All-in-One.

Vedligeholdelse af HP All-in-One **Vedligeholdelse af HP All-in-One**

# Kapitel 9

# **10 Bestilling af forbrugsvarer**

Du kan bestille HP-produkter som f.eks. anbefalede typer HP-papir og -blækpatroner online på HP's websted.

- Bestilling af papir eller andre medier
- Bestilling af blækpatroner
- [Bestilling af andre forsyninger](#page-76-0)

# **Bestilling af papir eller andre medier**

Gå til [www.hp.com/learn/suresupply,](http://www.hp.com/learn/suresupply) hvis du skal bestille HP-papir og andre forbrugsvarer, f.eks. HP Ekstra Fint Fotopapir eller HP All-in-One Papir. Vælg dit land/ område, hvis du bliver bedt om det, følg vejledningen på skærmen for at vælge det ønskede produkt, og klik derefter på et link til shopping.

# **Bestilling af blækpatroner**

På bagsiden af denne vejledning finder du en liste med blækpatronnumre. Du kan også bruge det software, der blev leveret sammen med HP All-in-One, til at finde genbestillingsnummeret for alle blækpatronerne. Du kan bestille blækpatroner online fra HP's websted. Du kan også kontakte en lokal HP-forhandler for at få oplyst de korrekte bestillingsnumre på blækpatroner til din enhed og for at købe blækpatroner.

Gå til [www.hp.com/learn/suresupply,](http://www.hp.com/learn/suresupply) hvis du skal bestille HP-papir eller andre forbrugsvarer. Vælg dit land/område, hvis du bliver bedt om det, følg vejledningen på skærmen for at vælge det ønskede produkt, og klik derefter på et link til shopping.

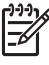

**Bemærk!** Onlinebestilling af blækpatroner understøttes ikke i alle lande/ område. Kontakt en lokal HP-forhandler, hvis det ikke er muligt i dit land/ område.

# **Sådan bestiller du blækpatroner via programmet HP Photosmart**

1. Klik på **Indstillinger** i **HP Solution Center**, peg på **Udskriftsindstillinger**, og vælg derefter **Printer-værktøjskasse**.

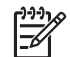

- **Bemærk!** Du kan også åbne **Printer-værktøjskasse** fra dialogboksen **Udskriftsegenskaber**. Klik på fanen **Service** i dialogboksen **Udskriftsegenskaber**, og klik derefter på **Servicer denne enhed**.
- 2. Klik på fanen **Anslået blækniveau**.
- 3. Klik på **Oplysninger om bestilling af blækpatron**. Genbestillingsnumrene for blækpatroner vises.
- 4. Klik på **Bestil online**. HP sender detaljerede printeroplysninger, inklusive modelnummer, serienummer og blækniveau, til en autoriseret forhandler online. De forbrugsvarer, du har brug for, er markeret på forhånd. Du kan ændre antal, tilføje eller fjerne varer og derefter gå til kassen.

# <span id="page-76-0"></span>**Sådan finder du genbestillingsnummeret via programmet HP Photosmart Mac**

- 1. Klik på **Devices** (Enheder) på HP Photosmart Studio proceslinjen. Vinduet **HP Device Manager** åbnes.
- 2. HP All-in-One skal være markeret i pop-up-menuen **Devices** (Enheder).
- 3. Vælg **Maintain Printer** (Vedligehold printer) i pop-up-menuen **Information and Settings** (Information og indstillinger). Vinduet **Select Printer** (Vælg printer) åbnes.
- 4. Hvis dialogboksen **Select Printer** (Vælg printer) åbnes, skal du vælge HP All-in-One. Klik derefter på **Launch Utility** (Start værktøj). Vinduet **HP Printer Utility** vises.
- 5. Klik på **Supply Info** (Oplysninger om forbrugsstoffer) på listen **Configuration Settings** (Konfigurationsindstillinger).

Genbestillingsnumrene for blækpatroner vises.

6. Klik på **Supplies Status** (Status for forbrugsstoffer) i området **Configuration Settings** (Konfigurationsindstillinger), og klik derefter på **Order HP Supplies** (Bestil HP-forbrugsstoffer), hvis du vil bestille blækpatroner.

# **Bestilling af andre forsyninger**

Ring til det relevante telefonnummer herunder, hvis du vil bestille andre forbrugsstoffer, f.eks. software til HP All-in-One, en kopi af brugervejledningen, en installationvejledning eller andet tilbehør, du selv kan udskifte.

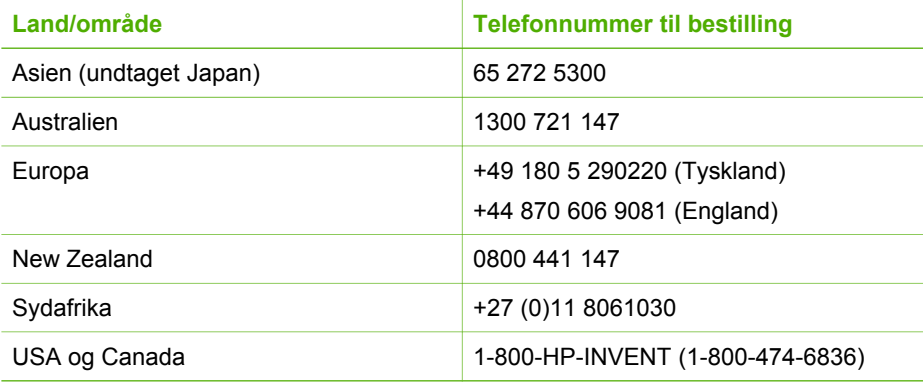

Gå til [www.hp.com/support,](http://h20180.www2.hp.com/apps/Nav?h_pagetype=prodhomes&h_lang=da&h_cc=all&h_product=hpofficeje1138381&h_page=hpcom) hvis du vil bestille tilbehør i lande/områder, der ikke findes i tabellen. Vælg dit land eller område, hvis du bliver bedt om det, og klik derefter på **Kontakt HP** for at få oplysninger om, hvordan du kontakter teknisk support.

# **11 Oplysninger om fejlfinding**

Dette kapitel indeholder oplysninger om fejlfinding i forbindelse med HP All-in-One. Der findes specifikke oplysninger om problemer i forbindelse med installation og konfiguration samt nogle emner om betjening. Se den online Hjælp, der fulgte med programmet, for at få yderligere oplysninger.

Mange problemer opstår, når HP All-in-One sluttes til computeren med et USB-kabel, før softwaren til HP All-in-One er installeret på computeren. Hvis du har sluttet HP Allin-One til computeren, før du bliver bedt om det på skærmbillederne under softwareinstallationen, skal du bruge denne fremgangsmåde:

## **Fejlfinding i forbindelse med almindelige installationsproblemer**

- 1. Tag USB-kablet ud af computerstikket.
- 2. Afinstaller softwaren (hvis du allerede har installeret den).
- 3. Genstart computeren.
- 4. Sluk HP All-in-One, vent et minut, og genstart derefter enheden.
- 5. Geninstaller softwaren til HP All-in-One.

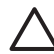

**Forsigtig!** Tilslut ikke USB-kablet til computeren, før du bliver bedt om det på et skærmbillede under softwareinstallationen.

Se [Af- og geninstallation af softwaren](#page-86-0) for at få oplysninger om afinstallation og geninstallation af softwaren.

Se listen nedenfor for at få oplysninger om andre emner, der beskrives i dette kapitel.

# **Yderligere fejlfindingsemner i denne brugervejledning**

- **Fejlfinding i forbindelse med installation**: Indeholder oplysninger om hardwareinstallation, softwareinstallation og oplysninger om fejlfinding i forbindelse med faxopsætning.
- **Fejlfinding i forbindelse med betjening**: Indeholder oplysninger om problemer, der kan opstå i forbindelse med almindelige opgaver ved brug af funktionerne i HP All-in-One.

Du kan finde oplysninger andre steder, som kan hjælpe dig med eventuelle problemer i forbindelse med HP All-in-One eller programmet HP Photosmart. Se [Her finder du](#page-13-0) [yderligere oplysninger](#page-13-0).

Hvis du ikke kan løse problemet med online Hjælp eller ved hjælp af HP's websteder, kan du ringe til HP Support på det telefonnummer, der gælder for det aktuelle land/ område.

# <span id="page-78-0"></span>**Visning af filen Vigtigt**

Du kan se i filen Vigtigt og få yderligere oplysninger om systemkrav og mulige installationsproblemer.

- På en Windows-computer kan du få adgang til Vigtigt-filen ved at klikke på **Start**, pege på **Programmer** eller **Alle programmer**, pege på **HP**, pege på **OfficeJet All-In-One 4300 series** og derefter klikke på **Vigtigt**.
- På en Mac kan du få adgang til filen Vigtigt ved at dobbeltklikke på ikonet, der findes i øverste mappe på cd-rom'en med HP All-in-One-softwaren.

# **Fejlfinding i forbindelse med installation**

Dette afsnit indeholder fejlfindingstip til installation og konfiguration i forbindelse med nogle af de mest almindelige problemer, der kan opstå under hardwareware-, software- og faxinstallation.

# **Fejlfinding i forbindelse med hardwareinstallation**

Brug dette afsnit til at løse eventuelle problemer, du kan støde på, når du installerer HP All-in-One-hardwaren.

# **HP All-in-One kan ikke tændes**

**Årsag** HP All-in-One er ikke korrekt sluttet til strømforsyningen.

### **Løsning**

Kontroller, at ledningen er korrekt tilsluttet til både HP All-in-One og strømadapteren. Sæt netledningen i en jordforbundet stikkontakt, en overspændingsbeskytter eller et strømpanel med afbryder.

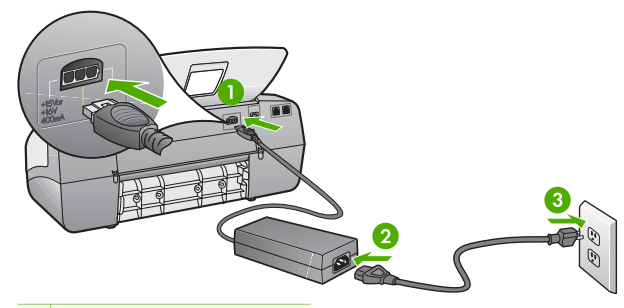

- 1 Nettilslutning
- 2 Netledning og adapter
- 3 Jordforbundet stikkontakt
- Hvis du bruger et strømpanel med afbryder, skal du kontrollere, at det er tændt. Eller prøv at koble HP All-in-One direkte til et jordforbundet strømudtag.
- Afprøv stikkontakten for at sikre dig, at den virker. Tilslut et apparat, som du ved fungerer, og se, om der kommer strøm til apparatet. Hvis ikke, er der måske problemer med stikkontakten.
- Hvis du har tilsluttet HP All-in-One til et netstik med afbryderkontakt, skal du kontrollere at der er tændt for strømmen. Hvis der er tændt, men enheden stadig ikke virker, kan der være et problem med stikkontakten.

# **Årsag** Du har trykket på **Tændt** for hurtigt.

**Løsning** HP All-in-One svarer muligvis ikke, hvis du trykker på knappen **Tændt** for hurtigt. Tryk én gang på knappen **Tændt**. Det kan tage nogle minutter, før HP All-in-One tændes. Hvis du trykker på knappen **Tændt** i denne periode, kan du komme til at slukke enheden.

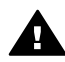

**Advarsel!** Hvis HP All-in-One stadig ikke kan tændes, skyldes det muligvis en mekanisk fejl. Tag stikket til HP All-in-One ud af stikkontakten, og kontakt HP. Gå til:

# [www.hp.com/support](http://h20180.www2.hp.com/apps/Nav?h_pagetype=prodhomes&h_lang=da&h_cc=all&h_product=hpofficeje1138381&h_page=hpcom)

Hvis du bliver bedt om det, skal du vælge land/område og derefter klikke på **Kontakt HP** for at få oplysninger om, hvordan du ringer til teknisk support.

# **Jeg har tilsluttet USB-kablet, men jeg har problemer med at bruge HP All-in-One sammen med min computer**

**Løsning** Du skal installere den software, der fulgte med HP All-in-One, før du tilslutter USB-kablet. Under installationen må du ikke sætte USB-kablet i, før du bliver bedt om det. Hvis du sætter USB-kablet i, før du bliver bedt om det, kan det give problemer.

Når du har installeret softwaren, er det enkelt at slutte HP All-in-One til computeren med et USB-kabel. Sæt den ene ende af USB-kablet i stikket bag på computeren og den anden ende i stikket bag på HP All-in-One. Du kan bruge en vilkårlig USB-port bag på computeren.

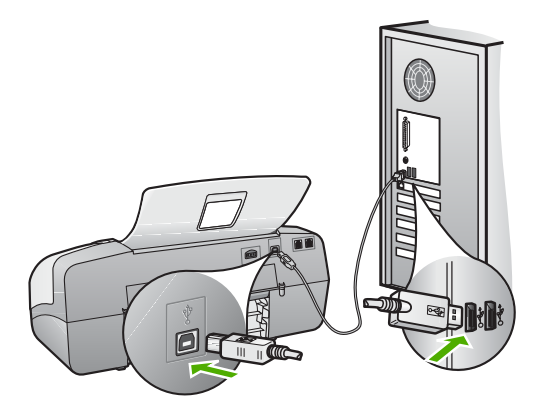

Der er flere oplysninger om installation af softwaren og tilslutning af USB-kablet i den installationsvejledning, der fulgte med HP All-in-One.

## **En meddelelse på displayet fortæller mig, at jeg skal fastgøre kontrolpaneloverlayet**

**Løsning** Det kan betyde, at kontrolpaneloverlayet ikke er fastgjort, eller at det er fastgjort forkert. Du skal justere overlayet over knapperne øverst på HP All-in-One og trykke det godt på plads. Kontroller, at ingen af knapperne sidder fast under overlayet, samt at alle knapper er synlige og lige høje.

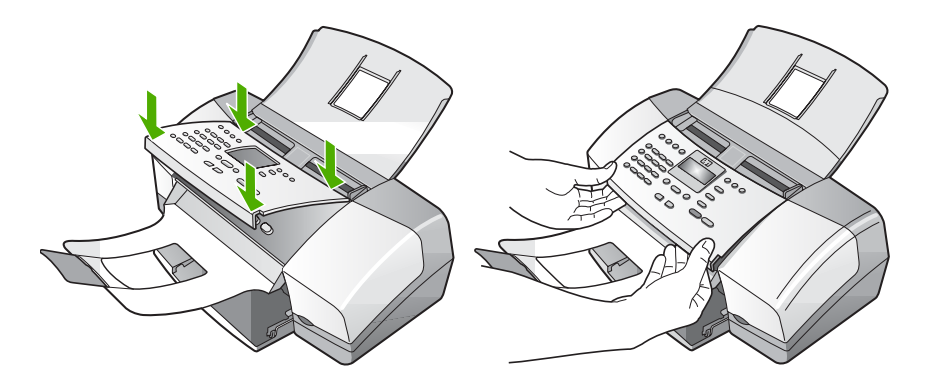

Der er flere oplysninger om påsætning af kontrolpaneloverlayet i den installationsvejledning, der fulgte med HP All-in-One.

### **Displayet bruger et forkert sprog**

**Løsning** Sprogindstillingerne kan til enhver tid ændres i **menuen Opsætning**. Du kan finde yderligere oplysninger i [Angivelse af sprog og land/område.](#page-21-0)

### **Der vises forkerte mål i menuerne på displayet**

**Løsning** Du har muligvis valgt et forkert land/område, da du konfigurerede HP All-in-One. Det land/område, du vælger, bestemmer de papirstørrelser, der vises på displayet.

Nulstil sprogindstillingerne, hvis du vil ændre land/område. Sprogindstillingerne kan til enhver tid ændres i **menuen Opsætning**. Du kan finde yderligere oplysninger i [Angivelse af sprog og land/område](#page-21-0).

## **En meddelelse på displayet fortæller mig, at jeg skal justere blækpatronerne**

**Løsning** Når du har installeret en ny blækpatron, beder HP All-in-One dig om at justere den. Se [Justering af blækpatronerne](#page-70-0) for at få yderligere oplysninger.

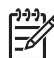

**Bemærk!** Hvis du fjerner og installerer den samme blækpatron igen, beder HP All-in-One dig ikke om at justere blækpatronerne. HP All-in-One husker justeringsværdierne for blækpatronen, så du ikke behøver justere blækpatronerne igen.

# **En meddelelse på displayet fortæller mig, at justeringen af blækpatronerne ikke blev gennemført**

**Årsag** Der er lagt en forkert papirtype i inputbakken, f.eks. farvet papir, papir med tekst eller visse typer genbrugspapir.

**Løsning** Læg nyt almindeligt hvidt papir i Letter- eller A4-format i inputbakken, og prøv derefter at foretage justeringen igen.

Hvis justeringen mislykkes igen, er føleren eller blækpatronen muligvis defekt. Kontakt HP Support. Gå til [www.hp.com/support](http://h20180.www2.hp.com/apps/Nav?h_pagetype=prodhomes&h_lang=da&h_cc=all&h_product=hpofficeje1138381&h_page=hpcom). Hvis du bliver bedt om det, skal du vælge dit land/område og derefter klikke på **Kontakt HP** for at få oplysninger om, hvordan du ringer til teknisk support.

**Årsag** Der er beskyttelsestape på blækpatronerne.

**Løsning** Kontroller hver enkelt blækpatron. Tapen er måske blevet fjernet fra de kobberfarvede kontakter, men dækker stadig blækdyserne. Hvis tapen stadig dækker blækdyserne, skal du forsigtigt fjerne tapen fra blækpatronerne. Rør ikke blækdyserne eller de kobberfarvede kontakter.

Isæt blækpatronerne igen, og kontroller, at de sidder helt inde og fast på plads.

Der er flere oplysninger om installation af blækpatroner i [Udskiftning af](#page-67-0) [blækpatroner](#page-67-0).

**Årsag** Blækpatronens kontaktflader rører ikke blækpatronholderens kontaktflader.

**Løsning** Tag blækpatronerne ud, og sæt dem i igen. Kontroller, at de sidder helt inde og fast på plads.

Der er flere oplysninger om installation af blækpatroner i [Udskiftning af](#page-67-0) [blækpatroner](#page-67-0).

**Årsag** Blækpatronen eller føleren er defekt.

**Løsning** Kontakt HP Support. Gå til [www.hp.com/support.](http://h20180.www2.hp.com/apps/Nav?h_pagetype=prodhomes&h_lang=da&h_cc=all&h_product=hpofficeje1138381&h_page=hpcom) Hvis du bliver bedt om det, skal du vælge dit land/område og derefter klikke på **Kontakt HP** for at få oplysninger om, hvordan du ringer til teknisk support.

## **HP All-in-One udskriver ikke**

**Løsning** Gør følgende, hvis HP All-in-One og computeren ikke kommunikerer indbyrdes:

- Se på displayet på HP All-in-One. Hvis displayet er tomt, og indikatoren ved siden af knappen **Tændt** ikke er tændt, er HP All-in-One slukket. Kontroller, at netledningen er sluttet korrekt til HP All-in-One og sat i en stikkontakt. Tryk på knappen **Tændt** for at tænde HP All-in-One.
- Kontroller, at blækpatronerne er installeret.
- Kontroller, at der ligger papir i inputbakken.
- Kontroller, at der ikke er opstået papirstop på HP All-in-One.
- Kontroller, at blækpatronholderen ikke sidder fast. Åbn blækpatrondækslet for at få adgang til området med blækpatronholderen. Fjern eventuelle objekter, der blokerer blækpatronholderen, herunder eventuel emballage. Sluk HP All-in-One, og tænd den derefter igen.
- Kontroller, at udskriftskøen i HP All-in-One ikke er i pausetilstand (Windows) eller stoppet (Macintosh). Hvis det er tilfældet, skal du vælge den relevante indstilling for at fortsætte udskrivningen. Se dokumentationen, der fulgte med operativsystemet til computeren, for at få yderligere oplysninger om adgang til udskriftskøen.
- Kontroller USB-kablet. Hvis du bruger et ældre kabel, fungerer det muligvis ikke korrekt. Prøv at tilslutte det til et andet produkt for at finde ud af, om USB-kablet fungerer. Hvis der opstår problemer, skal USB-kablet muligvis udskiftes. Kontroller også, at kablet ikke er længere end 3 meter.
- Kontroller, at computeren er USB-kompatibel. Nogle operativsystemer, f.eks. Windows 95 og Windows NT, understøtter ikke USB-tilslutninger. Kig i den dokumentation, der fulgte med operativsystemet for at få yderligere oplysninger.
- Kontroller forbindelsen mellem HP All-in-One og computeren. Kontroller, at USB-kablet sidder fast i USB-porten bag på HP All-in-One. Kontroller, at den anden ende af USB-kablet er sat i en USB-port på computeren. Når kablet er tilsluttet korrekt, skal du slukke for HP All-in-One og derefter tænde den igen.

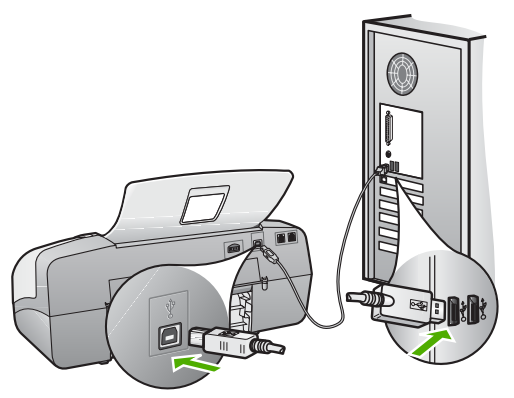

- Kontroller, at hub'en er tændt, hvis du tilslutter HP All-in-One via en USBhub. Forsøg at tilslutte direkte til computeren, hvis hub'en er tændt.
- Kontroller andre printere eller scannere. Du skal muligvis koble ældre produkter fra computeren.
- Prøv at slutte USB-kablet til en anden USB-port på computeren. Prøv at genstarte computeren, når du har kontrolleret tilslutningerne. Sluk HP All-in-One, og tænd den igen.
- Prøv at genstarte computeren, når du har kontrolleret tilslutningerne. Sluk HP All-in-One, og tænd den igen.
- Fjern og geninstaller eventuelt den software, du installerede sammen med HP All-in-One. Du kan finde yderligere oplysninger i [Af- og geninstallation af](#page-86-0) [softwaren](#page-86-0).

Se den installationsvejledning, der fulgte med HP All-in-One, for at få yderligere oplysninger om at konfigurere HP All-in-One og slutte den til computeren.

# **En meddelelse på displayet fortæller mig, at der er opstået papirstop, eller en patronholder er blokeret**

**Løsning** Hvis der vises en fejlmeddelelse om papirstop eller blokeret patronholder på displayet, kan der være emballagemateriale inden i HP All-in-One. Kontroller enhedens indre, herunder dækslet til patronholderen.

Hvis du fjerne emballagemateriel, skal du slukke HP All-in-One og derefter tænde den igen.

# **Fejlfinding i forbindelse med installation af software**

Hvis du støder på et problem under softwareinstallationen, kan du se nedenstående emner for at finde en mulig løsning. Hvis du støder på et hardwareproblem under installationen, kan du se [Fejlfinding i forbindelse med hardwareinstallation.](#page-78-0)

Under en normal installation af softwaren til HP All-in-One sker der følgende:

- 1. Cd-rom'en med softwaren til HP All-in-One starter automatisk.
- 2. Softwaren installeres.
- 3. Filer kopieres til computeren.
- 4. Du bliver bedt om at tilslutte HP All-in-One til computeren.
- 5. Et grønt OK og en markering vises i installationsguiden.
- 6. Du bliver bedt om at genstarte computeren.
- 7. **Guiden Faxopsætning** (Windows) eller **Fax Setup Utility** (Mac) kører.
- 8. Registreringsprocessen kører.

Hvis noget af ovenstående ikke sker, kan der være et problem med installationen.

Undersøg følgende for at kontrollere installationen på en Windows-computer:

- Start **HP Solution Center**, og kontroller, at følgende knapper vises: **Scan billede**, **Scan dokument** og **Send fax**. Hvis ikonerne ikke vises med det samme, skal du muligvis vente nogle minutter på, at HP All-in-One får forbindelse til computeren. Ellers kan du finde oplysninger i [Nogle af knapperne mangler i HP](#page-85-0) [Solution Center \(Windows\)](#page-85-0).
- Åbn dialogboksen **Printere**, og kontroller, at HP All-in-One står på listen.
- Kig efter ikonet HP All-in-One yderst til højre på proceslinjen i Windows. Dette angiver, at HP All-in-One er klar.

#### **Når jeg sætter cd-rom'en i computerens cd-rom-drev, sker der ingenting**

**Løsning** Hvis installationen ikke starter automatisk, kan du starte den manuelt.

# **Sådan startes installationen fra en Windows-pc**

- 1. Klik på **Kør** i menuen **Start** i Windows.
- 2. Skriv **d:\setup.exe** i dialogboksen **Kør**, og klik på **OK**. Hvis dit cd-rom-drev ikke har drevbogstavet D, skal du i stedet bruge det relevante drevbogstav.

#### **Sådan startes installationen fra en Mac**

- 1. Dobbeltklik på CD-ikonet på skrivebordet for at få cd'ens indhold vist.
- 2. Dobbeltklik på installationsikonet.

#### **Skærmbilledet til kontrol af minimumsystemkrav vises (Windows)**

**Løsning** Systemet opfylder ikke de minimumkrav, der er nødvendige for at installere softwaren. Klik på **Detaljer** for at se, hvad problemet mere præcist er, og ret derefter problemet, før du forsøger at installere softwaren.

Du kan også forsøge at installere HP Photosmart Essential i stedet for. HP Photosmart Essential har færre funktioner end programmet HP Photosmart Premier, men kræver mindre plads og hukommelse på computeren.

Se installationsvejledningen, der fulgte med HP All-in-One, for at få yderligere oplysninger om installation af HP Photosmart Essential-softwaren.

#### **Der vises et rødt X ved anvisningen til USB-tilslutningen**

**Løsning** Der vises normalt en grøn markering, der angiver, at Plug and Play lykkedes. Et rødt X angiver, at Plug and Play ikke lykkedes.

<span id="page-85-0"></span>Gør følgende:

- 1. Kontroller, at kontrolpaneloverlayet er korrekt monteret, tag netledningen ud af HP All-in-One, og sæt den i igen.
- 2. Kontroller, at USB-kablet og netledningen er tilsluttet.

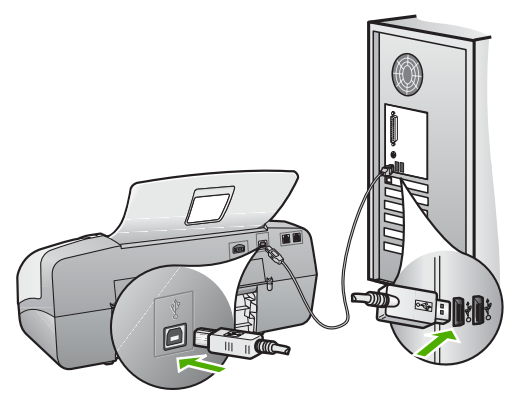

- 3. Klik på **Forsøg igen** for at forsøge at installere med Plug and Play igen. Hvis dette ikke fungerer, skal du fortsætte til næste trin.
- 4. Kontroller, at USB-kablet er installeret korrekt således:
	- Tag USB-kablet ud, og sæt det i igen.
	- Tilslut ikke USB-kablet til et tastatur eller en ikke-strømførende hub.
	- Kontroller, at USB-kablet er højst 3 meter langt.
	- Hvis du har flere USB-enheder sluttet til computeren, skal du muligvis koble de andre enheder fra under installationen.
- 5. Fortsæt installationen, og genstart computeren, når du bliver bedt om det.
- 6. Åbn **HP Solution Center**, hvis du bruger en Windows-pc, og kontroller, om de vigtige ikoner (**Scan billede**, **Scan dokument** og **Send fax**) vises. Hvis disse ikoner ikke vises, skal du afinstallere softwaren og geninstallere den. Der er flere oplysninger under [Af- og geninstallation af softwaren](#page-86-0).

# **Jeg har modtaget en meddelelse om, at der er opstået en ukendt fejl**

**Løsning** Prøv at fortsætte installationen. Hvis dette ikke fungerer, skal du stoppe og derefter genstarte installationen og følge anvisningerne på skærmen. Hvis der opstår en fejl, skal du muligvis fjerne og derefter geninstallere softwaren. Du må ikke blot slette programfilerne til HP All-in-One på computeren. Sørg for at fjerne dem korrekt med det afinstallationsprogram, der fulgte med, da du installerede programmet til HP All-in-One.

Se [Af- og geninstallation af softwaren](#page-86-0) for at få yderligere oplysninger.

#### **Nogle af knapperne mangler i HP Solution Center (Windows)**

Hvis de vigtige ikoner (**Scan billede**, **Scan dokument** og **Send fax**) ikke vises, er installationen muligvis ikke fuldført.

<span id="page-86-0"></span>**Løsning** Hvis installationen er ufuldstændig, skal du muligvis fjerne og derefter installere softwaren igen. Du må ikke blot slette programfilerne til HP All-in-One på harddisken. De skal slettes korrekt med funktionen til afinstallation, der findes i programgruppen HP All-in-One. Du kan finde yderligere oplysninger i Af- og geninstallation af softwaren.

#### **Guiden Faxopsætning (Windows) eller Fax Setup Utility (Mac) starter ikke**

**Løsning** Du kan starte **guiden Faxopsætning** (Windows) eller **Fax Setup Utility** (Mac) for at færdiggøre opsætningen af HP All-in-One.

#### **Sådan starter du Guiden Faxopsætning (Windows)**

➔ Klik på **Indstillinger** i **HP Solution Center**, peg på **Faxindstillinger og opsætning**, og klik derefter på **Guiden Faxopsætning**.

#### **Sådan starter du Fax Setup Utility (Mac)**

- 1. Klik på **Devices** (Enheder) på HP Photosmart Studio proceslinjen. Vinduet **HP Device Manager** åbnes.
- 2. Vælg HP All-in-One i pop-up-menuen **Devices** (Enheder).
- 3. Vælg **Fax Setup Utility** i pop-up-menuen **Information and Settings** (Information og indstillinger).

#### **Registreringsskærmbilledet vises ikke (Windows)**

**Løsning** Du kan åbne registreringsskærmbilledet (Tilmeld dig nu) fra proceslinjen i Windows ved at klikke på **Start**, pege på **Programmer** eller **Alle programmer**, **HP**, **OfficeJet All-In-One 4300 series** og derefter klikke på **Produktregistrering**.

#### **HP Digital Imaging Monitor vises ikke på proceslinjen (Windows)**

**Løsning** Hvis **HP Digital Imaging Monitor** ikke vises på proceslinjen (normalt i nederste højre hjørne på skrivebordet), kan du starte **HP Solution Center** og kontrollere, om de vigtige ikoner findes der.

Yderligere oplysninger om manglende knapper i **HP Solution Center** finder du under [Nogle af knapperne mangler i HP Solution Center \(Windows\).](#page-85-0)

#### **Af- og geninstallation af softwaren**

Hvis installationen er ufuldstændig, eller hvis du har tilsluttet USB-kablet til computeren, før du blev bedt om det under softwareinstallationen, skal du muligvis afinstallere og geninstallere softwaren. Du må ikke blot slette programfilerne til HP Allin-One på computeren. Sørg for at fjerne dem korrekt med det afinstallationsprogram, der fulgte med, da du installerede programmet til HP All-in-One.

Fejlfinding **Fejlfinding** Det kan tage 20-40 minutter at geninstallere programmet. Der er tre måder at fjerne softwaren fra en Windows-pc på og én måde at fjerne den fra en Mac på

# **Sådan afinstalleres softwaren på en Windows-computer - metode 1**

- 1. Tag kablet ud af HP All-in-One og computeren. Tilslut ikke HP All-in-One til computeren, før du har geninstalleret softwaren.
- 2. Tryk på knappen **Tændt** for at slukke HP All-in-One.
- 3. Klik på **Start** på proceslinjen i Windows, klik på **Programmer** eller **Alle programmer**, **HP**, **OfficeJet All-In-One 4300 series**, **Fjern program**.
- 4. Følg vejledningen på skærmen.
- 5. Hvis du bliver spurgt, om du vil fjerne delte filer, skal du klikke på **Nej**. Andre programmer, der bruger disse filer, fungerer muligvis ikke korrekt, hvis filerne slettes.
- 6. Genstart computeren.

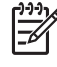

**Bemærk!** Det er vigtigt, at du tager stikket til HP All-in-One ud, før du genstarter computeren. Tilslut ikke HP All-in-One til computeren, før du har geninstalleret softwaren.

- 7. Når du geninstallerer softwaren, skal du sætte cd-rom'en til HP All-in-One i computerens cd-rom-drev og følge anvisningerne på skærmen samt de anvisninger, der findes i den installationsvejledning, der fulgte med HP All-in-One.
- 8. Når softwaren er installeret, skal du slutte HP All-in-One til computeren.
- 9. Tryk på knappen **Tændt** for at tænde HP All-in-One. Efter du har tilsluttet og tændt HP All-in-One, skal du måske vente nogle minutter, mens alle Plug and Play-handlinger fuldføres.
- 10. Følg vejledningen på skærmen.

Når installationen af softwaren er færdig, vises ikonet **HP Digital Imaging Monitor** på proceslinjen i Windows.

Dobbeltklik på ikonet **HP Solution Center** på skrivebordet for at kontrollere, at softwaren er korrekt installeret. Hvis de vigtigste ikoner vises i **HP Solution Center** (**Scan billede**, **Scan dokument** og **Send fax**), er softwaren installeret korrekt.

# **Sådan afinstalleres softwaren på en Windows-computer - metode 2**

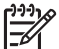

**Bemærk!** Brug denne metode, hvis **Fjern** ikke er tilgængelig i menuen Start i Windows.

- 1. Klik på **Start** i proceslinjen i Windows, klik på **Indstillinger**, og klik på **Kontrolpanel**.
- 2. Dobbeltklik på **Tilføj/Fjern programmer**.
- 3. Vælg **HP PSC & Officejet 6.0**, og klik derefter på **Rediger/Fjern**. Følg vejledningen på skærmen.
- 4. Tag kablet ud af HP All-in-One og computeren.

5. Genstart computeren.

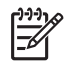

**Bemærk!** Det er vigtigt, at du tager stikket til HP All-in-One ud, før du genstarter computeren. Tilslut ikke HP All-in-One til computeren, før du har geninstalleret softwaren.

- 6. Sæt HP All-in-One-cd-rom'en i computerens cd-rom-drev, og start derefter installationsprogrammet.
- 7. Følg vejledningen på skærmen og anvisningerne i den installationsvejledning, der fulgte med HP All-in-One.

## **Sådan afinstalleres softwaren på en Windows-computer - metode 3**

**Bemærk!** Brug denne metode, hvis **Fjern** ikke er tilgængelig i menuen Start i Windows.

- 1. Sæt HP All-in-One-cd-rom'en i computerens cd-rom-drev, og start derefter installationsprogrammet.
- 2. Vælg **Afinstaller**, og følg anvisningerne på skærmen.
- 3. Tag kablet ud af HP All-in-One og computeren.
- 4. Genstart computeren.

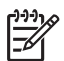

**Bemærk!** Det er vigtigt, at du tager stikket til HP All-in-One ud, før du genstarter computeren. Tilslut ikke HP All-in-One til computeren, før du har geninstalleret softwaren.

- 5. Start installationsprogrammet til HP All-in-One igen.
- 6. Vælg **Geninstaller**.
- 7. Følg vejledningen på skærmen og anvisningerne i den installationsvejledning, der fulgte med HP All-in-One.

# **Sådan afinstalleres software fra en Mac-computer**

- 1. Tag stikket ud af HP All-in-One og Mac-computeren.
- 2. Dobbeltklik på mappen **Applications**:**Hewlett-Packard**.
- 3. Dobbeltklik på **HP Uninstaller**. Følg vejledningen på skærmen.
	-
- 4. Når softwaren er afinstalleret, skal du afbryde forbindelsen til HP All-in-One og derefter genstarte computeren.

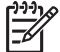

**Bemærk!** Det er vigtigt, at du tager stikket til HP All-in-One ud, før du genstarter computeren. Tilslut ikke HP All-in-One til computeren, før du har geninstalleret softwaren.

- 5. Hvis du vil geninstallere softwaren, skal du lægge cd-rom'en til HP All-in-One i computerens cd-rom-drev.
- 6. Åbn cd-rom'en på skrivebordet, og dobbeltklik på **HP All-In-One Installer**.
- 7. Følg vejledningen på skærmen og anvisningerne i den installationsvejledning, der fulgte med HP All-in-One.

# **Fejlfinding i forbindelse med faxopsætning**

Dette afsnit indeholder oplysninger om fejlfinding i forbindelse med konfiguration af fax på HP All-in-One. Hvis HP All-in-One ikke er konfigureret korrekt til fax, kan der opstå problemer med at sende og modtage fax.

Hvis der er problemer med faxafsendelse/faxmodtagelse, kan du udskrive en faxtestrapport for at kontrollere status for HP All-in-One. Testen mislykkes, hvis HP Allin-One ikke er konfigureret korrekt til faxafsendelse/faxmodtagelse. Udfør denne test, når du er færdig med at indstille HP All-in-One til faxafsendelse/faxmodtagelse. Du kan finde yderligere oplysninger i [Test af faxopsætningen](#page-32-0).

Læs rapporten for at finde ud af, hvordan du kan løse problemet, hvis testen mislykkes. Du kan finde yderligere oplysninger i næste afsnit, Faxtesten mislykkedes.

# **Faxtesten mislykkedes**

Hvis du har kørt en faxtest, og testen mislykkedes, kan du finde oplysninger om fejlen i rapporten. Hvis du vil have mere detaljerede oplysninger, kan du se i rapporten, hvilken del af testen der mislykkedes, og derefter gennemgå det relevante emne i dette afsnit for at finde en løsning.

- Faxhardwaretesten mislykkedes
- [Testen "Fax Connected to Active Telephone Wall Jack" mislykkedes](#page-90-0)
- [Testen "Phone Cord Connected to Correct Port on Fax" mislykkedes](#page-90-0)
- [Testen "Using Correct Type of Phone Cord with Fax" mislykkedes](#page-91-0)
- [Testen "Dial Tone Detection" mislykkedes](#page-92-0)
- **[Testen "Fax Line Condition" mislykkes](#page-93-0)**

# **Faxhardwaretesten mislykkedes**

# **Løsning**

- Sluk HP All-in-One ved hjælp af knappen **Tændt**, der er placeret på kontrolpanelet, og tag derefter netledningen ud af stikket bag på HP All-in-One. Sæt netledningen i igen efter nogle sekunder, og tænd for strømmen. Kør testen igen. Hvis testen mislykkes, skal du gå videre med oplysningerne om fejlfinding i dette afsnit.
- Prøv at sende eller modtage en testfax. Hvis du kan sende eller modtage en fax, er der muligvis ikke noget problem.
- Hvis du kører testen fra **guiden Faxopsætning** (Windows) eller **Fax Setup Utility** (Mac), skal du sikre dig, at HP All-in-One ikke er optaget af en anden opgave, f.eks. modtager en fax eller kopierer. Kontroller displayet for at se, om der er en meddelelse om, at HP All-in-One er optaget. Hvis den er optaget, skal du vente, indtil den er færdig og på standby, før du kører testen.
- Sørg for at bruge den telefonledning, der fulgte med HP All-in-One. Hvis du ikke bruger den medfølgende telefonledning mellem telefonstikket i væggen og HP All-in-One, er det ikke sikkert, at du kan sende og modtage faxer. Kør faxtesten igen, når du har sat den telefonledning, der fulgte med HP All-in-One, i.
- Hvis du bruger en telefonlinjefordeler, kan det give problemer med faxafsendelsen/faxmodtagelsen. (En telefonlinjefordeler er et 2-ledet stik, der

tilsluttes et telefonstik i væggen). Prøv at fjerne fordeleren og slut HP All-in-One direkte til telefonstikket på væggen.

<span id="page-90-0"></span>Når du har løst eventuelle problemer, skal du køre faxtesten igen for at sikre dig, at den lykkes, og at HP All-in-One er klar til faxafsendelse/faxmodtagelse. Kontakt HP Support for at få hjælp, hvis **Test af faxhardware** fortsat mislykkes, og du har problemer med at sende og modtage fax. Gå til [www.hp.com/support.](http://h20180.www2.hp.com/apps/Nav?h_pagetype=prodhomes&h_lang=da&h_cc=all&h_product=hpofficeje1138381&h_page=hpcom) Hvis du bliver bedt om det, skal du vælge land/område og derefter klikke på **Kontakt HP** for at få oplysninger om, hvordan du kontakter teknisk support.

#### **Testen "Fax Connected to Active Telephone Wall Jack" mislykkedes**

#### **Løsning**

- Kontroller forbindelsen mellem telefonstikket i væggen og HP All-in-One for at sikre, at telefonledningen er fastgjort.
- Sørg for at bruge den telefonledning, der fulgte med HP All-in-One. Hvis du ikke bruger den medfølgende telefonledning mellem telefonstikket i væggen og HP All-in-One, er det ikke sikkert, at du kan sende og modtage faxer. Kør faxtesten igen, når du har sat den telefonledning, der fulgte med HP All-in-One, i.
- Kontroller, at du har tilsluttet HP All-in-One korrekt til telefonstikket på væggen. Sæt den ene ende af telefonledningen, der fulgte med HP All-in-One, i telefonstikket på væggen og den anden ende i porten mærket 1-LINE bag på HP All-in-One. Se [Faxopsætning](#page-24-0) for at få yderligere oplysninger om, hvordan du konfigurerer HP All-in-One til faxafsendelse/faxmodtagelse.
- Hvis du bruger en telefonlinjefordeler, kan det give problemer med faxafsendelsen/faxmodtagelsen. (En telefonlinjefordeler er et 2-ledet stik, der tilsluttes et telefonstik i væggen). Prøv at fjerne fordeleren og slut HP All-in-One direkte til telefonstikket på væggen.
- Prøv at tilslutte en telefon, der virker, og en telefonledning til det telefonstik i væggen, der bruges til HP All-in-One, og lyt efter en klartone. Hvis du ikke kan høre en klartone, skal du kontakte telefonselskabet og bede dem kontrollere linjen.
- Prøv at sende eller modtage en testfax. Hvis du kan sende eller modtage en fax, er der muligvis ikke noget problem.

Når du har løst eventuelle problemer, skal du køre faxtesten igen for at sikre dig, at den lykkes, og at HP All-in-One er klar til faxafsendelse/faxmodtagelse.

#### **Testen "Phone Cord Connected to Correct Port on Fax" mislykkedes**

**Løsning** Sæt telefonledningen i den korrekte port.

1. Sæt den ene ende af telefonledningen, der fulgte med HP All-in-One, i telefonstikket på væggen og den anden ende i porten mærket 1-LINE bag på HP All-in-One.

Fejlfinding **Fejlfinding**

<span id="page-91-0"></span>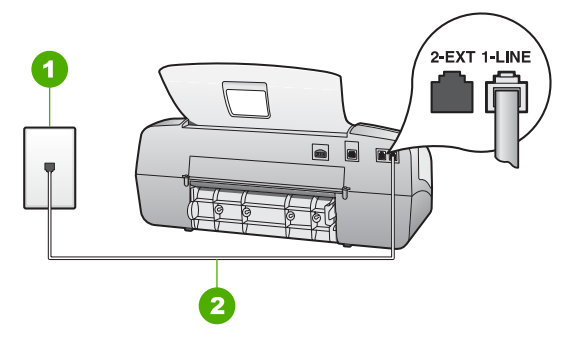

# **Bagsiden af HP All-in-One**

- 1 Telefonstik i væggen
- 2 Brug den telefonledning, der fulgte med HP All-in-One til tilslutning til "1-LINE" porten
- 2. Når du har tilsluttet telefonledningen til den port, der er mærket 1-LINE, skal du køre faxtesten igen for at sikre, at den lykkes, og at HP All-in-One er klar til faxafsendelse/faxmodtagelse.
- 3. Prøv at sende eller modtage en testfax.
- Sørg for at bruge den telefonledning, der fulgte med HP All-in-One. Hvis du ikke bruger den medfølgende telefonledning mellem telefonstikket i væggen og HP All-in-One, er det ikke sikkert, at du kan sende og modtage faxer. Kør faxtesten igen, når du har sat den telefonledning, der fulgte med HP All-in-One, i.
- Hvis du bruger en telefonlinjefordeler, kan det give problemer med faxafsendelsen/faxmodtagelsen. (En telefonlinjefordeler er et 2-ledet stik, der tilsluttes et telefonstik i væggen). Prøv at fjerne fordeleren og slut HP All-in-One direkte til telefonstikket på væggen.

# **Testen "Using Correct Type of Phone Cord with Fax" mislykkedes**

# **Løsning**

Kontroller, at du bruger den telefonledning, der fulgte med HP All-in-One, til at slutte enheden til telefonstikket på væggen. Den ene ende af telefonledningen skal sættes i porten mærket 1-LINE bag på HP All-in-One, og den anden ende i telefonstikket på væggen som vist herunder.

<span id="page-92-0"></span>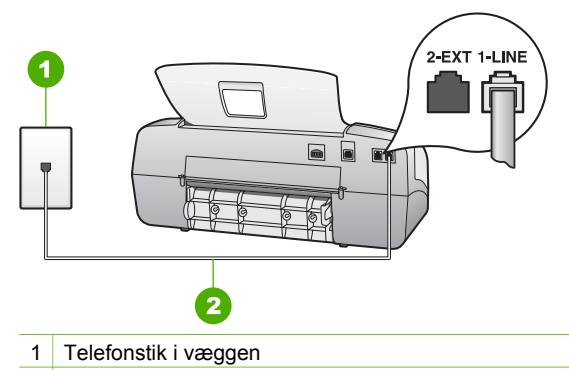

2 Brug den telefonledning, der fulgte med HP All-in-One, til tilslutning til "1-LINE" porten

Hvis den medfølgende telefonledning ikke er lang nok, kan du forlænge den. Se [Den telefonledning, der fulgte med HP All-in-One, er ikke lang nok](#page-97-0) for at få yderligere oplysninger.

- Kontroller forbindelsen mellem telefonstikket i væggen og HP All-in-One for at sikre, at telefonledningen er fastgjort.
- Sørg for at bruge den telefonledning, der fulgte med HP All-in-One. Hvis du ikke bruger den medfølgende telefonledning mellem telefonstikket i væggen og HP All-in-One, er det ikke sikkert, at du kan sende og modtage faxer. Kør faxtesten igen, når du har sat den telefonledning, der fulgte med HP All-in-One, i.
- Hvis du bruger en telefonlinjefordeler, kan det give problemer med faxafsendelsen/faxmodtagelsen. (En telefonlinjefordeler er et 2-ledet stik, der tilsluttes et telefonstik i væggen). Prøv at fjerne fordeleren og slut HP All-in-One direkte til telefonstikket på væggen.

# **Testen "Dial Tone Detection" mislykkedes**

#### **Løsning**

- Andet udstyr, der bruger samme telefonlinje som HP All-in-One, kan være skyld i, at testen mislykkes. Hvis du vil finde ud af, om andet udstyr er årsag til et problem, skal du frakoble alt fra telefonlinjen og køre testen igen. Hvis **Test af registrering af klartone** gennemføres uden andet udstyr, giver noget af det andet udstyr anledning til problemet. Tilføj det øvrige udstyr et ad gangen, og kør testen hver gang, indtil du finder ud af, hvilket udstyr der forårsager problemet.
- Prøv at tilslutte en telefon, der virker, og en telefonledning til det telefonstik i væggen, der bruges til HP All-in-One, og lyt efter en klartone. Hvis du ikke kan høre en klartone, skal du kontakte telefonselskabet og bede dem kontrollere linjen.
- Kontroller, at du har tilsluttet HP All-in-One korrekt til telefonstikket på væggen. Sæt den ene ende af telefonledningen, der fulgte med HP All-in-One, i telefonstikket på væggen og den anden ende i porten mærket 1-LINE bag på HP All-in-One.
- <span id="page-93-0"></span>Hvis du bruger en telefonlinjefordeler, kan det give problemer med faxafsendelsen/faxmodtagelsen. (En telefonlinjefordeler er et 2-ledet stik, der tilsluttes et telefonstik i væggen). Prøv at fjerne fordeleren og slut HP All-in-One direkte til telefonstikket på væggen.
- Hvis det aktuelle telefonsystem ikke bruger en standardklartone, f.eks. visse PBX-systemer, kan det medføre, at testen mislykkes. Dette vil ikke give problemer med at sende eller modtage faxer. Prøv at sende eller modtage en testfax.
- Kontroller, at indstillingen for sprog/område er indstillet korrekt. Hvis land/ område ikke er indstillet eller er indstillet forkert, kan testen mislykkes, og du kan få problemer med at sende og modtage faxer.
- Kontroller, at du har sluttet HP All-in-One til en analog telefonlinje. I modsat fald vil du ikke kunne afsende eller modtage faxer. Tilslut en almindelig analog telefon til linjen, og lyt efter en klartone for at finde ud af, om telefonlinjen er digital. Hvis du ikke hører en normal klartone, er det muligvis en telefonlinje til digitale telefoner. Slut HP All-in-One til en analog telefonlinje, og forsøg at sende eller modtage en fax.
- Sørg for at bruge den telefonledning, der fulgte med HP All-in-One. Hvis du ikke bruger den medfølgende telefonledning mellem telefonstikket i væggen og HP All-in-One, er det ikke sikkert, at du kan sende og modtage faxer. Kør faxtesten igen, når du har sat den telefonledning, der fulgte med HP All-in-One, i.

Når du har løst eventuelle problemer, skal du køre faxtesten igen for at sikre dig, at den lykkes, og at HP All-in-One er klar til faxafsendelse/faxmodtagelse. Kontakt telefonselskabet, og få dem til at kontrollere telefonlinjen, hvis **testen af klartone** fortsat mislykkes.

# **Testen "Fax Line Condition" mislykkes**

# **Løsning**

- Sørg for, at slutte HP All-in-One til en analog telefonlinje. I modsat fald vil du ikke kunne sende eller modtage faxer. Tilslut en almindelig analog telefon til linjen, og lyt efter en klartone for at finde ud af, om telefonlinjen er digital. Hvis du ikke hører en normal klartone, er det muligvis en telefonlinje til digitale telefoner. Slut HP All-in-One til en analog telefonlinje, og forsøg at sende eller modtage en fax.
- Kontroller forbindelsen mellem telefonstikket i væggen og HP All-in-One for at sikre, at telefonledningen er fastgjort.
- Kontroller, at du har tilsluttet HP All-in-One korrekt til telefonstikket på væggen. Sæt den ene ende af telefonledningen, der fulgte med HP All-in-One, i telefonstikket på væggen og den anden ende i porten mærket 1-LINE bag på HP All-in-One.
- Andet udstyr, der bruger den samme telefonlinje som HP All-in-One, kan være årsag til, at testen mislykkedes. Hvis du vil finde ud af, om andet udstyr

er årsag til et problem, skal du frakoble alt fra telefonlinjen og køre testen igen.

- Hvis **Test af faxlinjens tilstand** gennemføres uden andet udstyr, giver noget af det andet udstyr anledning til problemet. Tilføj det øvrige udstyr et ad gangen, og kør testen hver gang, indtil du finder ud af, hvilket udstyr der forårsager problemet.
- Hvis **Test af faxlinjens tilstand** også mislykkes, når det andet udstyr ikke er tilsluttet, skal du slutte HP All-in-One til en fungerende telefonlinje og fortsætte med fejlfindingsoplysningerne i dette afsnit.
- Hvis du bruger en telefonlinjefordeler, kan det give problemer med faxafsendelsen/faxmodtagelsen. (En telefonlinjefordeler er et 2-ledet stik, der tilsluttes et telefonstik i væggen). Prøv at fjerne fordeleren og slut HP All-in-One direkte til telefonstikket på væggen.
- Sørg for at bruge den telefonledning, der fulgte med HP All-in-One. Hvis du ikke bruger den medfølgende telefonledning mellem telefonstikket i væggen og HP All-in-One, er det ikke sikkert, at du kan sende og modtage faxer. Kør faxtesten igen, når du har sat den telefonledning, der fulgte med HP All-in-One, i.

Når du har løst eventuelle problemer, skal du køre faxtesten igen for at sikre dig, at den lykkes, og at HP All-in-One er klar til faxafsendelse/faxmodtagelse. Kontakt telefonselskabet, og få dem til at kontrollere telefonlinjen, hvis **testen af faxlinjens tilstand** fortsat mislykkes, og du har problemer med at sende og modtage fax.

## **Displayet viser, at telefonrøret er taget af**

**Løsning** Du bruger en forkert type telefonledning. Sørg for at bruge den telefonledning, der fulgte med HP All-in-One, til at tilslutte enheden til telefonlinjen. Du kan finde yderligere oplysninger i [Testen "Using Correct Type of](#page-91-0) [Phone Cord with Fax" mislykkedes](#page-91-0).

#### **HP All-in-One har problemer med at sende og modtage faxmeddelelser**

**Løsning** Kontroller, at HP All-in-One er tændt. Se på displayet på HP All-in-One. Hvis displayet er tomt, og indikatoren **Tændt** ikke er tændt, er HP All-in-One slukket. Kontroller, at netledningen er sluttet korrekt til HP All-in-One og sat i en stikkontakt. Tryk på knappen **Tændt** for at tænde HP All-in-One.

Når HP All-in-One er tændt, anbefaler HP, at du venter fem minutter, inden du sender eller modtager en fax. HP All-in-One kan ikke sende eller modtage faxer, mens den initialiseres efter aktivering.

#### **HP All-in-One kan ikke modtage, men kun sende faxmeddelelser**

#### **Løsning**

Hvis du ikke bruger en bestemt ringetonetjeneste, skal funktionen **Ringemønster for svar** på HP All-in-One sættes til **Alle ringninger**. Se [Ændring af ringemønster for besvarelse med bestemt ringetone](#page-32-0) for at få yderligere oplysninger.

- Hvis **Autosvar** er sat til **Tlf**, skal du modtage faxerne manuelt; ellers modtager HP All-in-One ikke faxer. Se [Manuel modtagelse af en fax](#page-50-0) for at få oplysninger om manuel faxmodtagelse.
- Hvis du har en voicemail-tjeneste på samme telefonnummer, som du bruger til faxopkald, skal du modtage faxer manuelt og ikke automatisk. Det betyder, at du skal være til stede for at besvare indgående faxopkald. Oplysninger om konfiguration af HP All-in-One i forbindelse med voicemail finder du i [Faxopsætning](#page-24-0). Se [Manuel modtagelse af en fax](#page-50-0) for at få oplysninger om manuel faxmodtagelse.
- Hvis du har et computeropkaldsmodem på samme telefonlinje som HP All-in-One, skal du kontrollere, at softwaren, der fulgte med modemet, ikke er indstillet til at modtage faxmeddelelser automatisk. Modemer, der er konfigureret til at modtage fax automatisk, overtager telefonlinjen og modtager alle indgående faxer, hvilket forhindrer, at HP All-in-One modtager faxopkald.
- Hvis du har en telefonsvarer på samme telefonlinje som HP All-in-One, kan der være et af følgende problemer:
	- Din besked på telefonsvareren kan være for lang eller for høj til, at HP All-in-One kan registrere faxtoner, hvilket kan få afsenderfaxmaskinen til at afbryde forbindelsen.
	- Telefonsvareren har muligvis ikke lang nok pause efter beskeden, så HP All-in-One kan nå at registrere faxtoner. Dette problem er mest udbredt med digitale telefonsvarere.

Følgende handlinger kan hjælpe med til at løse disse problemer:

- Kontroller, at HP All-in-One er indstillet til at modtage fax automatisk. Se [Angivelse af svartilstanden](#page-31-0) for at få yderligere oplysninger om, hvordan du konfigurerer HP All-in-One til at modtage fax automatisk.
- Kontroller, at **Ring før svar** er indstillet til flere ringninger end telefonsvareren. Du kan finde yderligere oplysninger i [Angivelse af antal](#page-31-0) [ring før svar](#page-31-0).
- Afbryd telefonsvareren, og prøv at modtage en fax. Hvis du kan sende eller modtage en fax uden telefonsvareren, er det måske telefonsvareren, der forårsager problemet.
- Tilslut telefonsvareren, og indtal din besked på telefonsvareren igen. Optag en besked, der varer ca. 10 sekunder. Tal langsomt og ved lav lydstyrke, når du optager din besked. Efterlad mindst 5 sekunders stilhed efter talebeskeden. Der må ikke være baggrundsstøj, mens du optager perioden med stilhed. Prøv at modtage en fax igen.

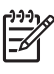

**Bemærk!** Nogle digitale telefonsvarere bevarer muligvis ikke den indspillede stilhed i slutningen af beskeden på telefonsvareren. Afspil beskeden på telefonsvareren for at undersøge dette.

Hvis HP All-in-One deler telefonlinje med andre typer telefonudstyr, såsom en telefonsvarer, et computeropkaldsmodem eller en omskifterboks med flere porte, kan niveauet for faxsignalet reduceres. Signalniveauet kan også reduceres, hvis du bruger en fordeler eller tilslutter ekstra kabler for at

forlænge telefonen. Et reduceret faxsignal kan give problemer ved faxmodtagelse.

Afmonter alt udstyr bortset fra HP All-in-One fra telefonlinjen for at finde ud af, om det andet udstyr giver problemer, og forsøg derefter at modtage en fax. Hvis der kan modtages faxmeddelelser, når det andet udstyr ikke er tilsluttet, er et eller flere af disse udstyr årsag til problemet. Forsøg at tilslutte udstyret et ad gangen og modtage en fax, indtil du finder ud af, hvilket udstyr der skaber problemet.

Hvis du har et særligt ringemønster til dit faxnummer (brug af en bestemt ringetonetjeneste via dit telefonselskab), skal du sikre dig, at **Ringemønster for svar** på HP All-in-One er indstillet på samme måde. Du kan finde yderligere oplysninger i [Ændring af ringemønster for besvarelse med](#page-32-0) [bestemt ringetone](#page-32-0).

# **HP All-in-One kan ikke sende faxmeddelelser, men den kan modtage faxmeddelelser**

#### **Løsning**

HP All-in-One ringer måske for hurtigt eller for tidligt op. Du skal måske indsætte nogle pauser i talsekvensen. Hvis du f.eks. skal have en ekstern linje, før du taster telefonnummeret, skal du indsætte en pause efter adgangsnummeret. Hvis dit nummer er 95555555, og 9 giver adgang til en ekstern linje, kan du indsætte pauser på følgende måde: 9-555-5555. Hvis du vil tilføje en pause i det faxnummer, du er ved at oprette, skal du trykke på **Ring igen/Pause** eller flere gange på knappen **Mellemrum (#)**, indtil der vises en bindestreg (**-**) på displayet.

Du kan også sende fax ved at overvåge opkaldet. På den måde kan du lytte til telefonlinjen, mens du kalder op. Du kan indstille opkaldshastigheden og reagere på prompter, når du kalder op. Du kan finde yderligere oplysninger i [Afsendelse af en fax ved hjælp af overvåget opkald.](#page-49-0)

Det nummer, du angav, da du sendte faxen, har ikke det korrekte format, eller der er problemer med modtagerens faxmaskine. Prøv at ringe til faxnummeret fra en telefon, og lyt efter faxtoner for at undersøge det. Hvis du ikke kan høre faxtoner, er modtagerfaxmaskinen måske ikke tændt eller tilsluttet, eller en voicemail-tjeneste kan forstyrre modtagerens telefonlinje. Du kan også bede modtageren om at undersøge, om der er problemer med modtagerfaxmaskinen.

#### **Der er optaget faxtoner på min telefonsvarer**

#### **Løsning**

Kontroller, at HP All-in-One er indstillet til automatisk at modtage faxmeddelelser, og at indstillingen **Ring før svar** er korrekt. Antallet af ring før svar for HP All-in-One skal være højere end antallet af ring før svar for telefonsvareren. Hvis telefonsvareren og HP All-in-One er indstillet til det

samme antal ring før svar, vil begge enheder besvare opkaldet, og faxtonerne bliver optaget på telefonsvareren.

<span id="page-97-0"></span>Du kan f.eks. indstille telefonsvareren til få ring og HP All-in-One til at svare efter det maksimale antal ring, som enheden understøtter. (Det maksimale antal ringninger afhænger af land/område). I denne opsætning vil telefonsvareren besvare opkaldet, og HP All-in-One vil overvåge linjen. Hvis HP All-in-One registrerer faxtoner, vil HP All-in-One modtage faxmeddelelsen. Hvis opkaldet er et taleopkald, vil telefonsvareren indspille den modtagne meddelelse. Du kan finde yderligere oplysninger i [Angivelse](#page-31-0) [af antal ring før svar](#page-31-0).

## **Den telefonledning, der fulgte med HP All-in-One, er ikke lang nok**

**Løsning** Hvis den telefonledning, der er leveret sammen med HP All-in-One, ikke er lang nok, kan du bruge et samlestik til at forlænge den. Du kan købe et samlestik i en elektronikbutik, der handler med telefontilbehør. Du får også brug for en anden telefonledning, hvilket kan være en standardtelefonledning, som du måske allerede har derhjemme eller på kontoret.

## **Sådan forlænges telefonledningen**

- 1. Sæt den ene ende af telefonledningen, der fulgte med HP All-in-One, i telefonstikket i samlestikket og den anden ende i porten mærket 1-LINE bag på HP All-in-One.
- 2. Tilslut en anden telefonledning til den åbne port på koblingen og til telefonstikket på væggen som vist herunder.

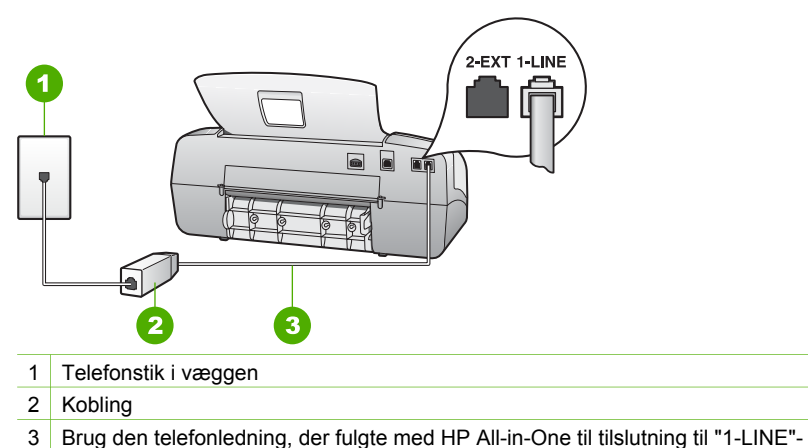

porten

# **Fejlfinding i forbindelse med drift**

Dette afsnit indeholder oplysninger om fejlfinding i forbindelse med papir og blækpatroner.

Fejlfindingsafsnittet i online Hjælp indeholder mere omfattende fejlfindingstip til nogle af de mest almindelige problemer i forbindelse med HP All-in-One. Du kan finde yderligere oplysninger i [Brug af hjælpeskærmbilleder](#page-14-0).

Hvis du har adgang til internettet, kan du få hjælp fra HP's websted på adressen: [www.hp.com/support](http://h20180.www2.hp.com/apps/Nav?h_pagetype=prodhomes&h_lang=da&h_cc=all&h_product=hpofficeje1138381&h_page=hpcom). Webstedet giver også svar på ofte stillede spørgsmål.

# **Fejlfinding af papir**

Du kan undgå papirstop ved udelukkende at bruge papirtyper, der anbefales til brug sammen med HP All-in-One. Der findes en liste over anbefalede papirtyper på [www.hp.com/support](http://h20180.www2.hp.com/apps/Nav?h_pagetype=prodhomes&h_lang=da&h_cc=all&h_product=hpofficeje1138381&h_page=hpcom).

Læg ikke krøllet eller rynket papir eller papir med bøjede eller flossede kanter i inputbakken.

Hvis papiret sætter sig fast i enheden, skal du følge disse anvisninger for at udbedre papirstoppet.

## **Fjernelse af papir, der sidder fast**

Hvis papiret var lagt i inputbakken, skal du måske fjerne papirstoppet via bagdækslet.

Papiret kan også sætte sig fast i den automatiske dokumentføder. Der er flere ting, der kan få papiret til at blokere den automatiske dokumentføder:

- Der anbringes for meget papir i dokumentføderbakken. Der er plads til højst 20 sider almindeligt papir i dokumentføderbakken.
- Der bruges papir, som er for tykt eller for tyndt til HP All-in-One.
- Der gøres forsøg på at lægge papir i dokumentføderbakken, mens HP All-in-One fremfører sider.

# **Sådan afhjælpes papirstop fra det bageste dæksel**

1. Tryk på tappen til venstre på det bageste dæksel for at åbne dækslet. Fjern dækslet ved at trække det væk fra HP All-in-One.

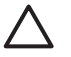

**Forsigtig!** Hvis du prøver at fjerne fastsiddende papir fra forsiden af HP All-in-One, kan udskriftsmekanismen beskadiges. Fjern altid fastsiddende papir gennem det bageste dæksel.

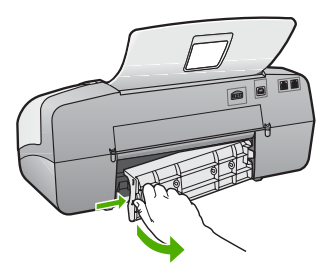

2. Træk papiret forsigtigt ud af rullerne.

**Forsigtig!** Kontroller, om der sidder iturevne stykker papir i rullerne og hjulene, som kan forblive inde i enheden, hvis papiret rives i stykker, når du prøver at fjerne det fra rullerne. Hvis du ikke fjerner alle stykker papir fra HP All-in-One, kan der let opstå papirstop igen.

- 3. Sæt dækslet på igen. Skub forsigtigt dækslet fremad, indtil det låses på plads.
- 4. Tryk på **OK** for at fortsætte det aktuelle job.

# **Sådan afhjælpes papirstop i dokumentføderen**

1. Løft dækslet til den automatiske dokumentføder.

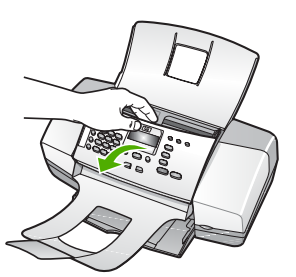

2. Træk papiret forsigtigt ud af rullerne.

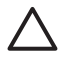

**Forsigtig!** Kontroller, om der sidder iturevne stykker papir i rullerne og hjulene, som kan forblive inde i enheden, hvis papiret rives i stykker, når du prøver at fjerne det fra rullerne. Hvis du ikke fjerner alle stykker papir fra HP All-in-One, kan der let opstå papirstop igen.

3. Luk låget til den automatiske dokumentføder.

# **Den automatiske dokumentføder indfører for mange sider eller slet ingen sider**

**Årsag** Papirseparatoren eller rullerne i den automatiske dokumentføder skal muligvis rengøres. Bly fra blyanter, voks eller blæk kan aflejres på rullerne og papirseparatoren efter længere tids brug, eller hvis du kopierer håndskrevne originaler eller originaler med meget blæk.

- Hvis den automatiske dokumentføder slet ikke indfører nogen ark, skal rullerne inde i den automatiske dokumentføder renses.
- Hvis den automatiske dokumentføder indfører flere ark i stedet for et enkelt ark, skal skilleanordningen inde i den automatiske dokumentføder renses.

**Løsning** Læg ét eller to ark ubrugt almindeligt hvidt papir i fuld størrelse i dokumentføderens bakke, og tryk på **Start, Sort**. Når det almindelige papir passerer igennem dokumentføderen, frigør og optager papiret snavs fra rullerne og papirseparatoren.

**T**  $\cdot$  Tip! Prøv at rense den forreste rulle, hvis den automatiske

dokumentføder ikke fører papiret ind. Tør rullen af med en blød, fnugfri klud, der er fugtet med destilleret vand.

Hvis problemet fortsætter, eller den automatiske dokumentføder ikke indfører det ubrugte papir, kan du rengøre rullerne og papirseparatoren manuelt.

# **Sådan renser du rullerne og skilleanordningen**

- 1. Fjern alle originaler fra dokumentføderbakken.
- 2. Løft den automatiske dokumentfødermekanisme (1). Det giver let adgang til rullerne (2) og skilleanordningen (3), som vist nedenfor.

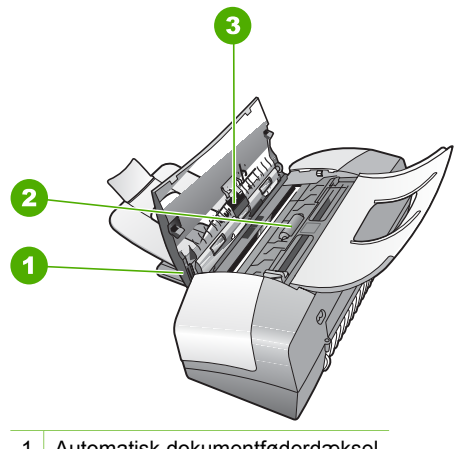

- 1 Automatisk dokumentføderdæksel
- 2 Ruller
- 3 Skilleanordning
- 3. Fugt en fnugfri klud let med destilleret vand, og pres eventuel overskydende væske ud af kluden.
- 4. Brug den fugtige klud til at fjerne eventuelt snavs fra rullerne og skilleanordningen.

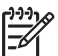

**Bemærk!** Hvis snavset ikke går af med destilleret vand, kan du prøve at bruge isopropylalkohol.

5. Luk dækslet til den automatiske dokumentføder.

# **Fejlfinding af blækpatron**

Hvis du oplever problemer med udskrivningen, er der muligvis et problem med en af blækpatronerne.

# **Fejlfinding i forbindelse med blækpatroner**

1. Tag den sorte blækpatron ud af holderen til højre. Rør ikke blækdyserne eller de kobberfarvede kontakter. Kontrollér for eventuelle skader på de kobberfarvede kontakter eller blækdyserne.

Sørg for, at plastictapen er fjernet. Hvis det stadig dækker blækdyserne, skal du forsigtigt fjerne plastiktapen ved hjælp af den lyserøde trækflig.

2. Genindsæt blækpatronen ved at skubbe den fremad ind i åbningen. Skub derefter blækpatronen fremad, indtil den låses på plads i holderen.

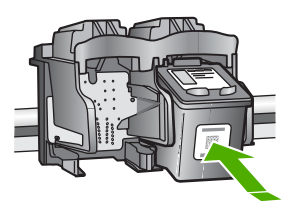

- 3. Gentag trin 1 og 2 for den trefarvede blækpatron i venstre side.
- 4. Udskriv en selvtestrapport for at se, om der er problemer med blækpatronerne, hvis problemet fortsætter. Denne rapport giver praktiske oplysninger om blækpatronerne, herunder statusoplysninger.
- 5. Hvis selvtestrapporten viser, at der er et problem, skal blækpatronerne renses.
- 6. Rens blækpatronernes kobberfarvede kontaktflader, hvis problemet fortsætter.
- 7. Hvis du stadig oplever problemer med udskrivningen, skal du finde ud af, hvilken blækpatron der er et problem med, og udskifte den.

Du kan finde yderligere oplysninger i:

- [Udskiftning af blækpatroner](#page-67-0)
- [Udskrivning af en selvtestrapport](#page-66-0)
- [Rensning af blækpatroner](#page-71-0)
- [Rensning af blækpatronens kontaktflader](#page-71-0)

Kapitel 11

# **12 HP garanti og support**

Dette kapitel indeholder oplysninger om, hvordan du får support over internettet, kontakter HP's kundesupport, får adgang til dit serienummer og service-id og forbereder HP All-in-One til forsendelse.

Hvis du ikke kan finde de svar, du søger, i den trykte dokumentation eller onlinedokumentationen, der leveres med produktet, kan du kontakte HP-support. Nogle supporttjenester er kun tilgængelige i USA og Canada, mens andre er tilgængelige i mange lande over hele verden. Hvis der ikke er angivet et telefonnummer til support i dit land/område, kan du kontakte den nærmeste autoriserede HP-forhandler for at få hjælp.

# **Garanti**

Hvis du vil benytte HP-reparationsservice, skal du først kontakte et HP-servicekontor eller et HPkundesupportcenter for at foretage grundlæggende fejlfinding. I [Før du kontakter HP](#page-105-0)[kundesupport](#page-105-0) kan du se, hvad du skal gøre, før du ringer til kundesupport.

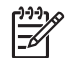

**Bemærk!** Disse oplysninger gælder ikke kunder i Japan. Se [HP Quick Exchange](#page-108-0) [Service \(Japan\)](#page-108-0) for at få oplysninger om servicemulighederne i Japan.

# **Garantiopgradering**

I visse lande/områder tilbyder HP en garantiopgradering (mod betaling af et ekstra gebyr), der forlænger eller forbedrer standardproduktgarantien. De tilgængelige muligheder kan omfatte prioriteret telefonisk support, returneringsservice eller ombytning næste arbejdsdag. Normalt starter servicedækningen på datoen for købet af produktet og skal anskaffes inden for en begrænset tid fra denne.

Du kan finde yderligere oplysninger i:

- I USA skal du ringe til 1-866-234-1377 for at tale med en HP-rådgiver.
- Uden for USA kan du ringe til dit lokale HP-kundesupportkontor. I [Opkald fra andre dele af](#page-106-0) [verden](#page-106-0) findes en liste over internationale telefonnumre til kundesupport.
- Gå til HP's websted på [www.hp.com/support.](http://h20180.www2.hp.com/apps/Nav?h_pagetype=prodhomes&h_lang=da&h_cc=all&h_product=hpofficeje1138381&h_page=hpcom) Hvis du bliver bedt om det, skal du vælge dit land/område, hvorefter du kan finde garantioplysningerne.

## **Garantioplysninger**

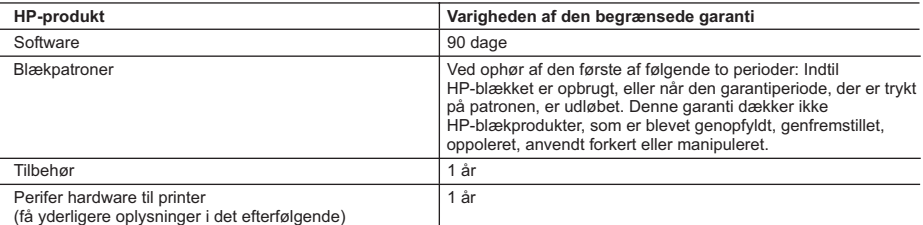

A. Varigheden af den begrænsede garanti

- 1. Hewlett-Packard (HP) garanterer slutbrugeren, at HP-produkterne, der er angivet ovenfor, er fri for fejl i materialer og udførelse i ovennævnte periode, som begynder på datoen for kundens køb af produktet.
	- 2. I forbindelse med softwareprodukter gælder HP's begrænsede garanti kun i tilfælde af manglende udførelse af programinstruktionerne. HP garanterer ikke, at produkternes drift vil foregå fejlfrit og uden afbrydelser.
	- 3. HP's begrænsede garanti dækker kun defekter, som opstår ved normal brug af produktet, og dækker ikke andre problemer, herunder problemer, som opstår pga.:
		- a. Forkert vedligeholdelse eller ændring.
		- b. Software, medier, dele eller tilbehør, der ikke er leveret af eller understøttes af HP.
		- c. Drift ud over produktets specifikationer.
		- d. Uautoriseret ændring eller forkert brug.
	- 4. I forbindelse med HP-printerprodukter har brugen af ikke-HP-blækpatroner eller en genopfyldt blækpatron ingen indflydelse på kundens garanti eller HP's supportkontrakt med kunden. Skulle der opstå fejl eller skader på printeren, der kan henføres til brugen af en ikke-HP-blækpatron eller en genopfyldt blækpatron, opkræver HP imidlertid standardbetaling for tids- og materialeforbrug ved service på printeren i forbindelse med den pågældende fejl eller skade.
	- 5. Hvis HP i garantiperioden adviseres om fejl på et produkt, der er omfattet af HP's garanti, vil HP efter eget valg enten reparere eller ombytte produktet.
	- 6. Hvis HP ikke kan henholdsvis reparere eller ombytte et defekt produkt, som er omfattet af HP's garanti, skal HP inden for rimelig tid efter at være blevet adviseret om defekten, refundere købsprisen for produktet.
	- 7. HP er ikke forpligtet til at reparere, ombytte eller refundere, før kunden har returneret det defekte produkt til HP. 8. Et ombytningsprodukt kan være et nyt produkt eller et produkt svarende til et nyt produkt, forudsat det som minimum
	- har samme funktionalitet som det produkt, det erstatter.
	- 9. HP-produkter kan indeholde oparbejdede dele, komponenter eller materialer, der, hvad ydelse angår, svarer til nye dele.
	- 10. HP's begrænsede garanti gælder i alle lande, hvor det dækkede HP-produkt distribueres af HP. Kontrakter om yderligere garantiservice, f.eks. service på stedet, kan aftales med alle autoriserede HP-servicesteder i de lande, hvor produktet distribueres af HP eller af en autoriseret importør.
- B. Begrænsninger i garantien
	- I DET OMFANG DET TILLADES AF LOKAL LOVGIVNING, UDSTEDER HP ELLER HP'S TREDJEPARTSLEVERANDØRER IKKE NOGEN ANDEN GARANTI ELLER BETINGELSE, HVERKEN UDTRYKKELIGT ELLER UNDERFORSTÅET GARANTIER ELLER BETINGELSER FOR SALGBARHED, TILFREDSSTILLENDE KVALITET OG EGNETHED TIL ET BESTEMT FORMÅL.

#### C. Ansvarsbegrænsninger

- 1. I det omfang, det tillades af lokal lovgivning, er rettighederne i denne garanti kundens eneste og eksklusive rettigheder.
	- 2. I DET OMFANG DET TILLADES AF LOKAL LOVGIVNING, MED UNDTAGELSE AF DE FORPLIGTELSER, DER SPECIFIKT ER ANGIVET I DENNE GARANTIERKLÆRING, ER HP ELLER HP'S TREDJEPARTSLEVERANDØRER IKKE ANSVARLIG FOR NOGEN DIREKTE, INDIREKTE ELLER AFLEDT SKADE, HVAD ENTEN DER ER TALE OM ET KONTRAKTRETLIGT FORHOLD, ET FORHOLD UDEN FOR KONTRAKT ELLER NOGET ANDET JURIDISK BEGREB, OG UANSET OM DER ER ADVISERET OM RISIKOEN FOR SÅDANNE SKADER.
- D. Lokal lovgivning
	- 1. Denne garanti giver kunden specifikke juridiske rettigheder. Kunden kan også have andre rettigheder, der varierer fra stat til stat i USA, fra provins til provins i Canada og fra land til land andre steder i verden.
	- 2. I det tilfælde at denne garantierklæring er i uoverensstemmelse med lokal lovgivning, skal denne garantierklæring modificeres, så den bringes i overensstemmelse med den pågældende lovgivning. Under en sådan lokal lovgivning vil visse fraskrivelser og begrænsninger i denne garantierklæring muligvis ikke gælde for kunden. Visse stater i USA kan i lighed med en række regeringer uden for USA (inkl. provinser i Canada) f.eks.:
		- a. Udelukke, at frasigelserne og begrænsningerne i denne garanti begrænser en forbrugers lovmæssige rettigheder (f.eks. i Storbritannien).
		- b. På anden måde begrænse en producents mulighed for at gennemtvinge sådanne frasigelser og begrænsninger.
		- c. Give kunden yderligere garantirettigheder, angive varigheden af underforståede garantier, som producenten ikke kan frasige sig, eller ikke tillade begrænsninger i varigheden af underforståede garantier.
	- 3. BETINGELSERNE I DENNE GARANTIERKLÆRING TILSIDESÆTTER, BRGRÆNSER ELLER ÆNDRER IKKE, MED UNDTAGELSE AF HVOR DER ER JURIDISK GRUNDLAG HERFOR, OG ER ET TILLÆG TIL DE UFRAVIGELIGE LOVBESTEMTE RETTIGHEDER GÆLDENDE FOR SALG AF HP-PRODUKTER TIL SÅDANNE KUNDER.

#### **Information om HP's begrænsede mangeludbedring**

Kære kunde,

Vedhæftet finder De navn og adresse på de HP-selskaber, som yder HP's mangeludbedring i Danmark.

**Herudover kan De have opnået rettigheder overfor sælger af HP's produkter i henhold til Deres købsaftale. HP's regler om mangeludbedring begrænser ikke sådanne rettigheder.**

**Danmark:** Hewlett-Packard A/S, Engholm Parkvej 8, DK-3450 Alleroed

# <span id="page-105-0"></span>**Sådan får du support og andre oplysninger fra internettet**

Du finder oplysninger om support og garanti på HP's websted på [www.hp.com/support.](http://h20180.www2.hp.com/apps/Nav?h_pagetype=prodhomes&h_lang=da&h_cc=all&h_product=hpofficeje1138381&h_page=hpcom) Hvis du bliver bedt om det, skal du vælge land/område og derefter klikke på **Kontakt HP** for at få oplysninger om, hvordan du ringer til teknisk support.

Dette websted tilbyder også teknisk support, drivere, bestillingsoplysninger og andre muligheder. Du kan f.eks.:

- Få adgang til online supportsider.
- Sende en e-mail til HP for at få svar på dine spørgsmål.
- Komme i kontakt med en HP-tekniker ved hjælp af online-chat.
- Finde softwareopdateringer.

Supportmuligheder og tilgængelighed varierer efter produkt, land/område og sprog.

# **Før du kontakter HP-kundesupport**

Softwareprogrammer fra andre firmaer kan være leveret sammen med HP All-in-One. Hvis du kommer ud for problemer med disse programmer, får du den bedste tekniske assistance ved at kontakte eksperterne hos de respektive leverandører.

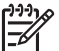

**Bemærk!** Disse oplysninger gælder ikke kunder i Japan. Se [HP Quick Exchange](#page-108-0) [Service \(Japan\)](#page-108-0) for at få oplysninger om servicemulighederne i Japan.

#### **Hvis du har brug for at kontakte HP-kundesupport, skal du gøre følgende, inden du ringer:**

- 1. Kontroller, at:
	- a. HP All-in-One er tilsluttet strømforsyningen, og at den er tændt.
	- b. De angivne blækpatroner er installeret korrekt
	- c. Det anbefalede papir er lagt korrekt i inputbakken.
- 2. Nulstil HP All-in-One:
	- a. Sluk HP All-in-One ved hjælp af knappen **Tændt**.
	- b. Tag netledningen ud på bagsiden af HP All-in-One.
	- c. Tilslut igen netledningen til HP All-in-One.
	- d. Tænk HP All-in-One ved hjælp af knappen **Tændt**.
- 3. Du finder oplysninger om support og garanti på HP's websted på [www.hp.com/support.](http://h20180.www2.hp.com/apps/Nav?h_pagetype=prodhomes&h_lang=da&h_cc=all&h_product=hpofficeje1138381&h_page=hpcom) Hvis du bliver bedt om det, skal du vælge land/område og derefter klikke på **Kontakt HP** for at få oplysninger om, hvordan du ringer til teknisk support. Se, om der er opdaterede oplysninger eller tip til fejlfinding på HP All-in-One på HP's websted.
- 4. Hvis du fortsat har brug for hjælp og vil tale med en repræsentant fra HP Kundesupport, skal du benytte følgende fremgangsmåde:
	- a. Hav så vidt muligt modelnavnet på HP All-in-One klar, som det står på kontrolpanelet.
	- b. Udskriv en selvtestrapport.
	- c. Udskriv en farvekopi som et eksempel på en udskrift.
	- d. Forbered dig, så du kan give en detaljeret beskrivelse af problemet.
	- e. Hav serienummeret og service-id'et ved hånden.
- 5. Kontakt HP-kundesupport. Vær i nærheden af HP All-in-One, når du ringer.

Du kan finde yderligere oplysninger i:

- [Udskrivning af en selvtestrapport](#page-66-0)
- Adgang til serienummer og service-id

# **Adgang til serienummer og service-id**

Du kan få adgang til vigtige oplysninger ved hjælp af menuen **Informationsmenu** på HP All-in-One.

<span id="page-106-0"></span>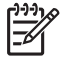

**Bemærk!** Hvis HP All-in-One ikke tænder, kan du se serienummeret på mærkaten på bagsiden. Serienummeret er den 10-tegns kode, der er anført i øverste venstre hjørne af mærkaten.

#### **Sådan får du adgang til dit serienummer og service-id**

- 1. Tryk på og hold **OK** nede. Tryk på **4**, mens du holder **OK** nede. Derved vises **Informationsmenu**.
- 2. Tryk på , indtil Modelnummer vises, og tryk derefter på OK. Derved vises service-id'et. Skriv hele service-id'et ned.
- 3. Tryk på **Annuller**, og tryk på , indtil Serienummer vises.
- 4. Tryk på **OK**. Derved vises serienummeret. Skriv hele serienummeret ned.
- 5. Tryk på **Annuller**, indtil menuen **Informationsmenu** lukkes.

# **Opkald i Nordamerika under garantiperioden**

Ring på **1-800-474-6836 (1-800-HP invent)**. Telefonsupport i USA er tilgængelig på både engelsk og spansk 24 timer i døgnet, 7 dage om ugen (Supportdage og -tidspunkter kan ændres uden forudgående varsel). Denne service er gratis i garantiperioden. Uden for garantiperioden kan der opkræves et supportgebyr.

# **Opkald fra andre dele af verden**

De telefonnumre, der er angivet nedenfor, er gældende på tidspunktet for trykningen af denne brugervejledning. Besøg [www.hp.com/support,](http://h20180.www2.hp.com/apps/Nav?h_pagetype=prodhomes&h_lang=da&h_cc=all&h_product=hpofficeje1138381&h_page=hpcom) og vælg dit land/område eller sprog for at få vist en liste over de aktuelle internationale telefonnumre til HP-kundesupport.

Denne service er gratis i garantiperioden. For udenbyssamtaler gælder stadig standardtakster. I nogle tilfælde kan der også gælde andre gebyrer.

Hvis du ønsker telefonsupport i Europa, kan du kontrollere oplysningerne og forholdene omkring telefonsupport i dit land/område ved at gå til [www.hp.com/support](http://h20180.www2.hp.com/apps/Nav?h_pagetype=prodhomes&h_lang=da&h_cc=all&h_product=hpofficeje1138381&h_page=hpcom).

Du kan også kontakte din forhandler eller ringe til HP på det telefonnummer, der er angivet i denne vejledning.

Som et led i vores forsøg på konstant at forbedre vores telefonsupportservice anbefaler vi, at du regelmæssigt besøger vores websted for at få de nyeste oplysninger om servicefunktioner og levering.

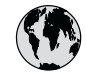

# **www.hp.com/support**

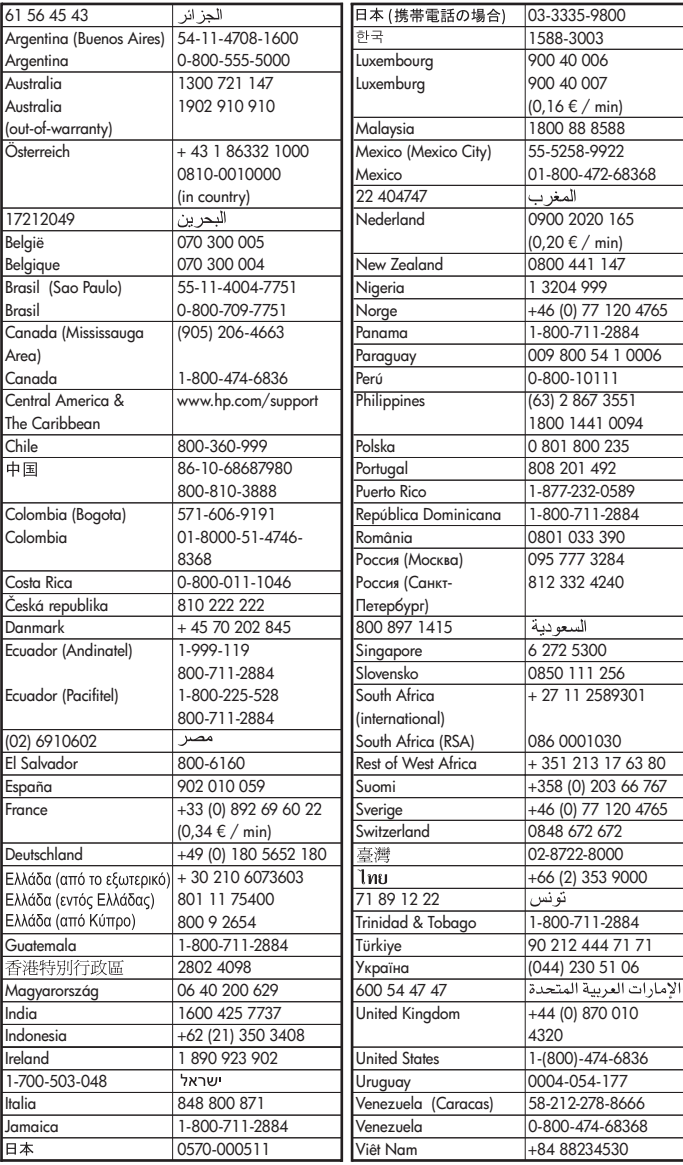
## <span id="page-108-0"></span>**HP Quick Exchange Service (Japan)**

製品に問題がある場合は以下に記載されている電話番号に連絡してください。製品が故 障している、または欠陥があると判断された場合、HP Quick Exchange Serviceがこの製 品を正常品と交換し、故障した製品を回収します。保証期間中は、修理代と配送料は無 料です。また、お住まいの地域にもよりますが、プリンタを次の日までに交換すること も可能です。

雷話番号: 0570-000511 (自動応答) :03-3335-9800 (自動応答システムが使用できない場合) サポート時間: 平日の午前 9:00 から午後 5:00 まで 土日の午前10:00 から午後 5:00 まで。 祝祭日および1月1日から3日は除きます。

#### サービスの条件

- サポートの提供は、カスタマケアセンターを通してのみ行われます。
- カスタマケアセンターがプリンタの不具合と判断した場合に、サービスを受ける ことができます。 ご注意: ユーザの扱いが不適切であったために故障した場合は、保証期間中であって も修理は有料となります。詳細については保証書を参照してください。

#### その他の制限

- 運送の時間はお住まいの地域によって異なります。 詳しくは、カスタマケアター に連絡してご確認ください。
- 出荷配送は、当社指定の配送業者が行います。  $\bullet$
- 配送は交通事情などの諸事情によって、遅れる場合があります。  $\bullet$
- このサービスは、将来予告なしに変更することがあります。

Se [Emballering af HP All-in-One](#page-110-0) for at få en vejledning i at emballere enheden med henblik på ombytning.

## **Call HP Korea customer support**

#### HP 한국 고객 지원 문의

- \*고객 지원 센터 대표 전화 1588-3003
- \*제품가격 및 구입처 정보 문의 전화  $080 - 703 - 0700$
- \* 전화 상담 가능 시간 : 평일 09:00~18:00 토요일 09:00~13:00 (일요일,공휴일 제외)

## **Forberedelse af HP All-in-One til forsendelse**

Hvis du bliver bedt om at sende HP All-in-One ind til reparation, efter du har kontaktet HP Customer Support eller købsststedet, skal du huske at fjerne følgende, før du returnerer enheden.

- Blækpatronerne
- Kontrolpaneloverlayet
- Netledningen, USB-kabel og eventuelle andre kabler, der er tilsluttet HP All-in-One
- <span id="page-109-0"></span>● Papir, der ligger i inputbakken
- Fjern eventuelle originaler, der måtte ligge i HP All-in-One
- Tag blækpatronerne ud før forsendelse
- Fjern kontrolpaneloverlayet

#### **Tag blækpatronerne ud før forsendelse**

Husk at tage blækpatronerne ud, før du returnerer HP All-in-One.

#### **Sådan angives sprog og land/område**

- 1. Tænd HP All-in-One, og vent, til blækpatronholderen er standset og lydløs. Hvis HP All-in-One ikke kan tændes, skal du udelade dette trin og gå videre til trin 2.
- 2. Åbn dækslet til blækpatronerne.
- 3. Fjern blækpatronerne fra holderne.

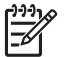

**Bemærk!** Hvis HP All-in-One ikke tændes, kan du trække stikket ud og manuelt skubbe blækpatronholderen så langt til højre som muligt for at fjerne blækpatronerne.

- 4. Placer blækpatronerne i en lufttæt plasticpose, så de ikke tørrer ud, og læg dem til side. Send dem ikke sammen med HP All-in-One, medmindre HP's kundeservicemedarbejder beder dig om det.
- 5. Luk dækslet til blækpatronholderen, og vent et par minutter, til blækpatronholderen bevæger sig tilbage til udgangspositionen (i venstre side).

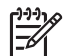

**Bemærk!** Kontroller, at scanneren er ledig og er vendt tilbage til udgangspositionen, før du slukker HP All-in-One.

6. Tryk på knappen **Tændt** for at slukke HP All-in-One.

#### **Fjern kontrolpaneloverlayet**

Benyt følgende fremgangsmåde, når blækpatronerne er fjernet og HP All-in-One koblet fra.

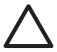

**Forsigtig! 1** HP All-in-One skal være koblet fra, inden disse trin følges.

**Forsigtig! 2** En eventuel ny HP All-in-One leveres ikke med en netledning. Opbevar netledningen et sikkert sted, indtil den nye HP All-in-One ankommer.

#### **Sådan tager du kontrolpaneloverlayet af**

- 1. Tryk på knappen **Tændt** for at slukke HP All-in-One.
- 2. Træk netledningen ud, og tag den derefter ud af HP All-in-One. Send ikke netledningen retur med HP All-in-One.
- 3. Fjern kontrolpaneloverlayet på følgende måde:
	- a. Anbring hænderne på hver side af kontrolpaneloverlayet.
	- b. Brug fingerspidserne til at løfte kontrolpaneloverlayet af.

<span id="page-110-0"></span>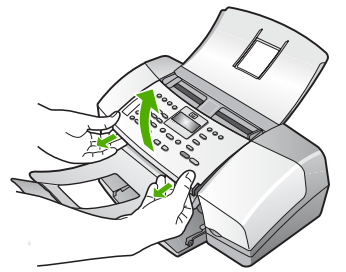

4. Behold kontrolpaneloverlayet. Returner ikke kontrolpaneloverlayet sammen med HP All-in-One.

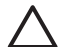

**Forsigtig!** Den ombyttede HP All-in-One leveres muligvis ikke med et kontrolpaneloverlay. Opbevar kontrolpaneloverlayet et sikkert sted, og sæt det på, når du modtager erstatningen for HP All-in-One. Du skal montere kontrolpaneloverlayet for at bruge kontrolpanelfunktionerne på erstatningen for HP All-in-One.

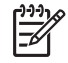

**Bemærk!** Se den installationsvejledning, der fulgte med HP All-in-One, for at få anvisninger til, hvordan du fastgør kontrolpaneloverlayet. Du modtager muligvis en installationsvejledning sammen med den HP All-in-One, du modtager som erstatning.

## **Emballering af HP All-in-One**

Gennemgå følgende trin, når du har taget blækpatronerne ud, fjernet overlayet på kontrolpanelet, slukket HP All-in-One og taget strømledningen ud.

#### **Sådan emballeres HP All-in-One**

1. Benyt originalemballagen til forsendelsen af HP All-in-One, hvis du stadig har den, eller brug den emballage, der fulgte med erstatningsenheden.

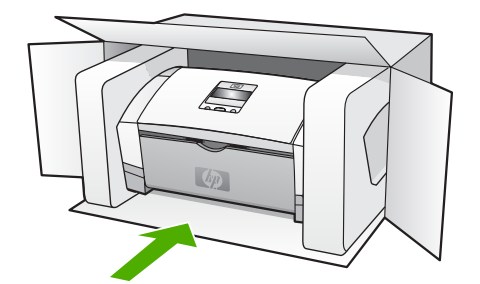

Brug en anden, passende emballage, hvis du ikke har originalemballagen. Beskadigelser, der skyldes dårlig emballage og/eller ukorrekt forsendelse, er ikke dækket af garantien.

- 2. Placer returforsendelsesetiketten på ydersiden af kassen.
- 3. Inkluder følgende i kassen:
	- En komplet beskrivelse af symptomerne til brug for servicepersonalet (eksempler på problemer med udskriftskvalitet kan være nyttige).
	- En kopi af kvitteringen eller andet købsbevis, som angiver garantiens dækningsperiode.
	- Navn, adresse og et telefonnummer, som du kan kontaktes på i løbet af dagen.

# <span id="page-111-0"></span>**13 Tekniske oplysninger**

Dette afsnit indeholder de tekniske specifikationer og internationale lovpligtige oplysninger for HP All-in-One.

## **Systemkrav**

Softwaresystemkrav findes i filen Vigtigt.

### **Papirspecifikationer**

Dette afsnit indeholder oplysninger om papirbakkernes kapacitet, papirstørrelser og specifikationer for udskriftsmargener.

#### **Kapacitetsangivelser for papirbakker**

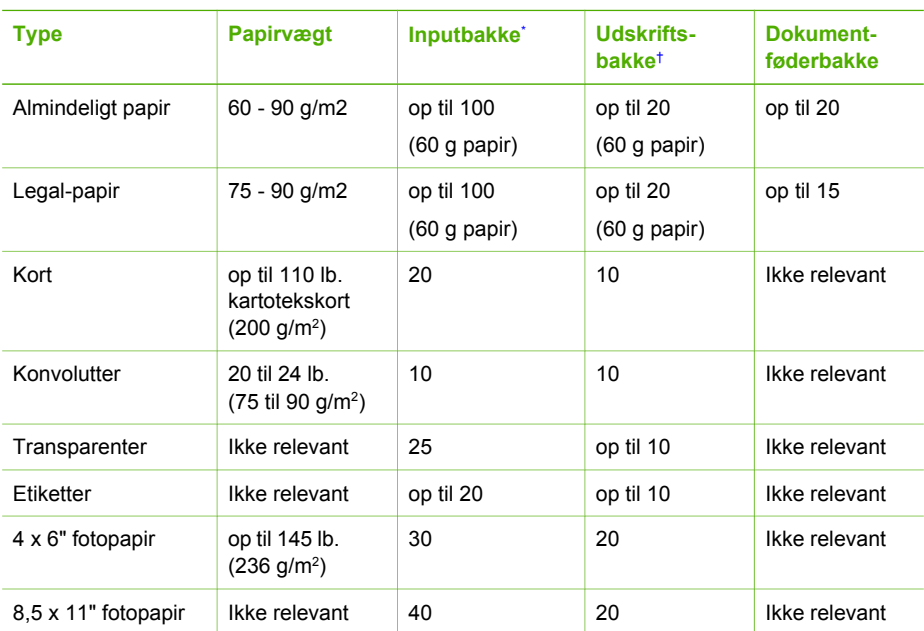

\* Maksimumkapacitet. Papirstakken i inputbakken må maksimalt være 10 mm høj.

† Udskriftsbakkens kapacitet afhænger af papirtypen og den mængde blæk, der benyttes. HP anbefaler, at udskriftsbakken tømmes ofte.

#### **Papirstørrelser**

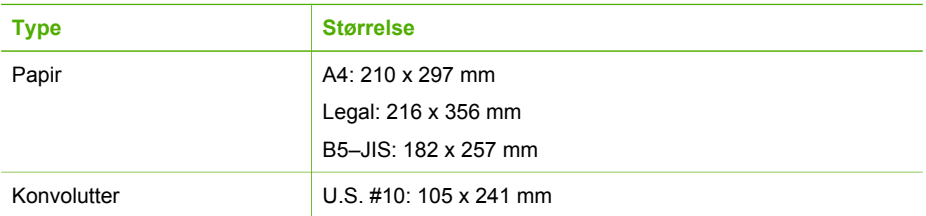

<span id="page-112-0"></span>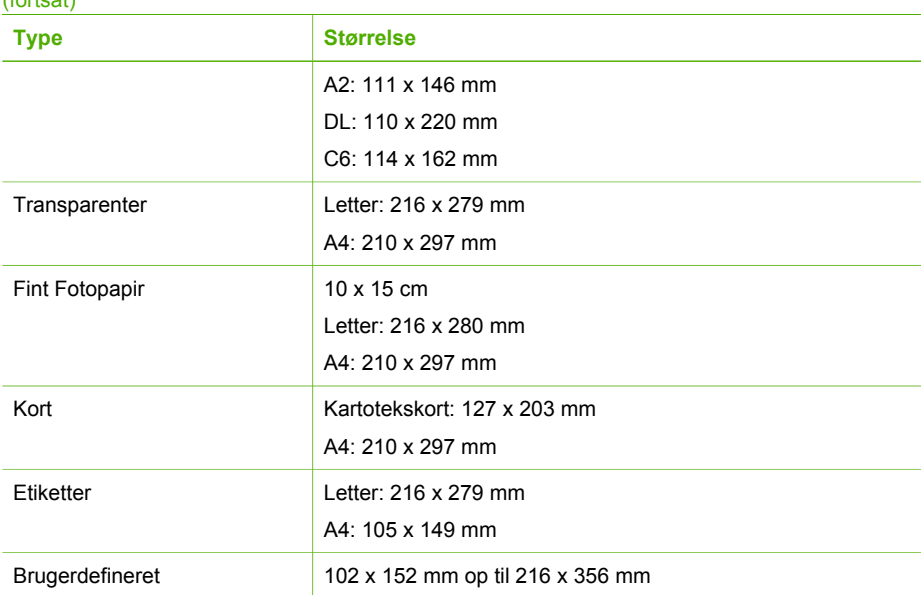

#### **Specifikationer på udskriftsmargener**

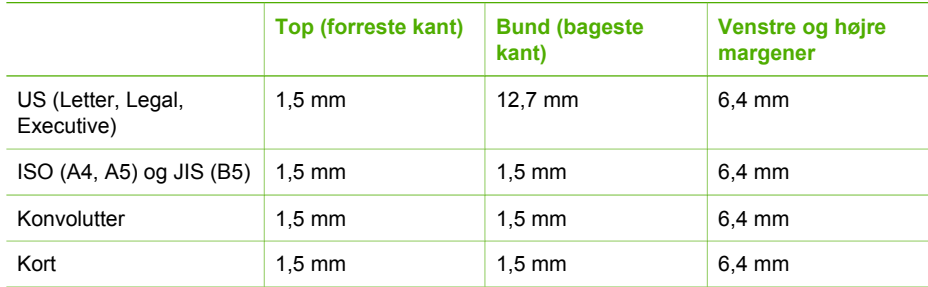

## **Udskriftsspecifikationer**

- $\bullet$ Opløsning: 1200 x 1200 dpi sort, 4800 optimeret dpi farve, 4800 dpi 4 blæk
- Metode: drop-on-demand thermal inkjet
- Sprog: LIDIL (Lightweight Imaging Device Interface Language)
- Normeret forbrug: 1000 sider/måned

## **Kopispecifikationer**

- Digital billedbehandling
- Op til 99 kopier fra original (varierer efter model)
- Digital zoom: fra 25 til 400% (varierer efter model)

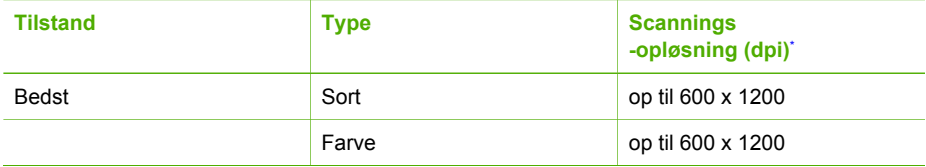

#### <span id="page-113-0"></span>(fortsat)

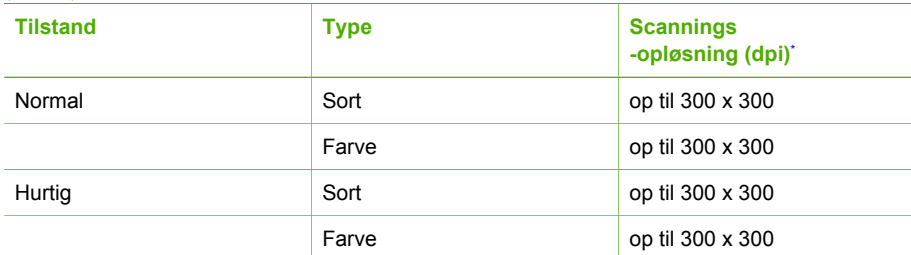

Maksimum ved 400% skalering.

## **Faxspecifikationer**

- Sort-hvid- og farvefax.
- Op til 100 kortnumre (afhænger af modellen).
- Op til 200-siders hukommelse (varierer efter model, baseret på ITU-T Test Image nr. 1 ved standardopløsning). Mere komplekse sider eller sider i højere opløsning tager længere tid og bruger mere hukommelse.
- Manuel faxafsendelse og -modtagelse.
- Automatisk genopkald ved optaget op til fem gange (afhænger af modellen).
- Automatisk genopkald ved manglende svar én gang (afhænger af modellen).
- Bekræftelses- og aktivitetsrapporter.
- CCITT/ITU gruppe 3-fax med feilretningstilstand.
- 33,6 kbps-overførsel.
- Opkaldsregistrering med automatisk omskiftning mellem fax og telefonsvarer.

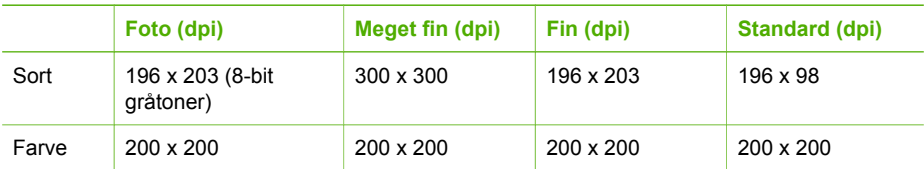

## **Scanningsspecifikationer**

- Billedredigeringsprogram inkluderet
- Integreret OCR-software konverterer automatisk scannet tekst til redigerbar tekst
- Twain-kompatibel brugerflade
- Opløsning: 1200 x 1200 dpi optisk (op til 19.200 forbedret dpi)
- Farve: 16-bit pr. RGB-farve, 48-bit i alt
- Arkfødescanner: maksimal scanningsbredde 216 mm, maksimal scanningslængde 356 mm

## **Fysiske specifikationer**

- Højde: 330,2 mm
- Bredde: 416,6 mm
- Dybde: 203,2 mm
- Vægt: 5,5 kg

## **Strømspecifikationer**

- Input for ekstern vekselstrømsadapter (maks.): 100 til 240 VAC, 1A, 50-60 Hz
- Jævnstrømsinput for system (maks.): 15 Vdc eller 16 Vdc ved 530 mA, 32Vdc ved 560 mA

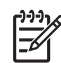

**Bemærk!** Den medfølgende vekselstrømsadapter er muligvis normeret til at give mere strøm end ovenstående krav til Jævnstrømsinput for system (maks.).

## <span id="page-114-0"></span>**Miljøspecifikationer**

- Anbefalet driftstemperatur: 15 til 32º C
- Tilladt driftstemperaturområde: 5º til 35º C
- Luftfugtighed: 15 til 80% relativ luftfugtighed, ikke-kondenserende
- Opbevaringstemperatur: -40º til 60º C

I områder med stærke elektromagnetiske felter kan output fra HP All-in-One bliver lettere forvrænget

HP anbefaler, at der benyttes et USB-kabel på 3 meter eller kortere for at minimere udefra kommende støj fra eventuelle kraftige elektromagnetiske felter

Hvis du har adgang til internettet, kan du få akustiske oplysninger fra HP's websted. Gå til [www.hp.com/support](http://h20180.www2.hp.com/apps/Nav?h_pagetype=prodhomes&h_lang=da&h_cc=all&h_product=hpofficeje1138381&h_page=hpcom).

## **Hukommelsesspecifikationer**

Hukommelsesspecifikationer: 2 MB ROM, 16 MB RAM

## **miljømæssigt produktovervågningsprogram**

Dette afsnit indeholder oplysninger om beskyttelse af miljøet, ozonfrembringelse, energiforbrug, papirbrug, plastik, datablade om materialesikkerhed og genbrugsprogrammer. Dette afsnit indeholder oplysninger om miljøstandarder.

#### **Beskyttelse af miljøet**

Hewlett-Packard leverer kvalitetsprodukter og ønsker samtidigt at værne om miljøet. Dette produkt er blevet udviklet med adskillige egenskaber, der kan minimere indvirkningen på miljøet. Besøg HP's websted omhandlende engagementet i miljøet:

[www.hp.com/hpinfo/globalcitizenship/environment/index.html](http://www.hp.com/hpinfo/globalcitizenship/environment/index.html)

#### **Ozonfrembringelse**

Dette produkt genererer ingen mærkbar ozon (O3).

#### **Energy consumption**

Energy usage drops significantly while in ENERGY STAR® mode, which saves natural resources, and saves money without affecting the high performance of this product. This product and external power supply qualify for ENERGY STAR, which is a voluntary program established to encourage the development of energy-efficient office products.

Onergy

ENERGY STAR is a U.S. registered service mark of the U.S. EPA. As an ENERGY STAR partner, HP has determined that this product meets ENERGY STAR guidelines for energy efficiency.

For more information on ENERGY STAR guidelines, go to the following website:

[www.energystar.gov](http://www.energystar.gov)

#### <span id="page-115-0"></span>**Papirbrug**

Dette produkt er velegnet til brug af genbrugspapir i overensstemmelse med DIN 19309 og EN 12281:2002.

#### **Plastik**

Plastikdele over 25 gram er mærket i overensstemmelse med internationale standarder, der forbedrer muligheden for at identificere plastik til genbrug, når produktet skal kasseres.

#### **Datablade vedrørende materialesikkerhed**

Databladene vedrørende materialesikkerhed kan anskaffes på HP's websted på:

#### [www.hp.com/go/msds](http://www.hp.com/go/msds)

Kunder uden internetadgang kan kontakte deres lokale HP-kundeservicecenter.

#### **Genbrugsprogram for hardware**

HP tilbyder en stigende antal programmer for produktreturnering og genbrug i mange lande og samarbejder med nogle af verdens største elektroniske genbrugscentre. HP bevarer også ressourcer ved at genbruge og gensælge nogle af de mest populære produkter. Der er oplysninger om genbrug af HP-produkter på: [www.hp.com/recycle.](http://www.hp.com/recycle)

## **HP's genbrugsprogram for inkjetforbrugsvarer**

HP er engageret i at beskytte miljøet. HP Inkjet Supplies Recycling Program findes i mange lande/områder og gør det muligt at genbruge brugte blækpatroner gratis. Gå til følgende websted for at få yderligere oplysninger:

[www.hp.com/recycle](http://www.hp.com/recycle)

#### **Bortskaffelse af affaldsprodukter i private hjem inden for EU**

Dette symbol på produktet eller emballagen angiver, at dette produkt ikke må bortskaffes sammen med husholdningsaffaldet. I stedet for er det dit ansvar at bortskaffe dine affaldsprodukter ved at aflevere dem på et angivet opsamlingssted til genbrug af kasseret elektrisk og elektronisk udstyr. Separat opsamling og genbrug af affaldsprodukterne på borskaffelsestidspunktet hjælper med at bevare naturens ressourcer og sikre, at produkterne genbruges på en måde, der er beskyttende for helbredet og miljøet. Yderligere oplysninger om, hvor du kan aflevere affaldsprodukter til genbrug, finder du ved at kontakte kommuneinformation, det relevante renholdnings-/bortskaffelsesselskab eller den forhandler, hvor du har købt produktet.

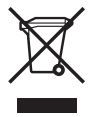

## **Regulative bemærkninger**

HP All-in-One opfylder krav fra regulative organer i dit land/område.

#### **Lovpligtigt modelidentifikationsnummer**

Produktet er tildelt et lovpligtigt modelnummer, så det lever op til lovkrav om muligheder for identifikation. Det lovpligtige modelnummer for dit produkt er SDGOB-0604-02 eller SDBOB-0604-03. Dette nummer må ikke forveksles med markedsføringsnavnet (HP Officejet 4300 All-in-One series, mv.) eller produktnummeret (Q8080A, Q8087A, Q8090A mv.)

#### <span id="page-116-0"></span>**Notice to users of the U.S. telephone network:**

This equipment complies with FCC rules, Part 68. On this equipment is a label that contains, among other information, the FCC Registration Number and Ringer Equivalent Number (REN) for this equipment. If requested, provide this information to your telephone company.

An FCC compliant telephone cord and modular plug is provided with this equipment. This equipment is designed to be connected to the telephone network or premises wiring using a compatible modular jack which is Part 68 compliant. This equipment connects to the telephone network through the following standard network interface jack: USOC RJ-11C.

The REN is useful to determine the quantity of devices you may connect to your telephone line and still have all of those devices ring when your number is called.Too many devices on one line might result in failure to ring in response to an incoming call.In most, but not all, areas the sum of the RENs of all devices should not exceed five (5).To be certain of the number of devices you may connect to your line, as determined by the REN, you should call your local telephone company to determine the maximum REN for your calling area.

If this equipment causes harm to the telephone network, your telephone company may discontinue your service temporarily. If possible, they will notify you in advance. If advance notice is not practical, you will be notified as soon as possible. You will also be advised of your right to file a complaint with the FCC. Your telephone company may make changes in its facilities, equipment, operations, or procedures that could affect the proper operation of your equipment. If they do, you will be given advance notice so you will have the opportunity to maintain uninterrupted service.

If you experience trouble with this equipment, please contact the manufacturer, or look elsewhere in this manual, for warranty or repair information. Your telephone company may ask you to disconnect this equipment from the network until the problem has been corrected or until you are sure that the equipment is not malfunctioning.

This equipment may not be used on coin service provided by the telephone company. Connection to party lines is subject to state tariffs. Contact your state public utility commission, public service commission, or corporation commission for more information.

This equipment includes automatic dialing capability. When programming and/or making test calls to emergency numbers:

- Remain on the line and explain to the dispatcher the reason for the call.
- Perform such activities in the off-peak hours, such as early morning or late evening.

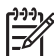

**Note** For HP Officejet 4300 All-in-One series models that include a telephone handset, this equipment is hearing aid compatible.

The Telephone Consumer Protection Act of 1991 makes it unlawful for any person to use a computer or other electronic device, including fax machines, to send any message unless such message clearly contains in a margin at the top or bottom of each transmitted page or on the first page of transmission, the date and time it is sent and an identification of the business, other entity, or other individual sending the message and the telephone number of the sending machine or such business, other entity, or individual. (The telephone number provided may not be a 900 number or any other number for which charges exceed local or long-distance transmission charges.) In order to program this information into your fax machine, you should complete the steps described in the software.

#### **FCC statement**

The United States Federal Communications Commission (in 47 CFR 15.105) has specified that the following notice be brought to the attention of users of this product.

Declaration of Conformity: This equipment has been tested and found to comply with the limits for a Class B digital device, pursuant to part 15 of the FCC Rules. Operation is subject to the following two conditions: (1) this device may not cause harmful interference, and (2) this device must accept any interference received, including interference that might cause undesired operation. Class B limits are designed to provide reasonable protection against harmful

<span id="page-117-0"></span>interference in a residential installation. This equipment generates, uses, and can radiate radio frequency energy, and, if not installed and used in accordance with the instructions, might cause harmful interference to radio communications. However, there is no guarantee that interference will not occur in a particular installation. If this equipment does cause harmful interference to radio or television reception, which can be determined by turning the equipment off and on, the user is encouraged to try to correct the interference by one or more of the following measures:

- Reorient the receiving antenna.
- Increase the separation between the equipment and the receiver.
- Connect the equipment into an outlet on a circuit different from that to which the receiver is connected.
- Consult the dealer or an experienced radio/TV technician for help.

For more information, contact the Product Regulations Manager, Hewlett-Packard Company, San Diego, (858) 655-4100.

The user may find the following booklet prepared by the Federal Communications Commission helpful: How to Identify and Resolve Radio-TV Interference Problems. This booklet is available from the U.S. Government Printing Office, Washington DC, 20402. Stock No. 004-000-00345-4.

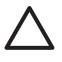

**Caution** Pursuant to Part 15.21 of the FCC Rules, any changes or modifications to this equipment not expressly approved by the Hewlett-Packard Company might cause harmful interference and void the FCC authorization to operate this equipment.

#### **Note à l'attention des utilisateurs du réseau téléphonique canadien/notice to users of the Canadian telephone network**

Cet appareil est conforme aux spécifications techniques des équipements terminaux d'Industrie Canada. Le numéro d'enregistrement atteste de la conformité de l'appareil. L'abréviation IC qui précède le numéro d'enregistrement indique que l'enregistrement a été effectué dans le cadre d'une Déclaration de conformité stipulant que les spécifications techniques d'Industrie Canada ont été respectées. Néanmoins, cette abréviation ne signifie en aucun cas que l'appareil a été validé par Industrie Canada.

Pour leur propre sécurité, les utilisateurs doivent s'assurer que les prises électriques reliées à la terre de la source d'alimentation, des lignes téléphoniques et du circuit métallique d'alimentation en eau sont, le cas échéant, branchées les unes aux autres. Cette précaution est particulièrement importante dans les zones rurales.

Le numéro REN (Ringer Equivalence Number) attribué à chaque appareil terminal fournit une indication sur le nombre maximal de terminaux qui peuvent être connectés à une interface téléphonique. La terminaison d'une interface peut se composer de n'importe quelle combinaison d'appareils, à condition que le total des numéros REN ne dépasse pas 5.

Basé sur les résultats de tests FCC Partie 68, le numéro REN de ce produit est 0,1B.

This equipment meets the applicable Industry Canada Terminal Equipment Technical Specifications. This is confirmed by the registration number. The abbreviation IC before the registration number signifies that registration was performed based on a Declaration of Conformity indicating that Industry Canada technical specifications were met. It does not imply that Industry Canada approved the equipment.

Users should ensure for their own protection that the electrical ground connections of the power utility, telephone lines and internal metallic water pipe system, if present, are connected together. This precaution might be particularly important in rural areas.

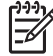

**Note** The REN assigned to each terminal device provides an indication of the maximum number of terminals allowed to be connected to a telephone interface. The termination on an interface might consist of any combination of devices subject only to the requirement that the sum of the Ringer Equivalence Numbers of all the devices does not exceed 5.

The REN for this product is 0.1B, based on FCC Part 68 test results.

#### <span id="page-118-0"></span>**Notice to users in Japan**

VCCI-2

この装置は、情報処理装置等電波障害自主規制協議会(VCCI)の基準 に基づくクラスB情報技術装置です。この装置は、家庭環境で使用すること を目的としていますが、この装置がラジオやテレビジョン受信機に近接して 使用されると受信障害を引き起こすことがあります。 取り扱い説明書に従って正しい取り扱いをして下さい。

## 製品には、同梱された電源コードをお使い下さい。 同梱された電源コードは、他の製品では使用出来ません。

#### **Bemærkning til brugere i EU**

# $\epsilon$

Dette produkt er udviklet til at tilsluttes det analoge offentlige telefonnetværk (PSTN) i EU-lande/ områder.

Netværkskompatibilitet afhænger af brugervalgte indstillinger, som skal nulstilles, for at udstyret kan bruges på et telefonnetværk i et andet land/område, end dér hvor produktet blev købt. Kontakt leverandøren eller Hewlett-Packard Company, hvis det er nødvendigt med yderligere produktsupport.

Dette udstyr er blevet certificeret af producenten i henhold til Direktiv 1999/5/EC (anneks II) for paneuropæisk tilslutning til enkelt terminal på det offentlige telefonnetværk (PSTN). Godkendelse giver dog ikke i sig selv en ubetinget forsikring om effektiv drift på alle offentlige telefonnetværks terminalpunkter på grund af forskelle i de enkelte landes individuelle offentlige telefonnetværk.

Hvis der opstår problemer, skal du først og fremmest kontakte leverandøren af udstyret.

Dette udstyr er udviklet til DTMF-toneopkald og opkald med sløjfeafbrydelse. I det usandsynlige tilfælde, at der opstår problemer med opkald med sløjfeafbrydelse, anbefales det kun at bruge dette udstyr med DTMF-toneopkald.

#### **Notice to users of the German telephone network**

This HP fax product is designed to connect only to the analogue public-switched telephone network (PSTN). Please connect the TAE N telephone connector plug, provided with the HP Allin-One into the wall socket (TAE 6) code N. This HP fax product can be used as a single device and/or in combination (in serial connection) with other approved terminal equipment.

#### **Geräuschemission**

LpA < 70 dB am Arbeitsplatz im Normalbetrieb nach DIN 45635 T. 19

## <span id="page-119-0"></span>사용자 안내문(B급 기기) 이 기기는 비업무용으로 전자파 적합 등록을 받은 기기로서. 주거지역에서는 물론 모든 지역에서 사용할 수 있습니다.

## **Declaration of conformity (European Economic Area)**

The Declaration of Conformity in this document complies with ISO/IEC Guide 22 and EN 45014. It identifies the product, manufacturer's name and address, and applicable specifications recognized in the European community.

## <span id="page-120-0"></span>**HP Officejet 4300 All-in-One series declaration of conformity**

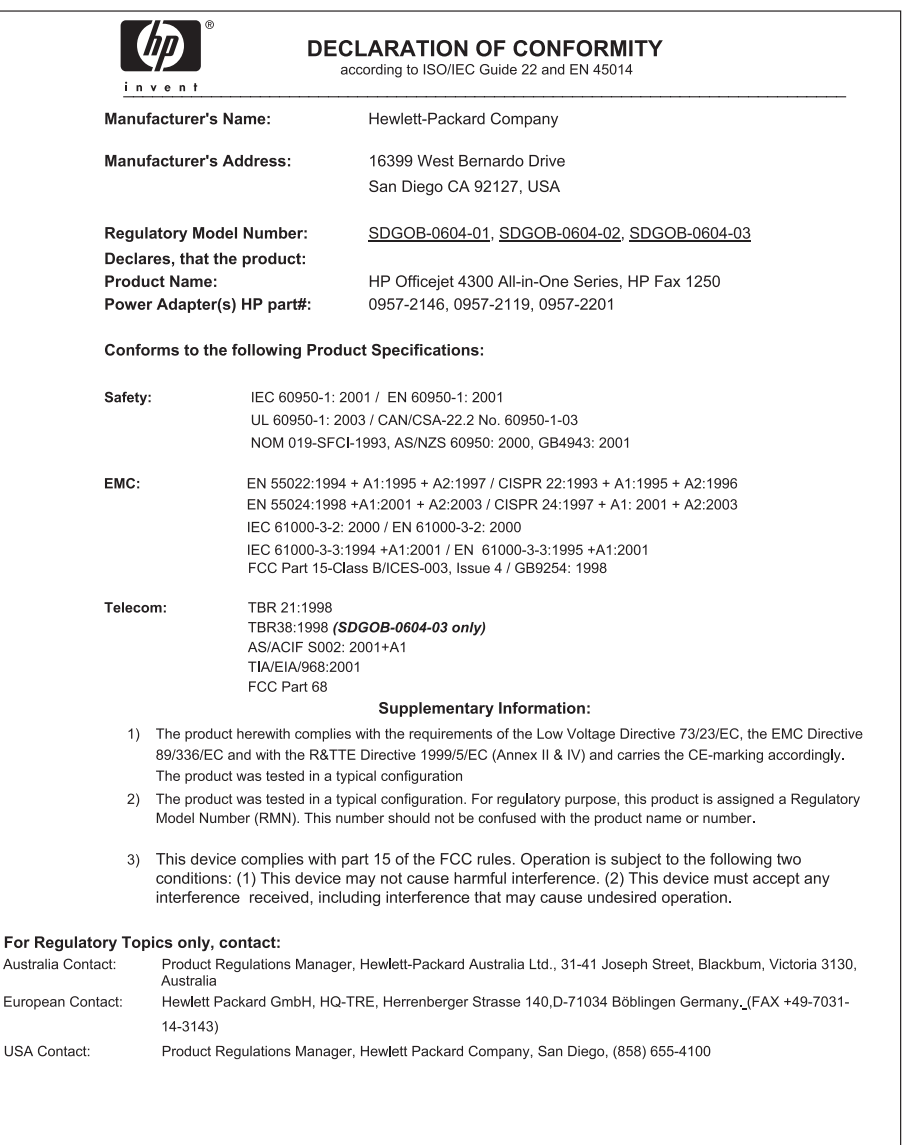

# **Indeks**

#### **Symboler/tal**

10 x 15 cm fotopapir ilægge [37](#page-39-0) specifikationer [109](#page-111-0) 2-ledet telefonledning [92](#page-94-0), [95](#page-97-0) 4" x 6" fotopapir, ilægge [37](#page-39-0) 4-ledet telefonledning [92](#page-94-0), [95](#page-97-0)

#### **A**

A4-papir, ilægge [35](#page-37-0) abonnentkode [31](#page-33-0) ADSL. *se* DSL advarselslampe [5](#page-7-0) afinstallere software [84](#page-86-0) annuller knap [5](#page-7-0) annullere faxe [54](#page-56-0) faxvideresendelse [50](#page-52-0) kopiere [58](#page-60-0) scanne [60](#page-62-0) udskriftsjob [42](#page-44-0) automatisk dokumentføder indføringsproblemer, fejlfinde [97](#page-99-0) rengøre [97](#page-99-0)

#### **B**

backup af faxmodtagelse [49](#page-51-0) bekræftelsesrapporter, fax [53](#page-55-0) bestemt ringetone [26](#page-28-0), [30](#page-32-0) bestille blækpatroner [73](#page-75-0) Brugervejledning [74](#page-76-0) Installationsvejledning [74](#page-76-0) papir [73](#page-75-0) software [74](#page-76-0) billeder linjer [61](#page-63-0) scanne [59](#page-61-0) streger [61](#page-63-0) blokere numre [51](#page-53-0) blokeret patronholder [81](#page-83-0) blækpatroner bestille [73](#page-75-0) fejlfinde [99](#page-101-0)

fjerne [107](#page-109-0) foretage fejlfinding [79](#page-81-0) håndtere [65](#page-67-0) justere [68](#page-70-0) komponentnavne [65](#page-67-0) rengøre [69](#page-71-0) rense kontakter [69](#page-71-0) udskifte [65](#page-67-0)

**C**

computermodem foretage fejlfinding [92](#page-94-0) customer support garanti [101](#page-103-0)

#### **D**

dato [19](#page-21-0) display ændre mål [79](#page-81-0) ændre sprog [78](#page-80-0) dokumenter scanne [59](#page-61-0) DSL, konfigurere med fax [24](#page-26-0)

#### **E**

etiketter ilægge [39](#page-41-0) specifikationer [109](#page-111-0) EU oplysninger om genbrug [113](#page-115-0)

## **F**

fax autosvar [29](#page-31-0) backup af faxmodtagelse [49](#page-51-0) bestemt ringetone [30](#page-32-0) besvare opkald [48](#page-50-0) blokere numre [51](#page-53-0) computermodem, feilfinde [92](#page-94-0) DSL, konfigurere [24](#page-26-0) fejlfinde [87](#page-89-0) genudskrive [50](#page-52-0) indstille [22](#page-24-0)

indstillinger [28](#page-30-0) indtaste tekst og symboler [7](#page-9-0) ISDN-linje, konfigurere [25](#page-27-0) knap [5](#page-7-0) konfigurere [87](#page-89-0) lydstyrke [20](#page-22-0) menu [6](#page-8-0) modtage [48](#page-50-0) overvåget opkald [47](#page-49-0) pause [7](#page-9-0) PBX-system, konfigurere [25](#page-27-0) rapporter [53](#page-55-0) ringemønster for besvarelse [30](#page-32-0) ring før svar [29](#page-31-0) slette fra hukommelsen [50](#page-52-0) specifikationer [111](#page-113-0) svartilstand [5](#page-7-0), [29](#page-31-0) telefonledning [88,](#page-90-0) [92,](#page-94-0) [95](#page-97-0) testen mislykkedes [87](#page-89-0) testkonfiguration [30](#page-32-0) videresende faxopkald [50](#page-52-0) voicemail, konfigurere [28](#page-30-0) faxe annullere [54](#page-56-0) bestemt ringetone [26](#page-28-0) sende [45](#page-47-0) titel [31](#page-33-0) Faxopløsning [4](#page-6-0) faxproblemer faxtoner optaget [94](#page-96-0) modtage [92](#page-94-0) sende [94](#page-96-0) FCC erklæring [114](#page-116-0) krav [114](#page-116-0) fejlfinde betjeningsopgaver [95](#page-97-0) blækpatroner [99](#page-101-0) fax [87](#page-89-0) faxproblemer [92](#page-94-0), [94](#page-96-0) hardwareinstallation [76](#page-78-0) installation [76](#page-78-0) papir [96](#page-98-0) ressourcer [11](#page-13-0)

softwareinstallation [81](#page-83-0) stop, papir [40](#page-42-0) USB-kabel [77](#page-79-0) Vigtigt-fil [76](#page-78-0) fejlrapporter, fax [54](#page-56-0) firledet telefonledning [92,](#page-94-0) [95](#page-97-0) fjerne blækpatroner [107](#page-109-0) forbindelsestyper, understøttede printerdeling [21](#page-23-0) USB [21](#page-23-0) foretage fejlfinding blokeret patronholder [81](#page-83-0) blækpatroner [79](#page-81-0) forkerte mål [79](#page-81-0) modtage fax [92](#page-94-0) sende faxer [92](#page-94-0) sprog, display [78](#page-80-0) stop, papir [81](#page-83-0) fotopapir ilægge [37](#page-39-0) specifikationer [109](#page-111-0) fotos [59](#page-61-0) fysiske specifikationer [111](#page-113-0)

#### **G**

garanti [101](#page-103-0) gemme fax i hukommelsen [49](#page-51-0) genbrug blækpatroner [113](#page-115-0) HP All-in-One [113](#page-115-0) geninstallere software [84](#page-86-0) glasstribe rengøre [61](#page-63-0)

#### **H**

hardware, faxopsætningstest [87](#page-89-0) hjælp andre ressourcer [11](#page-13-0) bruge hjælpeskærmbilleder [12](#page-14-0) knap [5](#page-7-0) menu [7](#page-9-0) HP JetDirect [21](#page-23-0) HP Solution Center, ikoner mangler [83](#page-85-0) hukommelse gemme faxer [49](#page-51-0) slette faxer [50](#page-52-0) udskrive faxer igen [50](#page-52-0)

hurtigopkaldsknapper [5](#page-7-0) hvid stribe, rengøre [62](#page-64-0) højre pil [5](#page-7-0)

#### **I**

ilægge 10 x 15 cm fotopapir [37](#page-39-0) A4-papir [35](#page-37-0) etiketter [39](#page-41-0) kartotekskort [38](#page-40-0) konvolutter [39](#page-41-0) Legal-papir [35](#page-37-0) Letter-papir [35](#page-37-0) lykønskningskort [39](#page-41-0) original [33](#page-35-0) overføringer [39](#page-41-0) papir i fuld størrelse [35](#page-37-0) transparenter [39](#page-41-0) indstillinger dato og tid [19](#page-21-0) fax [28](#page-30-0) land/område [19](#page-21-0) sprog [19](#page-21-0) udskriftsindstillinger [42](#page-44-0) indtaste tekst og symboler [7](#page-9-0) installation feilfinde fax [87](#page-89-0) installation af USB-kabel [77](#page-79-0) installere software, fejlfinde [76](#page-78-0) ISDN-linje, konfigurere med fax [25](#page-27-0)

#### **J**

justere blækpatronerne [68](#page-70-0)

#### **K**

klokkeslæt [19](#page-21-0) knappen OK [5](#page-7-0) knappen Tændt [5](#page-7-0) knapper, kontrolpanel [4](#page-6-0) konfigurere bestemt ringetone [26,](#page-28-0) [30](#page-32-0) delt telefonlinje [27](#page-29-0) DSL [24](#page-26-0) ISDN-linje [25](#page-27-0) knap [5](#page-7-0) PBX-system [25](#page-27-0) separat faxlinje [23](#page-25-0) kontrolpanel funktioner [4](#page-6-0) indtaste tekst og symboler [7](#page-9-0)

knapper [4](#page-6-0) konvolutter ilægge [39](#page-41-0) specifikationer [109](#page-111-0) kopi specifikationer [110](#page-112-0) kopier menu [6](#page-8-0) kopiere annullere [58](#page-60-0) knap [5](#page-7-0) lave en kopi [57](#page-59-0) kortnummer hurtigopkaldsknapper [5](#page-7-0) sende fax [45](#page-47-0) Kortnummer knap [4](#page-6-0) kreditkort, faxe med [46,](#page-48-0) [47](#page-49-0) kundesupport HP Quick Exchange Service (Japan) [106](#page-108-0) kontakte [103](#page-105-0) Korea [106](#page-108-0) Nordamerika [104](#page-106-0) serienummer [103](#page-105-0) service-id [103](#page-105-0) uden for USA [104](#page-106-0) websted [103](#page-105-0)

#### **L**

land/område, angive [19](#page-21-0) lave en kopi [57](#page-59-0) Legal-papir ilægge [35](#page-37-0) specifikationer [109](#page-111-0) Letter-papir ilægge [35](#page-37-0) specifikationer [109](#page-111-0) lovgivningsmæssige bestemmelser Canadisk erklæring [115](#page-117-0) erklæring vedrørende netledningen [116](#page-118-0) FCC-erklæring [114](#page-116-0) FCC-krav [114](#page-116-0) geräuschemission [116](#page-118-0) notice to users in Japan (VCCI-2) [116](#page-118-0) overensstemmelseserklærin g (USA) [118](#page-120-0) regulativt modelidentifikationsnum mer [113](#page-115-0)

#### Indeks

WEEE [113](#page-115-0) lyd, justere lydstyrke [20](#page-22-0) lydstyrke, justere [20](#page-22-0) lykønskningskort, ilægge [39](#page-41-0) Lysere/Mørkere [4](#page-6-0)

#### **M**

manuelt modtage, fax [48](#page-50-0) sende, fax [46](#page-48-0), [47](#page-49-0) medie. *se* papir menuer fax [6](#page-8-0) hjælp [7](#page-9-0) kopier [6](#page-8-0) opsætning [7](#page-9-0) scanne til [6](#page-8-0) miljø genbruge inkjetforbrugsvarer [113](#page-115-0) Miljømæssig produktovervågningsprog ram [112](#page-114-0) miljøspecifikationer [112](#page-114-0) modtage en fax automatisk [48](#page-50-0) autosvartilstand [29](#page-31-0) blokere numre [51](#page-53-0) fejlfinde problemer [92](#page-94-0) manuelt [48](#page-50-0) ring før svar [29](#page-31-0) videresende opkald [50](#page-52-0)

#### **O**

opkaldskort, faxe med [46](#page-48-0), [47](#page-49-0) opsætning fax [22](#page-24-0) menu [7](#page-9-0) teste fax [30](#page-32-0) voicemail [28](#page-30-0) overensstemmelseserklæring: EØS [117](#page-119-0) USA [118](#page-120-0) overvåget opkald [47](#page-49-0)

#### **P**

papir anbefalede typer [34](#page-36-0) bestille [73](#page-75-0) fejlfinde [96](#page-98-0) ikke-kompatible typer [34](#page-36-0) ilægge [35](#page-37-0)

papirstop [81](#page-83-0) papirstørrelser [109](#page-111-0) specifikationer [109](#page-111-0) stop [40](#page-42-0), [96](#page-98-0) vælge [34](#page-36-0) papirbakkens kapacitet [109](#page-111-0) patronholder, blokeret [81](#page-83-0) PBX-system, konfigurere med fax [25](#page-27-0) printerdeling Mac [21](#page-23-0) program, udskrive fra [41](#page-43-0)

### **R**

rapporter bekræftelse, fax [53](#page-55-0) fejl, fax [54](#page-56-0) mislykket faxtest [87](#page-89-0) selvtest [64](#page-66-0) regulative bemærkninger bemærkning til brugere af det tyske telefonnet [116](#page-118-0) bemærkning til brugere i EU (trådløse produkter) [116](#page-118-0) bemærkning til brugere i Korea [117](#page-119-0) erklæring om overensstemmelse (EU) [117](#page-119-0) rengøre automatisk dokumentføder [97](#page-99-0) blækpatroner [69](#page-71-0) glasstribe [61](#page-63-0) hvid stribe [62](#page-64-0) kontakter på blækpatron [69](#page-71-0) overflade [63](#page-65-0) ressourcer, hjælp [11](#page-13-0) ringemønster for besvarelse [26,](#page-28-0) [30](#page-32-0) ring før svar [29](#page-31-0) Ring igen/Pause [4](#page-6-0)

#### **S**

scanne annullere [60](#page-62-0) dokumenter [59](#page-61-0) fotos [59](#page-61-0) funktioner [59](#page-61-0) scanningsspecifikationer [111](#page-113-0)

scan til, knap [5](#page-7-0) stoppe [60](#page-62-0) scanningsglasplade rengøre stribe [61](#page-63-0) scan til menu [6](#page-8-0) selvtestrapport [64](#page-66-0) sende enheden [106](#page-108-0) sende fax basisfaxopsætning [45](#page-47-0) kreditkort, bruge [46](#page-48-0), [47](#page-49-0) manuelt [46,](#page-48-0) [47](#page-49-0) opkaldskort, bruge [46,](#page-48-0) [47](#page-49-0) overvåget opkald [47](#page-49-0) serienummer [103](#page-105-0) service-id [103](#page-105-0) slette faxer fra hukommelsen [50](#page-52-0) softwareinstallation afinstallere [84](#page-86-0) fejlfinde [81](#page-83-0) geninstallere [84](#page-86-0) specifikationer. *se* tekniske oplysninger specifikationer for udskriftsmargener [110](#page-112-0) sprog, angive [19](#page-21-0) start farve [5](#page-7-0) start sort [5](#page-7-0) stop, papir [40](#page-42-0), [81](#page-83-0) stoppe faxe [54](#page-56-0) kopiere [58](#page-60-0) scanne [60](#page-62-0) udskriftsjob [42](#page-44-0) strømspecifikationer [111](#page-113-0) symboler, indtaste [7](#page-9-0) systemkrav [109](#page-111-0)

#### **T**

tastatur [5](#page-7-0), [7](#page-9-0) tekniske oplysninger faxspecifikationer [111](#page-113-0) fysiske specifikationer [111](#page-113-0) kopispecifikationer [110](#page-112-0) miljøspecifikationer [112](#page-114-0) papirbakkens kapacitet [109](#page-111-0) papirspecifikationer [109](#page-111-0) papirstørrelser [109](#page-111-0) scanningsspecifikationer [111](#page-113-0) specifikationer for udskriftsmargener [110](#page-112-0)

strømspecifikationer [111](#page-113-0) systemkrav [109](#page-111-0) udskriftsspecifikationer [110](#page-112-0) vægt [111](#page-113-0) tekst, indtaste [7](#page-9-0) telefon modtage en fax [48](#page-50-0) sende fax [46](#page-48-0) telefonledning forlænge [95](#page-97-0) kontrollere [88](#page-90-0) tilslutning, fejl [88](#page-90-0) telefonlinje, ringemønster for besvarelse [30](#page-32-0) telefonnumre, kundesupport [103](#page-105-0) telefonstik i væggen, fax [88](#page-90-0) telefonsvarer faxtoner optaget [94](#page-96-0) teste faxhardwaretest [87](#page-89-0) faxlinjes tilstand [91](#page-93-0) faxopsætning [30](#page-32-0) faxport [88](#page-90-0) klartone [90](#page-92-0) mislykket faxtest [87](#page-89-0) telefonledning [88](#page-90-0) telefonstik i væggen [88](#page-90-0) teste klartone, fejl [90](#page-92-0) teste korrekt port, fax [88](#page-90-0) teste linjes tilstand, fax [91](#page-93-0) teste stik i væggen, fax [88](#page-90-0) tilslutningsproblemer fax [92,](#page-94-0) [94](#page-96-0) HP All-in-One tænder ikke [76](#page-78-0) titel, fax [31](#page-33-0) toledet telefonledning [92,](#page-94-0) [95](#page-97-0) transparenter ilægge [39](#page-41-0) specifikationer [109](#page-111-0)

#### **U**

udskifte blækpatroner [65](#page-67-0) udskriftskvalitet [61](#page-63-0) linjer [61](#page-63-0) streger [61](#page-63-0) udskrive annullere job [42](#page-44-0) faxer [50](#page-52-0) faxe rapporter [53](#page-55-0) fra computer [41](#page-43-0)

fra et program [41](#page-43-0) kvalitetsproblemer [61](#page-63-0) selvtestrapport [64](#page-66-0) specifikationer [110](#page-112-0) udskriftsindstillinger [42](#page-44-0) udskrive faxer i hukommelsen [50](#page-52-0) USB-portens hastighed [21](#page-23-0) uønsket faxnummer [51](#page-53-0)

#### **V**

vedligeholdelse blækpatroner [64](#page-66-0) fjerne blækpatroner [107](#page-109-0) justere blækpatronerne [68](#page-70-0) rengøre enhedens overflade [63](#page-65-0) rengøre glasstribe [61](#page-63-0) rengøre hvid stribe [62](#page-64-0) rense blækpatronerne [69](#page-71-0) selvtestrapport [64](#page-66-0) udskifte blækpatroner [65](#page-67-0) venstre pil [5](#page-7-0) videresende faxopkald [50](#page-52-0) Vigtigt-fil [76](#page-78-0) voicemail konfigurere med fax [28](#page-30-0) vælge papir [34](#page-36-0)